# Zynq-7000 All Programmable SoC: Embedded Design Tutorial

# A Hands-On Guide to Effective Embedded System Design

UG1165 (v2019.1) May 22, 2019

This tutorial was validated with 2017.3 and will no longer be updated. Minor procedural differences might be required when using later releases.

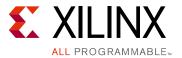

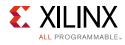

## **Revision History**

05/22/2019: Released with Vivado® Design Suite 2019.1 without changes from 2017.3.

| Date       | Version | Revision                                                                                                    |
|------------|---------|----------------------------------------------------------------------------------------------------|
| 11/23/2017 | 2017.3  | Verified for 2017.3 version of Vivado $\ensuremath{\mathbb{R}}$ Design Suite, Xilinx $\ensuremath{\mathbb{R}}$ SDK, and PetaLinux Tools. |

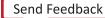

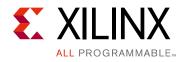

# **Table of Contents**

| Revision History                                               | 2   |
|----------------------------------------------------------------|-----|
| Chapter 1: Introduction                                        |     |
| About This Guide                                               | . 5 |
| How Zynq Devices Simplify Embedded Processor Design            | . 7 |
| How the Vivado Tools Expedite the Design Process               | 10  |
| What You Need to Set Up Before Starting                        | 10  |
| Chapter 2: Using the Zynq SoC Processing System                |     |
| Embedded System Configuration                                  | 14  |
| Example Project: Creating a New Embedded Project with Zynq SoC | 15  |
| Example Project: Running the "Hello World" Application         | 27  |
| Additional Information                                         | 31  |
| Chapter 3: Using the GP Port in Zynq Devices                   |     |
| Adding IP in PL to the Zynq SoC Processing System              | 32  |
| Standalone Application Software for the Design                 | 42  |
| Chapter 4: Debugging with SDK                                  |     |
| Xilinx System Debugger                                         | 45  |
| Debugging Software Using SDK                                   | 47  |
| Chapter 5: Using the HP Slave Port with AXI CDMA IP            |     |
| Integrating AXI CDMA with the Zynq SoC PS HP Slave Port        | 50  |
| Standalone Application Software for the Design                 | 56  |
| Linux OS Based Application Software for the CDMA System        | 59  |
| Running Linux CDMA Application Using SDK                       | 60  |
| Chapter 6: Linux Booting and Debug in SDK                      |     |
| Requirements                                                   | 69  |
| Booting Linux on a Zynq SoC Board                              | 70  |

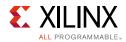

### **Chapter 7: Creating Custom IP and Device Driver for Linux**

| Requirements                                                 | 92  |
|--------------------------------------------------------------|-----|
| Creating Peripheral IP                                       | 93  |
| Integrating Peripheral IP with PS GP Master Port             | 98  |
| Linux-Based Device Driver Development                        | 101 |
| Loading Module into Running Kernel and Application Execution | 103 |

### **Chapter 8: Software Profiling Using SDK**

| Profiling an Application in SDK with System Debugger | 107 |
|------------------------------------------------------|-----|
| Additional Design Support Options                    | 109 |

### **Chapter 9: Linux OS Aware Debugging Using SDK**

| Setting up Linux OS Aware Debugging                        | 111 |
|------------------------------------------------------------|-----|
| Debugging Linux Processes and Threads Using OS Aware Debug | 114 |

### Appendix A: Additional Resources and Legal Notices

| Xilinx Resources                        | 123 |
|-----------------------------------------|-----|
| Solution Centers                        | 123 |
| Documentation Navigator and Design Hubs | 123 |
| Xilinx Documentation Navigator          | 124 |
| Design Files for This Tutorial          | 124 |
| Xilinx Resources                        | 124 |
| Training Resources                      | 126 |
| Please Read: Important Legal Notices    | 126 |

Chapter 1

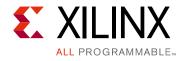

## Introduction

## **About This Guide**

This document provides an introduction to using the Xilinx® Vivado® Design Suite flow for using the Zynq®-7000 All Programmable SoC device. The examples are targeted for the Xilinx ZC702 Rev 1.1 evaluation board and the tool version used is Vivado and the Xilinx Software Development Kit (SDK) 2017.3.

*Note:* To install SDK as part of the Vivado Design Suite, you must choose to include SDK in the installer. See Xilinx Software Development Kit, page 9.

The examples in this document were created using the Xilinx tools running on Windows 7, 64-bit operating system, and PetaLinux on Linux 64-bit operating system. Other versions of the tools running on other Window installs might provide varied results. These examples focus on introducing you to the following aspects of embedded design.

**Note:** The sequence mentioned in the tutorial steps for booting Linux on the hardware is specific to the PetaLinux tools released for 2017.3, which must be installed on the Linux host machine for exercising the Linux portions of this document.

- Chapter 2, Using the Zynq SoC Processing System describes creation of a system with the Zynq SoC Processing System (PS) and running a simple "Hello World" application. This chapter is an introduction into the hardware and software tools using a simple design as the example.
- Chapter 3, Using the GP Port in Zynq Devices describes how to create a system using the Zynq SoC PS and the Programmable Logic (PL, or "fabric") and how to use a simple application to exercise both the PS and PL.
- Chapter 4, Debugging with SDK provides an introduction into debugging software using the debug features of the Xilinx Software Development Kit (SDK). This chapter uses the previous design and runs the software bare metal (without an OS) to show how to debug.
- Chapter 5, Using the HP Slave Port with AXI CDMA IP provides information about booting the Linux OS on the Zynq SoC board and application development with PetaLinux tools. This chapter also introduces the different devices Zynq SoC can boot from and how to program these devices.

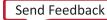

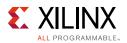

- Chapter 6, Linux Booting and Debug in SDK describes the steps to boot the Linux OS on the Zynq SoC board with PetaLinux Tools. This chapter provides information about instantiating the AXI CDMA IP in Fabric and integration with the High Performance (HP) 64 bit slave port.
- Chapter 7, Creating Custom IP and Device Driver for Linux guides you through creating Intellectual Property (IP) using the Create and Package New IP wizard. It describes Linux-based device driver development and kernel compilation. You will also design a system using your created IP for the Zynq device.
- Chapter 8, Software Profiling Using SDK describes the profiling feature for the Standalone BSP and the Application related to AXI CDMA, which is created in Chapter 6. This highlights how to look at software and see if there are any bottlenecks.
- Chapter 9, Linux OS Aware Debugging Using SDK describes the Linux OS aware debugging feature and exercises it for Linux kernel and a basic Linux example. This is different from the Linux process debug already available in SDK. You can debug the Linux OS running on the Zynq ARM 9 processor cores and multiple application processes/threads running on the Linux OS simultaneously.
- Appendix A, Additional Resources and Legal Notices provides links to additional resources related to this guide.

## **Example Project**

The best way to learn a tool is to use it. So, this guide provides opportunities for you to work with the tools under discussion. Specifications for sample projects are given in the example sections, along with an explanation of what is happening behind the scenes. Each chapter and examples are meant to showcase different aspects of embedded design. The example takes you through the entire flow to complete the learning and then moves on to another topic.

## **Additional Documentation**

Additional documentation is listed in Appendix A, Additional Resources and Legal Notices.

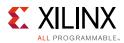

## How Zynq Devices Simplify Embedded Processor Design

Embedded systems are complex. Hardware and software portions of an embedded design are projects in themselves. Merging the two design components so that they function as one system creates additional challenges. Add an FPGA design project to the mix, and your design has the potential to become very complicated.

The Zynq SoC solution reduces this complexity by offering an ARM Cortex-A9 dual core, along with programmable logic, all within a single SoC.

To simplify the design process, Xilinx offers the Vivado Design Suite and the Xilinx Software Development Kit (SDK). This set of tools provides you with everything you need to simplify embedded system design for a device that merges an SoC with an FPGA. This combination of tools offers hardware and software application design, debugging capability, code execution, and transfer of the design onto actual boards for verification and validation.

*Note:* To install SDK as part of the Vivado Design Suite, you must elect to include SDK in the installer. For more details, see Xilinx Software Development Kit, page 9.

## The Vivado Design Suite, System Edition

Xilinx offers a broad range of development system tools, collectively called the Vivado Design Suite. Various Vivado Design Suite Editions can be used for embedded system development. In this guide we will utilize the System Edition. The Vivado Design Suite Editions are shown in Figure 1-1.

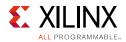

### Vivado Design Suite - HLx Editions

| Vivado Design Suite -<br>HLx Edition Features | Vivado HL<br>Design<br>Edition | Vivado HL<br>System<br>Edition | Vivado<br>Lab<br>Edition | Vivado HL WebPACK<br>Edition (Device Limited) | Free 30-day<br>Evaluation |
|-----------------------------------------------|--------------------------------|--------------------------------|--------------------------|-----------------------------------------------|---------------------------|
| Accelerating Implementat                      | ion                            |                                |                          |                                               |                           |
| Synthesis and Place and Route                 | •                              | •                              |                          | •                                             | •                         |
| Partial Reconfiguration*                      | •                              | •                              |                          | •                                             | •                         |
| Accelerating Verification                     |                                |                                |                          |                                               |                           |
| Vivado Simulator                              | •                              | •                              |                          | •                                             | •                         |
| Vivado Device<br>Programmer                   | •                              | •                              | •                        | •                                             | •                         |
| Vivado Logic Analyzer                         | •                              | •                              | •                        | •                                             | •                         |
| Vivado Serial I/O Analyzer                    | •                              | •                              | •                        | •                                             | •                         |
| Debug IP (ILA/VIO/IBERT)                      | •                              | •                              |                          | •                                             | •                         |
| Accelerating High Level D                     | esign                          |                                |                          |                                               |                           |
| Vivado High-Level<br>Synthesis                | •                              | •                              |                          | •                                             | •                         |
| Vivado IP Integrator                          | •                              | •                              |                          | •                                             | •                         |
| System Generator for<br>DSP                   |                                | •                              |                          |                                               | •                         |

\* Can be purchased as an option.

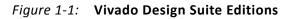

## **Other Vivado Components**

Other Vivado components include:

- Embedded/Soft IP for the Xilinx embedded processors
- Documentation
- Sample projects

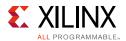

## Xilinx Software Development Kit

The Software Development Kit (SDK) is an integrated development environment, complementary to Vivado, that is used for C/C++ embedded software application creation and verification. SDK is built on the Eclipse open-source framework and might appear familiar to you or members of your design team.

When you install the Vivado Design Suite, SDK is available as an optional software tool that you must choose to include in your installation. For more details, see Installation Requirements, page 11.

For more information about the Eclipse development environment, see <a href="http://www.eclipse.org">http://www.eclipse.org</a>.

Other SDK components include:

- Drivers and libraries for embedded software development
- GNU compiler and debugger for C/C++ software development targeting the ARM Cortex-A9 MP processors in the Zynq SoC Processing System

## PetaLinux Tools

The PetaLinux tools set is an Embedded Linux System Development Kit. It offers a full Linux distribution which includes the Linux OS as well as a complete configuration, build, and deploy environment for Xilinx silicon.

For more information, see the Embedded Design Tools Web page.

The PetaLinux Tools design hub provides information and links to documentation specific to PetaLinux Tools. For more information, see Embedded Design Hub - PetaLinux Tools.

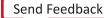

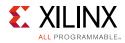

## How the Vivado Tools Expedite the Design Process

You can use the Vivado Design Suite tools to add design sources to your hardware. These include the IP integrator, which simplifies the process of adding IP to your existing project and creating connections for ports (such as clock and reset).

You can accomplish all your hardware system development using the Vivado tools along with IP integrator. This includes specification of the microprocessor, peripherals, and the interconnection of these components, along with their respective detailed configuration.

SDK is used for software development and is available either as part of the Vivado Design Suite, or it can be installed and used without any other Xilinx tools installed on the machine on which it is loaded. SDK can also be used to debug software applications.

The Zynq SoC Processing System (PS) can be booted and made to run without programming the FPGA (programmable logic or PL). However, in order to use any soft IP in the fabric, or to bond out PS peripherals using EMIO, programming of the PL is required. You can program the PL in SDK.

For more information on the embedded design process, see the *Vivado Design Suite Tutorial: Embedded Processor Hardware Design* (UG940) [Ref 6].

## What You Need to Set Up Before Starting

Before discussing the tools in depth, you should make sure they are installed properly and your environments match those required for the "Example Project" sections of this guide.

### Hardware Requirements for this Guide

This tutorial targets the Zynq ZC702 Rev 1.1 evaluation board, and can also be used for Rev 1.0 boards. To use this guide, you need the following hardware items, which are included with the evaluation board:

- The ZC702 evaluation board
- AC power adapter (12 VDC)
- USB Type-A to USB Mini-B cable (for UART communications)
- USB Type-A to USB Micro cable for programming and debugging via USB-Micro JTAG connection
- SD-MMC flash card for Linux booting
- Ethernet cable to connect target board with host machine

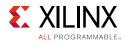

## **Installation Requirements**

### Vivado Design Suite and SDK

Ensure that you have installed the 2017.3 software. Visit https://www.xilinx.com/support/download.html to confirm that you have the latest software version.

Ensure that you have both the Vivado Design Suite and SDK Tools installed. When you install the Vivado Design Suite, SDK is available as an optional software tool that you must elect to include in your installation by selecting the **Software Development Kit** check box, as shown in the following figure. To install SDK by itself, you can deselect the other software products and run the installer with only **Software Development Kit** selected.

| Copyright © 1966-2016 Xilmx, Inc. All rights reserved. <a></a> <a></a> <a><th></th></a> |                          |
|----------------------------------------------------------------------------------------------------|--------------------------|
| Download Size: NA         Download Size: NA         Download Size: NA                                                                                                    | Reset to Defaults        |
| Vivado HL System Edition is a superset of Vivado HL Design Edition with the addition of System Generator for DSP. Complete device sup<br>Documentation Navigator are included. Users can optionally add the Software Development Kit to this installation.                                                                                                    | pport, cable drivers and |
| Vivado HL System Edition<br>Customize your installation by (de)selecting items in the tree below. Moving cursor over selections below provide additional information                                                                                                    |                          |

Figure 1-2: Vivado Installer - Select Software Development Kit

For more information on installing the Vivado Design Suite and SDK, see the *Vivado Design Suite User Guide: Release Notes, Installation, and Licensing* (UG973) [Ref 7].

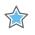

**IMPORTANT:** Installation may not create an SDK desktop shortcut by default. You can launch the SDK binary from C:\Xilinx\SDK\2017.3\bin\xsdk.bat.

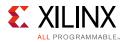

### PetaLinux Tools

Install the PetaLinux Tools to run through the Linux portion of this tutorial. PetaLinux tools run under the Linux host system running one of the following:

- RHEL 7.2/7.3 (64-bit)
- CentOS 7.2/7.3 (64-bit)
- Ubuntu 16.04.1 (64-bit)

This can use either a dedicated Linux host system or a virtual machine running one of these Linux operating systems on your Windows development platform.

When you install PetaLinux Tools on your system of choice, you must do the following:

- Download PetaLinux 2017.3 SDK software from the Xilinx Website.
- Install the PetaLinux 2017.3 release package.
- Add common system packages and libraries to the workstation or virtual machine. For more details, see the Installation Requirements from *PetaLinux Tools Reference Guide* (UG1144) [Ref 11].

### Prerequisites

- 8 GB RAM (recommended minimum for Xilinx tools)
- 2 GHz CPU clock or equivalent (minimum of 8 cores)
- 100 GB free HDD space

#### Extract the PetaLinux Package

By default, the installer installs the package as a subdirectory within the current directory. Alternatively, you can specify an installation path. Run the downloaded PetaLinux installer.

*Note:* Ensure that the PetaLinux installation path is kept short. The PetaLinux build will fail if the path exceeds 255 characters.

bash> ./petalinux-v2017.3-final-installer.run

PetaLinux is installed in the petalinux-v2017.3-final directory, directly underneath the working directory of this command. If the installer is placed in the home directory /home/user, PetaLinux is installed in /home/user/petalinux-v2017.3-final.

Refer to Chapter 6, Linux Booting and Debug in SDK for additional information about the PetaLinux environment setup, project creation, and project usage examples. A detailed guide on PetaLinux Installation and usage can be found in the *PetaLinux Tools Documentation: Reference Guide* (UG1144) [Ref 11].

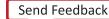

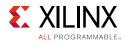

### Software Licensing

Xilinx software uses FLEXnet licensing. When the software is first run, it performs a license verification process. If the license verification does not find a valid license, the license wizard guides you through the process of obtaining a license and ensuring that the license can be used with the tools installed. If you do not need the full version of the software, you can use an evaluation license.For installation instructions and information, see the *Vivado Design Suite User Guide: Release Notes, Installation, and Licensing* (UG973) [Ref 7].

### **Tutorial Design Files**

See Design Files for This Tutorial, page 124 for information about downloading the design files for this tutorial.

Chapter 2

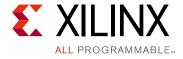

# Using the Zynq SoC Processing System

Now that you have been introduced to the Xilinx® Vivado® Design Suite, you will begin looking at how to use it to develop an embedded system using the Zynq®-7000 AP SoC Processing System (PS).

The Zynq SoC consists of ARM Cortex<sup>™</sup>-A9 cores, many hard intellectual property components (IPs), and programmable logic (PL). This offering can be used in two ways:

- The Zynq SoC PS can be used in a standalone mode, without attaching any additional fabric IP.
- IP cores can be instantiated in fabric and attached to the Zynq PS as a PS+PL combination.

## **Embedded System Configuration**

Creation of a Zynq device system design involves configuring the PS to select the appropriate boot devices and peripherals. To start with, as long as the PS peripherals and available MIO connections meet the design requirements, no bitstream is required. This chapter guides you through creating a simple PS-based design that does not require a bitstream.

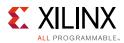

# Example Project: Creating a New Embedded Project with Zynq SoC

For this example, you will launch the Vivado Design Suite and create a project with an embedded processor system as the top level.

## **Starting Your Design**

- 1. Start the Vivado Design Suite.
- 2. In the Vivado Quick Start page, click **Create New Project** to open the New Project wizard.
- 3. Use the information in the table below to make selections in each of the wizard screens.

| Wizard Screen       | System Property                                                                                  | Setting or Command to Use     |
|---------------------|--------------------------------------------------------------------------------------------------|-------------------------------|
| Project Name        | Project name                                                                                     | edt_tutorial                  |
|                     | Project Location                                                                                 | C:/designs                    |
|                     | Create Project Subdirectory                                                                      | Leave this checked            |
| Project Type        | Specify the type of sources for<br>your design. You can start with<br>RTL or a synthesized EDIF. | RTL Project                   |
|                     | Do not specify sources at this time check box                                                    | Leave this unchecked.         |
| Add Sources         | Do not make any changes to this                                                                  | screen.                       |
| Add Existing IP     | Do not make any changes to this                                                                  | screen.                       |
| Add Constraints     | Do not make any changes to this                                                                  | screen.                       |
| Default Part        | Select                                                                                           | Boards                        |
|                     | Board                                                                                            | ZYNQ-7 ZC702 Evaluation Board |
| New Project Summary | Project Summary                                                                                  | Review the project summary.   |

4. Click **Finish**. The New Project wizard closes and the project you just created opens in the Vivado design tool.

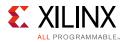

## **Creating an Embedded Processor Project**

You will now use the Add Sources wizard to create an embedded processor project.

1. In the Flow Navigator, under IP Integrator, click Create Block Design.

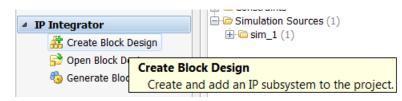

Figure 2-1: Create Block Design Button

The Create Block Design wizard opens.

2. Use the following information to make selections in the Create Block Design wizard.

| Wizard Screen       | System Property    | Setting or Command to Use        |
|---------------------|--------------------|----------------------------------|
| Create Block Design | Design Name        | tutorial_bd                      |
|                     | Directory          | <local project="" to=""></local> |
|                     | Specify Source Set | Design Sources                   |

3. Click **OK**.

The Diagram window view opens with a message that states that this design is empty. To get started, you will next add some IP from the catalog.

- 4. Click the **Add IP** button <sup>P</sup>.
- 5. In the search box, type zyng to find the Zyng device IP options.
- 6. Double-click the **ZYNQ Processing System** IP to add it to the Block Design.

The Zynq APSoC processing system IP block appears in the Diagram view, as shown in Figure 2-2.

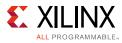

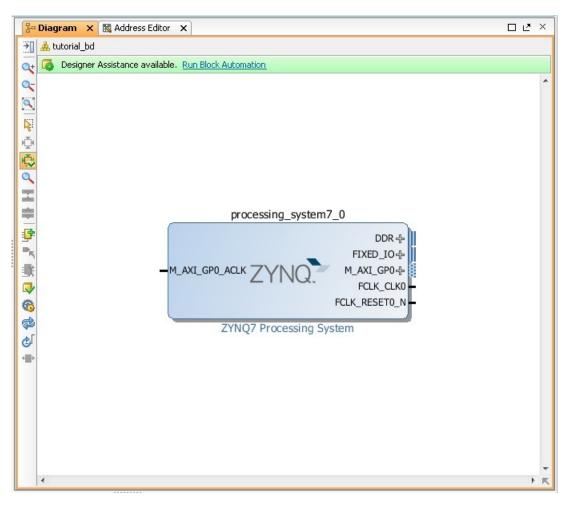

Figure 2-2: Zynq SoC Processing System IP Block

## Managing the Zynq7 Processing System in Vivado

Now that you have added the processor system for the Zynq SoC to the design, you can begin managing the available options.

1. Double-click the **ZYNQ7 Processing System** block in the Block Diagram window.

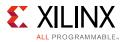

The Re-customize IP dialog box opens, as shown Figure 2-3. Notice that by default, the processor system does not have any peripherals connected.

| 🔥 Re-customize IP                       |                        |                 |
|-----------------------------------------|------------------------|-----------------|
| AXI GPIO (2.0)                          |                        | 4               |
| 🚯 Documentation 🛛 📄 IP Location         |                        |                 |
| Show disabled ports                     | Component Name axi_gpi | 0_1             |
|                                         | Board IP Configuration | board interface |
|                                         | IP Interface           | Board Interface |
| + s_AXI                                 | GPIO                   | led 8bits 👻     |
| s_axi_aclk GPIO +<br>■<br>s_axi_aresetn | GPIO2                  | Custom 👻        |
|                                         | Clear Board Paramete   | rs              |
|                                         | Enable Interrupt       |                 |
|                                         |                        | OK Cancel       |

Figure 2-3: Re-customize IP Dialog Box

2. You will use a preset template created for the ZC702 board. In the Re-customize IP window, click the **Presets** button and select **ZC702**.

This configuration wizard enables many peripherals in the Processing System with some multiplexed I/O (MIO) pins assigned to them as per the board layout of the ZC702 board. For example, UART1 is enabled and UART0 is disabled. This is because UART1 is connected to the USB-UART connector through UART to the USB converter chip on the ZC702 board.

Note the check marks that appear next to each peripheral name in the Zynq device block diagram that signify the **I/O Peripherals** that are active.

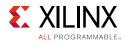

| I/O Peripherals |   |
|-----------------|---|
| SPI 0           | ] |
| SPI 1           | ] |
| 12C0 V          | ] |
| I2C 1           | 1 |
| CANO V          | 1 |
| CAN 1           | ] |
| UART 0          | ] |
| UART 1 V        | 1 |
| GPIO V          | 1 |
| SD 0 V          | 1 |
| SD 1            | 1 |
| USB 0 V         | 1 |
| USB 1           | 1 |
| ENET 0 V        | 1 |
| ENET 1          |   |

Figure 2-4: I/O Peripherals with Active Peripherals Identified

3. In the block diagram, click one of the green I/O Peripherals. The MIO Configuration window opens for the selected peripheral.

| Documentation 🔞 P                        | resets 🛅 IP Location 🏐 Import X                | PS Settings |                |             |                |
|------------------------------------------|------------------------------------------------|-------------|----------------|-------------|----------------|
| Page Navigator 🤍                         | MIO Configuration                              |             |                |             | Summary Report |
| 2ynq Block Design<br>25-PL Configuration | Hear Bank 0 I/O Voltage LVCMOS :       Search: | 1.8V 👻      | Bank 1 I/O Vol | LVCMOS 1.8V | *              |
| Peripheral I/O Pins                      | 😝 Peripheral                                   | ю           | Signal         | ІО Туре     | Spee           |
| 4IO Configuration                        | Memory Interfaces                              |             |                |             |                |
| lock Configuration                       |                                                |             |                |             |                |
|                                          | ENET O                                         | MIO 16 27   | -              |             |                |
| DR Configuration                         | ENET 1                                         |             |                |             |                |
| MC Timing Calculation                    | 🕀 🐨 📝 USB 0                                    | MIO 28 39   | -              |             |                |
|                                          | - 🔲 USB 1                                      |             |                |             |                |
| Interrupts                               | 🖽 - 📝 SD 0                                     | MIO 40 45   | -              |             |                |
|                                          | ⊕ 📄 SD 1                                       |             |                |             |                |
|                                          |                                                |             |                |             |                |
|                                          | ⊕ 🔽 UART 1                                     | MIO 48 49   | •              |             |                |
|                                          | E 🛛 12C 0                                      | MIO 50 51   | <b>•</b>       |             |                |
|                                          | - Interrupt                                    |             |                |             |                |
|                                          | - I2C 0                                        | MIO 50      | scl            | LVCMOS 1.8V | ✓ slow         |
|                                          | I2C 0                                          | MIO 51      | sda            | LVCMOS 1.8V | ▼ slow         |
|                                          | 🕀 📄 I2C 1                                      |             |                |             |                |
|                                          | ⊕                                              |             |                |             |                |
|                                          |                                                |             |                |             |                |
|                                          | E CAN 0                                        | MIO 46 47   | -              |             |                |
|                                          | ⊕ □ CAN 1                                      |             |                |             |                |
|                                          |                                                |             |                |             |                |

Figure 2-5: MIO Configuration Window

4. Click **OK** to close the Re-customize IP wizard. Vivado implements the changes that you made to apply the ZC702 board presets.

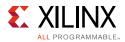

In the Block Diagram window, notice the message stating that Designer assistance is available, as shown in the following figure.

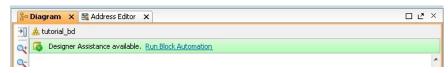

Figure 2-6: Run Block Automation Link

5. Click the **Run Block Automation** link.

The Run Block Automation dialog box opens.

Note that Cross Trigger In and Cross Trigger Out are disabled. For a detailed tutorial with information about cross trigger set-up, refer to the *Vivado Design Suite Tutorial: Embedded Processor Hardware Design* (UG940) [Ref 6].

6. Click **OK** to accept the default processor system options and make default pin connections.

## Validating the Design and Connecting Ports

Now, validate the design.

- 1. Right-click in the white space of the Block Diagram view and select **Validate Design**. Alternatively, you can press the **F6** key.
- 2. A critical error message appears, indicating that the M\_AXI\_GP0\_ACLK must be connected.

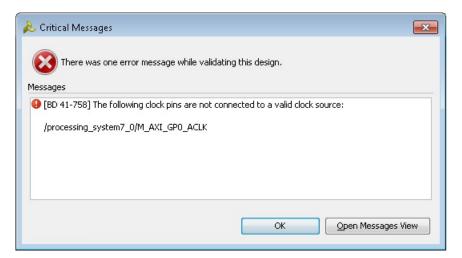

Figure 2-7: Critical Message Dialog Box

3. Click **OK** to clear the message.

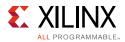

- In the Block Diagram view of the ZYNQ7 Processing System, locate the M\_AXI\_GP0\_ACLK port. Hover your mouse over the connector port until the pencil icon appears.
- 5. Click the **M\_AXI\_GP0\_ACLK** port and drag to the **FCLK\_CLK0** input port to make a connection between the two ports.

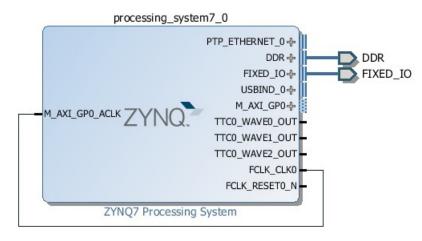

Figure 2-8: ZYNQ7 Processing System with Connection

6. Validate the design again to ensure there are no other errors. To do this, right-click in the white space of the Block Diagram view and select **Validate Design**.

A message dialog box opens and states "Validation successful. There are no errors or critical warnings in this design."

- 7. Click **OK** to close the message.
- 8. In the Block Design view, click the **Sources** tab.
- 9. Click Hierarchy.

### 10. Under Design Sources, right-click tutorial\_bd and select Create HDL Wrapper.

The Create HDL Wrapper dialog box opens. You will use this dialog box to create a HDL wrapper file for the processor subsystem.

**TIP:** The HDL wrapper is a top-level entity required by the design tools.

- 11. Select Let Vivado manage wrapper and auto-update and click OK.
- 12. In the Block Diagram, Sources window, under **Design Sources**, expand **tutorial\_bd\_wrapper**.

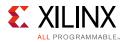

13. Right-click the top-level block diagram, titled **tutorial\_bd\_i - tutorial\_bd** (tutorial\_bd.bd) and select Generate Output Products.

The Generate Output Products dialog box opens, as shown in the following figure.

| in Generate Output Products                                                                                                    |  |  |  |  |  |
|----------------------------------------------------------------------------------------------------|--|--|--|--|--|
| The following output products will be generated.                                                                                                    |  |  |  |  |  |
| Preview                                                                                                    |  |  |  |  |  |
| Interview Control and Control and Cont |  |  |  |  |  |
| Synthesis Options                                                                                                    |  |  |  |  |  |
| © <u>G</u> lobal                                                                                                    |  |  |  |  |  |
| Out of context per IP                                                                                                    |  |  |  |  |  |
| $\bigcirc$ Out of context per <u>B</u> lock Design                                                                                                    |  |  |  |  |  |
| Run Settings                                                                                                    |  |  |  |  |  |
| Number of jobs: 2 🔻                                                                                                    |  |  |  |  |  |
| ? Apply Generate Cancel                                                                                                    |  |  |  |  |  |

*Figure 2-9:* Generate Output Products Dialog Box

If you are running the Vivado Design Suite on a Linux host machine, you might see additional options under Run Settings. In this case, continue with the default settings.

14. Click Generate.

This step builds all required output products for the selected source. For example, constraints do not need to be manually created for the IP processor system. The Vivado tools automatically generate the XDC file for the processor sub-system when **Generate Output Products** is selected.

- 15. When the Generate Output Products process completes, click **OK**.
- 16. In the Block Diagram Sources window, click the **IP Sources** tab. Here you can see the output products that you just generated, as shown in the following figure.

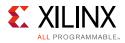

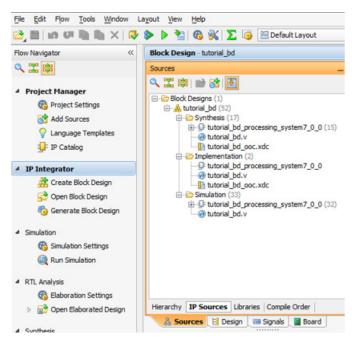

Figure 2-10: Outputs Generated Under IP Sources

# Synthesizing the Design, Running Implementation, and Generating the Bitstream

1. You can now synthesize the design. In the Flow Navigator pane, under **Synthesis**, click **Run Synthesis**.

| <ul> <li>Synthesis</li> </ul> |   |
|-------------------------------|---|
| 🊳 Synthesis Settings          |   |
| 🗞 Run Synthesis               |   |
| Open Synthesized Design       | : |
|                               |   |

Figure 2-11: Run Synthesis Button

2. If Vivado prompts you to save your project before launching synthesis, click Save.

While synthesis is running, a status bar displays in the upper right-hand window. This status bar spools for various reasons throughout the design process. The status bar signifies that a process is working in the background.

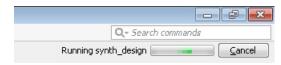

Figure 2-12: Status Bar

When synthesis completes, the Synthesis Completed dialog box opens.

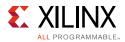

### 3. Select **Run Implementation** and click **OK**.

Again, notice that the status bar describes the process running in the background. When implementation completes, the Implementation Completed dialog box opens.

4. Select Generate Bitstream and click OK.

When Bitstream Generation completes, the Bitstream Generation Completed dialog box opens.

- 5. Click **Cancel** to close the window.
- 6. After the Bitstream generation completes, export the hardware and launch the Software Development Kit (SDK) as described in the next section.

## **Exporting Hardware to SDK**

In this example, you will launch SDK from Vivado.

1. From the Vivado toolbar, select File > Export > Export Hardware.

The Export Hardware dialog box opens. Make sure that the **Include bitstream** check box is checked (only when design has PL design and bitstream generated), and that the **Export to** field is set to the default option of **<Local to Project>**.

2. Click **OK**.

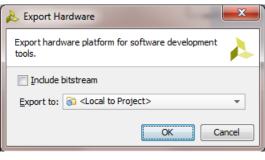

Figure 2-13: Export Hardware to SDK

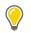

**TIP:** The hardware is exported in a ZIP file (<project wrapper>.hdf). When SDK launches, the file unzips automatically, and you can find all the files in the SDK project hardware platform folder.

### 3. Select File > Launch SDK.

The Launch SDK dialog box opens.

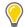

**TIP:** You can also start SDK in standalone mode and use the exported hardware. To do this, start SDK, and while creating a new project, point to the new target hardware that was exported.

4. Accept the default selections for **Exported location** and **Workspace**.

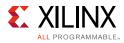

| 🖊 Launch SDK 💽                                          |  |  |  |  |  |
|---------------------------------------------------------|--|--|--|--|--|
| Launch software development tool.                       |  |  |  |  |  |
| Exported location: 🛜 <local project="" to=""> 🗸</local> |  |  |  |  |  |
| Workspace: 🛜 <local project="" to=""> 🗸</local>         |  |  |  |  |  |
| OK   Cancel                                             |  |  |  |  |  |

Figure 2-14: Launch SDK Dialog Box

5. Click **OK**.

SDK opens. Notice that when SDK launches, the hardware description file is loaded automatically.

The system.hdf tab shows the address map for the entire Processing System, as shown in the following figure.

| torial_bd_wra                | pper_hw_platform | 0 Hardwa   | re Platforr | n Specificatio | n |  |
|------------------------------|------------------|------------|-------------|----------------|---|--|
| esign Information            |                  |            |             |                |   |  |
| Created With:<br>Created On: | xc7z020clg484-1  |            |             |                |   |  |
| Cell                         | Base Addr        | High Addr  | Slave I/f   | Mem/Reg        |   |  |
| ps7_intc_dist_0              | 0xf8f01000       | 0xf8f01fff |             | REGISTER       |   |  |
| ps7_gpio_0                   | 0xe000a000       | 0xe000afff |             | REGISTER       |   |  |
| ps7_scutimer_0               | 0xf8f00600       | 0xf8f0061f |             | REGISTER       |   |  |
| ps7_slcr_0                   | 0xf8000000       | 0xf8000fff |             | REGISTER       |   |  |
| axi_gpio_0                   | 0x41200000       | 0x4120ffff | S_AXI       | REGISTER       |   |  |
| ps7_scuwdt_0                 | 0xf8f00620       | 0xf8f006ff |             | REGISTER       |   |  |
| ps7_l2cachec_0               | 0xf8f02000       | 0xf8f02fff |             | REGISTER       |   |  |
| ps7_scuc_0                   | 0xf8f00000       | 0xf8f000fc |             | REGISTER       |   |  |
| ps7_qspi_linear_0            | 0xfc000000       | Oxfcffffff |             | MEMORY         |   |  |
| ps7_pmu_0                    | 0xf8893000       | 0xf8893fff |             | REGISTER       |   |  |
| ps7_afi_1                    | 0xf8009000       | 0xf8009fff |             | REGISTER       |   |  |
| ps7_afi_0                    | 0xf8008000       | 0xf8008fff |             | REGISTER       |   |  |
| ps7_qspi_0                   | 0xe000d000       | 0xe000dfff |             | REGISTER       |   |  |

*Figure 2-15:* Address Map in SDK system.hdf Tab

6. Close SDK.

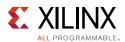

## What Just Happened?

Vivado exported the hardware specifications to the selected workspace where software development will take place. If **<Local to Project>** was selected, then Vivado created a new workspace in the Vivado project folder. The name of the workspace is <project\_name>.sdk. In this example, the workspace created is C:/designs/edt\_tutorial/edt\_tutorial.sdk.

The Vivado design tool exported the Hardware Definition File for your design (system.hdf in this example) to SDK. The system.hdf includes the following files:

- tutorial\_bd.tcl
- ps7\_init.c
- ps7\_init.h
- ps7\_init.html
- ps7\_init.tcl
- ps7\_init\_gpl.c
- ps7\_init\_gpl.h

The system.hdf file opens by default when SDK launches. The address map of your system read from this file is shown by default in the SDK window.

The ps7\_init.c, ps7\_init.h, ps7\_init\_gpl.c, and ps7\_init\_gpl.h files contain the initialization code for the Zynq SoC Processing System and initialization settings for DDR, clocks, phase-locked loops (PLLs), and MIOs. SDK uses these settings when initializing the processing system so that applications can be run on top of the processing system. Some settings in the processing system are fixed for the ZC702 evaluation board.

## What's Next?

Now you can start developing the software for your project using SDK. The next sections help you create a software application for your hardware platform.

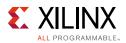

## Example Project: Running the "Hello World" Application

In this example, you will learn how to manage the board settings, make cable connections, connect to the board through your PC, and run a simple hello world software application in JTAG mode using System Debugger in Xilinx SDK.

*Note:* If you already set up the board, skip to step 5.

- 1. Connect the power cable to the board.
- 2. Connect a USB Micro cable between the Windows Host machine and the Target board with the following SW10 switch settings:

Bit-1 is 0 Bit-2 is 1

**Note:** 0 = switch is open. 1 = switch is closed.

- 3. Connect a USB cable to connector **J17** on the target board with the Windows Host machine. This is used for USB to serial transfer.
- 4. Power on the ZC702 board using the switch indicated in the figure below.

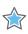

**IMPORTANT:** Ensure that jumper s J27 and J28 are placed on the side farther from the SD card slot and change the SW16 switch setting as shown in Figure 2-16.

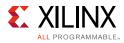

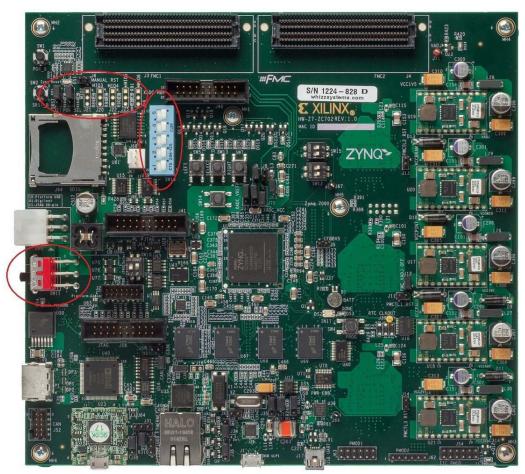

Figure 2-16: ZC702 Board Power Switch

5. Open SDK and set the workspace path to your project file, which in this example is C:/designs/edt\_tutorial/edt\_tutorial.sdk.

Alternately, you can open SDK with a default workspace and later switch it to the correct workspace by selecting **File > Switch Workspace** and then selecting the workspace.

Open a serial communication utility for the COM port assigned on your system. SDK provides a serial terminal utility, which will be used throughout the tutorial; select Window > Show View > Terminal to open it.

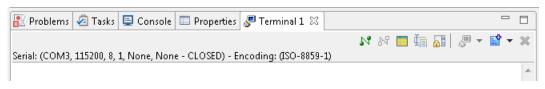

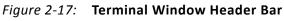

- 7. Click the **Connect** button M to set the serial configuration and connect it.
- 8. Click the **Settings** button 📃 to open the Terminal Settings dialog box.

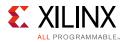

The following figure shows the standard configuration for the Zynq SoC Processing System.

| SDK | sok Terminal Settings |              |          |  |  |  |  |
|-----|-----------------------|--------------|----------|--|--|--|--|
| -1  | View Settings:        |              |          |  |  |  |  |
| ١   | View Title:           | Ter          | minal 1  |  |  |  |  |
| 1   | Encoding:             | ISO-8859-1 🔹 |          |  |  |  |  |
|     | Connection Type:      |              |          |  |  |  |  |
| [   | Serial                |              |          |  |  |  |  |
|     | Settings:             |              |          |  |  |  |  |
|     | Port:                 |              | COM3 👻   |  |  |  |  |
|     | Baud Rate:            |              | 115200 🔻 |  |  |  |  |
|     | Data Bits:            |              | 8 🗸      |  |  |  |  |
|     | Stop Bits:            |              | 1 •      |  |  |  |  |
|     | Parity:               |              | None 🔻   |  |  |  |  |
|     | Flow Control:         |              | None 🔻   |  |  |  |  |
|     | Timeout (sec): 5      |              |          |  |  |  |  |
|     | OK Cancel             |              |          |  |  |  |  |

Figure 2-18: Terminal Settings Dialog Box

### 9. Select File > New > Application Project.

The New Project wizard opens.

10. Use the information in the following table to make your selections in the wizard screens.

| Wizard Screen       | System Properties     | Setting or Command to Use                                         |
|---------------------|-----------------------|-------------------------------------------------------------------|
| Application Project | Project Name          | hello_world                                                       |
|                     | Use Default Location  | Select this option                                                |
|                     | Hardware Platform     | tutorial_bd_wrapper_hw_platform_0                                 |
|                     | Processor             | PS7_cortexa9_0                                                    |
|                     | OS Platform           | standalone                                                        |
|                     | Language              | C                                                                 |
|                     | Board Support Package | Select <b>Create New</b> and provide the name of hello_world_bsp. |
| Templates           | Available Templates   | Hello World                                                       |

SDK creates the hello\_world application project and hello world\_bsp board support package (BSP) project under the Project Explorer. It automatically compiles both and creates the ELF file.

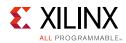

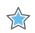

**IMPORTANT:** If you would like to regenerate the BSP, right-click the BSP project under the Project Explorer and select **Re-generate BSP Sources**.

If you would like to change the target BSP after project creation:

1. Create a New Board Support Package for your target.

2. In the Project Explorer, right click your application project and select **Change Referenced BSP**, and point the new BSP you want to set.

### 11. Right-click **hello\_world** and select **Run as > Run Configurations**.

### 12. Right-click Xilinx C/C++ application (System Debugger) and click New.

SDK creates the new run configuration, named hello\_world Debug.

The configurations associated with the application are pre-populated in the Main tab of the launch configurations.

13. Click the Target Setup tab and review the settings.

Notice that there is a configuration path to the initialization Tcl file. The path of ps7\_init.tcl is mentioned here. This file was exported when you exported your design to SDK; it contains the initialization information for the processing system.

### 14. Click Run.

"Hello World" appears on the serial communication utility in Terminal 1, as shown in the following figure.

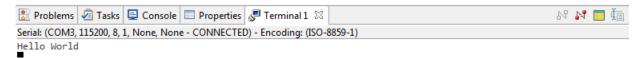

#### Figure 2-19: Output on Serial Terminal

**Note:** There was no bitstream download required for the above software application to be executed on the Zynq SoC evaluation board. The ARM Cortex A9 dual core is already present on the board. Basic initialization of this system to run a simple application is done by the Device initialization TCL script.

### What Just Happened?

The application software sent the "Hello World" string to the UART1 peripheral of the PS section.

From UART1, the "Hello World" string goes byte-by-byte to the serial terminal application running on the host machine, which displays it as a string.

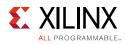

## **Additional Information**

## **Board Support Package**

The board support package (BSP) is the support code for a given hardware platform or board that helps in basic initialization at power up and helps software applications to be run on top of it. It can be specific to some operating systems with bootloader and device drivers.

## Standalone OS

Standalone is a simple, low-level software layer. It provides access to basic processor features such as caches, interrupts, and exceptions, as well as the basic processor features of a hosted environment. These basic features include standard input/output, profiling, abort, and exit. It is a single threaded semi-hosted environment.

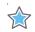

**IMPORTANT:** The application you ran in this chapter was created on top of the Standalone OS. The BSP that your software application targets is selected during the New Application Project creation process. If you would like to change the target BSP after project creation, you can manage the target BSP by right-clicking the software application and selecting **Change Referenced BSP**.

## Chapter 3

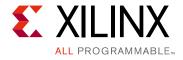

## Using the GP Port in Zynq Devices

One of the unique features of using the Xilinx<sup>®</sup> Zynq<sup>®</sup>-7000 AP SoC as an embedded design platform is in using the Zynq SoC Processing System (PS) for its ARM Cortex-A9 dual core processing system as well as the Programmable Logic (PL) available on it.

In this chapter, you will create a design with:

- AXI GPIO and AXI Timer in fabric (PL) with interrupt from fabric to PS section
- Zynq SoC PS GPIO pin connected to the fabric (PL) side pin via the EMIO interface

The flow of this chapter is similar to that in Chapter 2 and uses the Zynq device as a base hardware design. It is assumed that you understand the concepts discussed in Chapter 2 regarding adding the Zynq device into a Vivado<sup>®</sup> IP integrator block diagram design. If you skipped that chapter, you might want to look at it because we will continually refer to the material in Chapter 2 throughout this chapter.

## Adding IP in PL to the Zynq SoC Processing System

There is no restriction on the complexity of an intellectual property (IP) that can be added in fabric to be tightly coupled with the Zynq SoC PS. This section covers a simple example with the AXI GPIO, AXI Timer with interrupt, and the PS section GPIO pin connected to PL side pin via the EMIO interface.

In this section, you will create a design to check the functionality of the AXI GPIO, AXI Timer with interrupt instantiated in fabric, and PS section GPIO with EMIO interface. The block diagram for the system is as shown in the Figure 3-1.

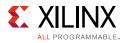

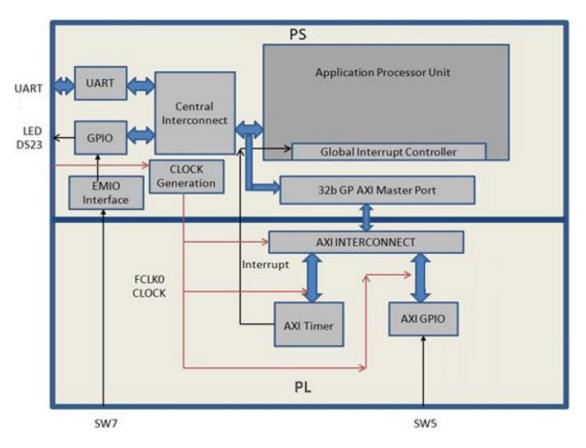

Figure 3-1: Block Diagram

You can use the system created in Chapter 2 and continue after Creating an Embedded Processor Project, page 16.

In the examples in this chapter, we will expand on the design in Chapter 2. You will make the following design changes:

- The fabric-side AXI GPIO is assigned a 1-bit channel width and is connected to the SW5 push-button switch on the ZC702 board.
- The PS GPIO ports are modified to include a 1-bit interface that routes a fabric pin (via the EMIO interface) to the SW7 push-button switch on the board.
- In the PS section, another 1-bit GPIO is connected to the DS23 LED on the board, which is on the MIO port.
- The AXI timer interrupt is connected from fabric to the PS section interrupt controller. The timer starts when you press any of the selected push buttons on the board. After the timer expires, the timer interrupt is triggered.
- Along with making the above hardware changes, you will write the application software code. The code will function as follows:

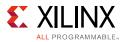

- A message appears in the serial terminal and asks you to select the push button switch to use on the board (either SW7 or SW5).
- When the appropriate button is pressed, the timer automatically starts, switches OFF LED DS23, and waits for the timer interrupt to happen.
- After the Timer Interrupt, LED DS23 switches ON and execution starts again and waits for you to again select the push button switch in the serial terminal.

## **Example Project: Validate Instantiated Fabric IP Functionality**

In this example, you will add the AXI GPIO, AXI Timer, the interrupt instantiated in fabric, and the EMIO interface. You will then validate the fabric additions.

- 1. Open the Vivado® Design Suite.
- 2. Under the Recent Projects column, click the **edt\_tutorial** design that you created in Chapter 2.
- 3. Under IP Integrator, click Open Block Design.
- 4. In the Diagram window, right-click in the blank space and select Add IP.
- 5. In the search box, type AXI GPIO and double-click the **AXI GPIO** IP to add it to the Block Design.

The AXI GPIO IP block appears in the Diagram view.

- 6. In the Diagram window, right-click in the blank space and select Add IP.
- 7. In the search box, type AXI Timer and double-click the **AXI Timer** IP to add it to the Block Design. The AXI Timer IP block appears in the Diagram view.
- You must also edit the EMIO configuration of the ZYNQ7 SoC Processing system and enable interrupts. Right-click the ZYNQ7 Processing System IP block and select Customize Block.

*Note:* You can also double-click the IP block to customize.

The Customize Block dialog box opens, as shown in the Figure 3-2.

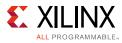

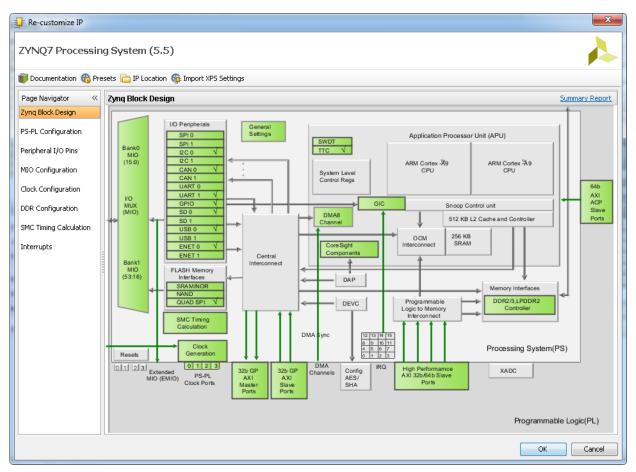

Figure 3-2: Customize Block Dialog Box

- 9. Click MIO Configuration.
- 10. Expand I/O Peripherals > GPIO and select the EMIO GPIO (Width) check box.
- 11. Change the EMIO GPIO (Width) to 1.
- 12. With the ZYNQ7 Processing System configuration options still open, navigate to **Interrupts > Fabric Interrupts > PL-PS Interrupt Ports**.
- 13. Check the **Fabric Interrupts** box and also check **IRQ\_F2P[15:0]** to enable PL-PS interrupts in the IP Core.
- 14. Click **OK** to accept the changes to the ZYNQ7 Processing System IP. The Diagram looks like Figure 3-3.

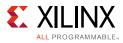

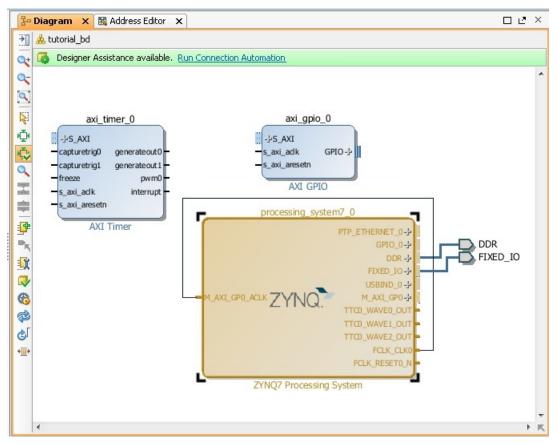

Figure 3-3: ZYNQ7 Processing System IP

- 15. Click the **Run Connection Automation** link at the top of the page to automate the connection process for the newly added IP blocks.
- 16. In the Run Connection Automation wizard, select the check box next to **All Automation**, as shown in Figure 3-4.

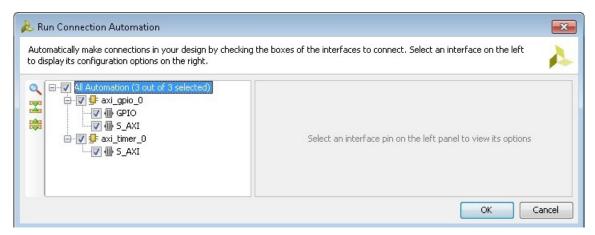

*Figure 3-4:* **Run Connection Automation Wizard** 

17. Click **OK**.

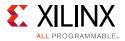

Upon completion, the updated diagram looks like Figure 3-5.

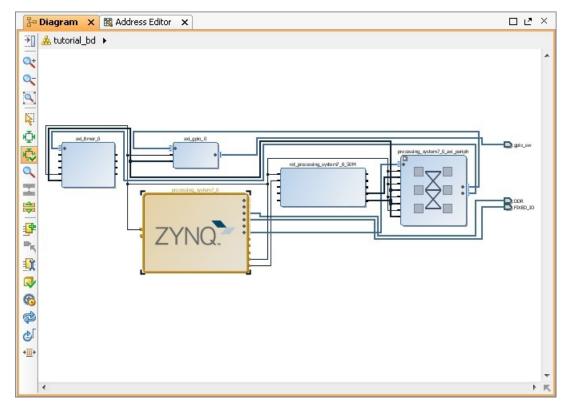

*Figure 3-5:* Updated Block Diagram with Connections

18. Right-click the **AXI GPIO** IP block and select **Customize Block**.

Note: You can also double-click the IP block to make customizations.

- 19. Under the **Board** tab, make sure that both **GPIO** and **GPIO2** are set to **Custom**.
- 20. Select the **IP Configuration** tab. In the GPIO section, change the **GPIO Width** to **1** because you only need one GPIO port. Also ensure that **All Inputs** and **All Outputs** are both unchecked.
- 21. Click **OK** to accept the changes.
- 22. Notice that the Interrupt port is not automatically connected to the AXI Timer IP Core. In the Block Diagram view, locate the IRQ\_F2P[0:0] port on the ZYNQ7 Processing System.
- 23. Scroll your mouse over the connector port until the pencil icon appears, then click the **IRQ\_F2P[0:0]** port and drag to the **interrupt** output port on the AXI Timer IP core to make a connection between the two ports.

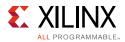

24. Notice that the ZYNQ7 Processing System GPIO\_0 port is not connected. Right-click the **GPIO\_0** output port on the **ZYNQ7 Processing System** and select **Make External**.

The pins are external but do not have the needed constraints for our board. In order to constrain your hardware pins to specific device locations, follow the steps below. These steps can be used for any manual pin placements.

25. Click **Open Elaborated Design** under RTL Analysis in the Flow Navigator view.

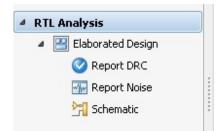

*Figure 3-6:* **Open Elaborated Design** 

26. When the Elaborate Design message box opens, as shown in the following figure, click **OK**.

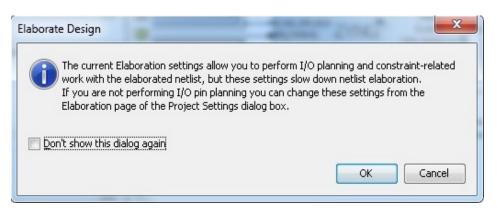

Figure 3-7: Elaborate Design Message Box

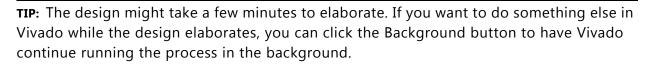

27. Select **I/O Planning** from the drop-down menu, as shown in the following figure, to display the **I/O Ports** tab.

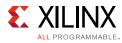

| File Edit Flow Tools Window          | Layout View Help                   |                    |
|--------------------------------------|------------------------------------|--------------------|
| 🔁 🗎 🗠 🕫 🐚 🖒 X 🛷                      | 🔈 🕨 🚵   🖽 📀 🍪 💥   \Sigma 阔         | I/O Planning 🔹     |
| Flow Navigator «                     | Elaborated Design - xc7z020dg484-1 | 🖳 Default Lavout   |
|                                      |                                    | 💾 I/O Planning     |
| 🔍 🛣 🚔                                | Device Constraints                 | 😬 Clock Planning   |
|                                      | 🔍 🛣 ⊜ 🖪 🕐 🗕                        | 💾 Floorplanning    |
| Project Manager     Project Sattings | ▼ Internal VREF                    | Save As New Layout |
| 🍪 Project Settings                   | 0.6V                               | Reset Layout F5    |

Figure 3-8: I/O Planning Selection

28. Under the I/O Ports tab view at the bottom of the Vivado window (as seen in the following figure), expand the **GPIO\_0\_1522** and **GPIO\_23220** ports to check the site (pin) map.

|                        | INOUT<br>INOUT |
|------------------------|----------------|
|                        |                |
|                        | INOUT          |
| E- GPIO 0 1522 (1)     |                |
|                        | INOUT          |
| 🖨 🔕 gpio_0_tri_io (1)  | INOUT          |
| i 🔾 gpio_0_tri_io[0]   | INOUT          |
| Scalar ports (0)       |                |
| 🖨 🕞 GPIO_23220 (1)     | INOUT          |
| 🖨 🔇 gpio_sw_tri_io (1) | INOUT          |
| 🦾 🕢 gpio_sw_tri_io[0]  | INOUT          |
| 🦾 🛅 Scalar ports (0)   |                |
| 🛄 🛅 Scalar ports (0)   |                |

Figure 3-9: I/O Ports Site Map

29. Find **gpio\_0\_tri\_io[0]** and set the following properties, shown in Figure 3-10:

- Site = F19
- I/O Std = LVCMOS25

30. Find gpio\_sw\_tri\_io[0] and set the following properties, shown in Figure 3-10:

- Site = G19
- I/O Std = LVCMOS25

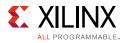

| Name                   | Direction | Board Part Pin | Board Part Interface | Neg Diff Pair | Site | Fixed        | Bank I/ | O Std      |
|------------------------|-----------|----------------|----------------------|---------------|------|--------------|---------|------------|
| 🖃 🐼 All ports (132)    |           |                |                      |               |      |              |         |            |
| 🕀 🔂 DDR_1522 (71)      | INOUT     |                |                      |               |      | $\checkmark$ | (M      | lultiple)* |
| 🗄 🔂 FIXED_IO_1522 (59) | INOUT     |                |                      |               |      | $\checkmark$ | (M      | lultiple)* |
| GPIO_0_1522 (1)        | INOUT     |                |                      |               |      | $\checkmark$ | 35 LV   | CMOS25*    |
| 🗐 😕 gpio_0_tri_io (1)  | INOUT     |                |                      |               |      | $\checkmark$ | 35 LV   | CMOS25*    |
|                        | INOUT     |                |                      |               | F19  | • V          | 35 LV   | CMOS25*    |
| 🛄 🛅 Scalar ports (0)   |           |                |                      |               |      |              |         |            |
| 🖨 🐻 GPIO_23220 (1)     | INOUT     |                |                      |               |      | $\checkmark$ | 35 LV   | CMOS25*    |
| 🗏 🧐 gpio_sw_tri_io (1) | INOUT     |                |                      |               |      | ×            | 35 LV   | CMOS25*    |
|                        | INOUT     |                |                      |               | G19  | - V          | 35 LV   | CMOS25*    |
| 🛄 🛅 Scalar ports (0)   |           |                |                      |               |      |              |         |            |
| 🦾 🔂 Scalar ports (0)   |           |                |                      |               |      |              |         |            |
|                        |           |                |                      |               |      | _            |         |            |
| •                      |           |                |                      |               |      |              |         |            |

Figure 3-10: I/O Port Properties

*Note:* For additional information about creating other design constraints, refer to the *Vivado Design Suite User Guide: Using Constraints* (UG903) [Ref 4].

31. In the Flow Navigator, under **Program and Debug**, select **Generate Bitstream**.

The Save Project dialog box opens. Make sure the **Elaborated Design - constrs\_1** check box is selected and click **Save**.

If the Synthesis is Out-of-date dialog box opens, click Yes to re-run synthesis.

32. The **Save Constraints** popup window appears (shown in the following figure). Provide a file name and click **OK**.

| 🝌 Save Co      | onstraints                                                                             |                                                                       |                               |                                  | <b>x</b> |
|----------------|----------------------------------------------------------------------------------------|-----------------------------------------------------------------------|-------------------------------|----------------------------------|----------|
|                | arget file to writ<br>onstraints.                                                      | e new unsaved constr                                                  | ints to. Choosing an existing | g file will update that file wit | th 🍌     |
| ⊚ <u>C</u> rea | te a new file                                                                          |                                                                       |                               |                                  |          |
|                | <u>File type:</u>                                                                      | TT XDC                                                                |                               | Ŧ                                |          |
|                | F <u>i</u> le name:                                                                    | GPIO_Constraints                                                      |                               | 8                                |          |
|                | Fil <u>e</u> location:                                                                 | 🛜 <local project<="" td="" to=""><td></td><td>*</td><td></td></local> |                               | *                                |          |
| Selection      | t an existing file                                                                     | 2                                                                     |                               |                                  |          |
|                | <select a="" targ<="" td=""><td>get file&gt;</td><td></td><td></td><td>]</td></select> | get file>                                                             |                               |                                  | ]        |
|                |                                                                                        |                                                                       |                               | ОК                               | Cancel   |

*Figure 3-11:* Save Constraints Popup Window

A constraints file is created and saved under **Sources > Hierarchy > Constraints**, as shown in the following figure.

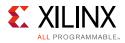

| Sources _ D 🗠 ×                                                                                                    |
|----------------------------------------------------------------------------------------------------|
| 🔍 🛣 ⊜   😁 🔂 📗 🛃                                                                                                    |
| 🗐 🗁 Design Sources (1)                                                                                                    |
| Weight and the second second secon |
| 🖮 🏡 tutorial_bd_i - tutorial_bd (tutorial_bd.bd) (1)                                                                                                    |
| 😑 🨡 tutorial_bd (tutorial_bd.v) (6)                                                                                                    |
| ig                                                                                                    |
| i∰…∰ axi_timer_0 - tutorial_bd_axi_timer_0_1 (tutorial_bd_                                                                                                    |
| processing_system7_0 - tutorial_bd_processing_system7_0                                                                                                    |
|                                                                                                    |
| method is a standard in the standard in the |
| ie - g= rst_processing_system7_0_50M - tutorial_bd_rst_pro                                                                                                    |
| 🖨 🗁 Constraints (1)                                                                                                    |
| □ □ □ □ □ □ □ □ □ □ □ □ □ □ □ □ □ □ □                                                                                                    |
| GPIO_Constraints.xdc (target)                                                                                                    |
| 🖻 🗁 Simulation Sources (1)                                                                                                    |
| ⊞ <b>[</b> isim_1 (1)                                                                                                    |
|                                                                                                    |
|                                                                                                    |
|                                                                                                    |
|                                                                                                    |
|                                                                                                    |
|                                                                                                    |
|                                                                                                    |
| Hierarchy IP Sources Libraries Compile Order                                                                                                    |
| 👃 Sources 🔯 RTL Netlist 🚔 Device Constraints                                                                                                    |

Figure 3-12: Sources Window Showing New Constraints File

33. After Bitstream generation completes, export the hardware and launch the Xilinx Software Development Kit (SDK) as described in Exporting Hardware to SDK, page 24.

## Working with SDK

SDK detects the new HDF that was exported from Vivado, and shows a warning message. The warning message is also to check if SDK can update the project in sync with the new HDF.

- 1. Click Yes
- 2. SDK launches with the Hello World project you created with the Standalone PS in Chapter 2.
- 3. Select **Project > Clean** to clean and build the project again.
- 4. Open the helloworld.c file and modify the application software code as described in Standalone Application Software for the Design, page 42.
- 5. Save the file and re-build the project.
- 6. Open the serial communication utility with baud rate set to **115200**.

*Note:* This is the baud rate that the UART is programmed to on Zynq devices.

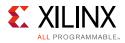

7. Connect to the board.

Because you have a bitstream for the PL Fabric, you must download the bitstream.

8. Select **Xilinx Tools > Program FPGA**. The Program FPGA dialog box, shown in Figure 3-13, opens. It displays the bitstream exported from Vivado.

| sok Program FPGA      | -                  | _                   |                   |        | ×       |
|-----------------------|--------------------|---------------------|-------------------|--------|---------|
| Program FPGA          |                    |                     |                   |        | <b></b> |
| Specify the bitstream | n and the ELF file | s that reside in BR | AM memory         |        |         |
| - Hardware Configura  |                    |                     |                   |        |         |
| Hardware Platform:    |                    | pper_hw_platform    |                   |        |         |
| Connection:           | Local              |                     |                   | New    |         |
| Device:               | Auto Detect        |                     |                   | Select |         |
| Bitstream:            | tutorial_bd_wra    | ipper.bit           |                   | Search | Browse  |
| BMM/MMI File:         |                    |                     |                   | Search | Browse  |
| Software Configurat   | ion                |                     |                   |        |         |
| Processor             |                    | ELF/MEM File to     | Initialize in Blo | ck RAM |         |
|                       |                    |                     |                   |        |         |
|                       |                    |                     |                   |        |         |
|                       |                    |                     |                   |        | •       |
|                       |                    |                     |                   |        |         |
| ?                     |                    |                     | Program           |        | Cancel  |

Figure 3-13: Program FPGA Dialog Box with Bitstream File

- 9. Click **Program** to download the bitstream and program the PL Fabric.
- 10. Run the project similar to the steps in Example Project: Running the "Hello World" Application, page 27.
- 11. In the system, the AXI GPIO pin is connected to push button **SW5** on the board, and the PS section GPIO pin is connected to push button **SW7** on the board via an EMIO interface.
- 12. Follow the instructions printed on the serial terminal to run the application.

## **Standalone Application Software for the Design**

The system you designed in this chapter requires application software for the execution on the board. This section describes the details about the application software.

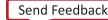

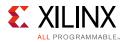

The main() function in the application software is the entry point for the execution. This function includes initialization and the required settings for all peripherals connected in the system. It also has a selection procedure for the execution of the different use cases, such as AXI GPIO and PS GPIO using EMIO interface. You can select different use cases by following the instruction on the serial terminal.

## **Application Software Steps**

Application Software is composed of the following steps:

- 1. Initialize the AXI GPIO module.
- Set a direction control for the AXI GPIO pin as an input pin, which is connected with the SW5 push button on the board. The location is fixed via LOC constraint in the user constraint file (XDC) during system creation.
- 3. Initialize the AXI TIMER module with device ID 0.
- 4. Associate a timer callback function with AXI timer ISR.

This function is called every time the timer interrupt happens. This callback switches on the LED **DS23** on the board and sets the interrupt flag.

The main() function uses the interrupt flag to halt execution, waits for timer interrupt to happen, and then restarts the execution.

- 5. Set the reset value of the timer, which is loaded to the timer during reset and timer starts.
- 6. Set timer options such as Interrupt mode and Auto Reload mode.
- 7. Initialize the PS section GPIO.
- 8. Set the PS section GPIO, channel 0, pin number 10 to the output pin, which is mapped to the MIO pin and physically connected to the LED **DS23** on the board.
- 9. Set PS Section GPIO channel number 2, pin number 0, to an input pin, which is mapped to PL side pin via the EMIO interface and physically connected to the **SW7** push button switch.
- 10. Initialize Snoop control unit Global Interrupt controller. Also, register Timer interrupt routine to interrupt ID '91', register the exceptional handler, and enable the interrupt.
- 11. Execute a sequence in the loop to select between AXI GPIO or PS GPIO use case via serial terminal.

The software accepts your selection from the serial terminal and executes the procedure accordingly. After the selection of the use case via the serial terminal, you must press a push button on the board as per the instruction on terminal. This action switches off the LED **DS23**, starts the timer, and tells the function to wait infinitely for the Timer interrupt

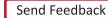

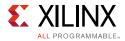

to happen. After the Timer interrupt happens, LED **DS23** switches ON and restarts execution.

For more details about API related to device drivers, see the *Zynq-7000 All Programmable SoC Software Developers Guide* (UG821) [Ref 3].

## **Application Software Code**

The Application software for the system is included in helloworld.c, which is available in the ZIP file that accompanies this guide. For more details, see Design Files for This Tutorial, page 124.

## **Run the New Software Application in SDK**

Next, you will run the new software application in SDK.

#### 1. Select Xilinx Tools > Program FPGA.

The Program FPGA dialog box, as shown in Figure 3-14, opens. It displays the bitstream exported from Vivado.

| SOK Program FPGA      | -                  | _                    |                   |         | ×          |
|-----------------------|--------------------|----------------------|-------------------|---------|------------|
| Program FPGA          |                    |                      |                   |         | <b>-}-</b> |
| Specify the bitstream | n and the ELF file | s that reside in BRA | M memory          |         |            |
| - Hardware Configura  | ation              |                      |                   |         |            |
| Hardware Platform:    |                    | pper_hw_platform     |                   | ]       |            |
| Connection:           | Local              |                      | •                 | New     |            |
| Device:               | Auto Detect        |                      |                   | Select  |            |
| Bitstream:            | tutorial_bd_wra    | apper.bit            |                   | Search  | Browse     |
| BMM/MMI File:         |                    |                      |                   | Search  | Browse     |
| Software Configurat   | tion               |                      |                   |         |            |
| Processor             |                    | ELF/MEM File to      | Initialize in Blo | ock RAM |            |
|                       |                    |                      |                   |         |            |
|                       |                    |                      |                   |         |            |
|                       |                    |                      |                   |         |            |
|                       |                    |                      |                   |         |            |
|                       |                    |                      |                   |         |            |
| ?                     |                    |                      | Program           |         | Cancel     |

Figure 3-14: Program FPGA Dialog Box with Bitstream File

2. Follow the steps in Example Project: Running the "Hello World" Application, page 27, to run the new application.

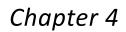

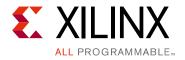

# Debugging with SDK

This chapter describes debug possibilities with the design flow you have already been working with. The first option is debugging with software using the Xilinx® Software Development Kit (SDK).

SDK debugger provides the following debug capabilities:

- Supports debugging of programs on MicroBlaze<sup>™</sup> and ARM Cortex-A9 processor architectures (heterogeneous multi-processor hardware system debugging)
- Supports debugging of programs on hardware boards
- Supports debugging on remote hardware systems
- Provides a feature-rich IDE to debug programs
- Provides a Tool Command Language (Tcl) interface for running test scripts and automation

The SDK debugger enables you to see what is happening to a program while it executes. You can set breakpoints or watchpoints to stop the processor, step through program execution, view the program variables and stack, and view the contents of the memory in the system.

Xilinx SDK supports debugging through Xilinx System Debugger and GNU Debugger (GDB).

*Note:* The GDB flow is deprecated and will not be available for future devices.

## **Xilinx System Debugger**

The Xilinx System Debugger uses the Xilinx hw\_server as the underlying debug engine. SDK translates each user interface action into a sequence of Target Communication Framework (TCF) commands. It then processes the output from System Debugger to display the current state of the program being debugged. It communicates to the processor on the hardware using Xilinx hw\_server.

The debug workflow is described in the following figure.

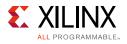

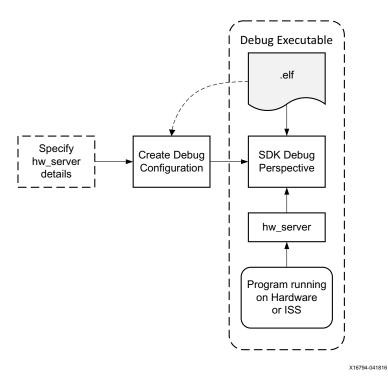

Figure 4-1: System Debugger Flow

The workflow is made up of the following components:

- Executable ELF File: To debug your application, you must use an Executable and Linkable Format (ELF) file compiled for debugging. The debug ELF file contains additional debug information for the debugger to make direct associations between the source code and the binaries generated from that original source. To manage the build configurations, right-click the software application and select Build Configurations > Manage.
- Debug Configuration: To launch the debug session, you must create a debug configuration in SDK. This configuration captures options required to start a debug session, including the executable name, processor target to debug, and other information. To create a debug configuration, right-click your software application and select Debug As > Debug Configurations.
- SDK Debug Perspective: Using the Debug perspective, you can manage the debugging or running of a program in the Workbench. You can control the execution of your program by setting breakpoints, suspending launched programs, stepping through your code, and examining the contents of variables. To view the Debug Perspective, select Window > Open Perspective > Debug.

You can repeat the cycle of modifying the code, building the executable, and debugging the program in SDK.

**Note:** If you edit the source after compiling, the line numbering will be out of step because the debug information is tied directly to the source. Similarly, debugging optimized binaries can also cause unexpected jumps in the execution trace.

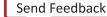

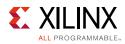

## **Debugging Software Using SDK**

In this example, you will walk through debugging a hello world application.

If you modified the hello world application in the prior chapter, you will need to create a new hello world application prior to debugging. Follow the steps in Example Project: Running the "Hello World" Application, page 27 to create a new hello world application.

After you create the Hello World Application, work through below example to debug the software using SDK.

 In the C/C++ Perspective, right-click the Hello\_world Project and select Debug As > Launch on Hardware (System Debugger).

If the Confirm Perspective Switch popup window appears, click Yes.

The Debug Perspective opens.

| Debug Configurations                                                                                                    |                                                                                                |                              |                                                                                                    |                                        | X                |
|----------------------------------------------------------------------------------------------------|------------------------------------------------------------------------------------------------|------------------------------|----------------------------------------------------------------------------------------------------|----------------------------------------|------------------|
| Create, manage, and run configurations<br>Run or Debug a program using System Debugger.                                                                                                    |                                                                                                |                              |                                                                                                    |                                        | Ť                |
| Image: Second Second Secon | Name: Hello_world De<br>Target Setup Debug Type: Standalc Connection: Local Hardware platform: | Applica                      | tion 🚧 Arguments 🖉 Environment 🚡 Symbol F<br>cation Debug 🔹<br>V New<br>1. wrapper_hw_platform_0                                                                                                    | iiles 💱 Sou                            | rce »2           |
|                                                                                                    | Bitstream file:<br>Initialization file:<br>FPGA Device:<br>PS Device:                          | ps7_inir<br>Auto D<br>Auto D | t.tcl                                                                                                    | Search<br>Search<br>Select<br>Select   | Browse<br>Browse |
|                                                                                                    | Reset entire syste Program FPG Run ps7_init Run ps7_post_cor Enable Cross-Trig                 | ۹<br>fig                     | Summary of operations to be performed<br>Following operations will be performed before law<br>debugger.<br>1. Run ps7_init. (Only first time after System reset<br>2. The following processors will be reset and susp<br>1) ps7_cortexa9_0<br>3. All processors in the system will be suspended,<br>be downloaded to the following processors as spended<br>Applications tab.<br>1) ps7_cortexa9_0 | or board pow<br>ended.<br>and Applicat |                  |
| Filter matched 6 of 16 items                                                                                                    |                                                                                                |                              | Ap                                                                                                    | ply                                    | Revert           |
| ?                                                                                                    |                                                                                                |                              |                                                                                                    | ebug                                   | Close            |

Figure 4-2: Debug Configurations

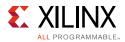

**Note:** If the Debug Perspective window does not automatically open, select **Window > Open > Perspective > Other**, then select **Debug** in the Open Perspective wizard.

| File Edit Source Refactor Navigate Search Project Xilinx Tools Run Window Help                                                                                                    |                                                                                                    | <b>1 0 1 1 1</b>                                                                                                    | a                                                                                                    |                                                                                                    |                                                                                                    | 0.114                                                                        |                  |
|----------------------------------------------------------------------------------------------------|----------------------------------------------------------------------------------------------------|----------------------------------------------------------------------------------------------------|----------------------------------------------------------------------------------------------------|----------------------------------------------------------------------------------------------------|----------------------------------------------------------------------------------------------------|------------------------------------------------------------------------------|------------------|
| 1 • 💷 📾 🕍 🗰 📓 🖬 📓 🖬 🖬 💿 🧼 🖘 💿 • 🗛 • 🔍 • 🕷 📾 📾 🖏 🖓 🦛                                                                                                    |                                                                                                    | <u> </u>                                                                                                    |                                                                                                    |                                                                                                    |                                                                                                    | Quick Access                                                                 |                  |
|                                                                                                    | i→ ♡ □ □   (×)= Va                                                                                                    | riables 💩 Breakpoints                                                                                                    | 🔐 Registers 🛛 📓 XMD Co                                                                                                    | insole 🖬 XSDB Consol                                                                                                    | e ڬ Modules                                                                                              | £                                                                            | 🕫 🖃 🜒            |
|                                                                                                    | Nam                                                                                                    |                                                                                                    | Hex                                                                                                    | Decimal                                                                                                    | Des                                                                                                    | cription                                                                     | Mnemoni          |
| APU     APU     ARM Cortex-A9 MPCore #0 (Breakpoint: helloworld.c:53)                                                                                                    |                                                                                                    | 19                                                                                                    | fffffff                                                                                                    | 4294967295                                                                                                    |                                                                                                    |                                                                              |                  |
| 0x0010054c main(): //src/helloworld.c, line 54                                                                                                    |                                                                                                    | r10                                                                                                    | 0000000                                                                                                    | 0                                                                                                    |                                                                                                    |                                                                              |                  |
| 0x001006cc start(): xil-crt0.S. line 128                                                                                                    |                                                                                                    | r11<br>r12                                                                                                    | 0000000                                                                                                    | 0                                                                                                    |                                                                                                    |                                                                              |                  |
| ARM Cortex-A9 MPCore #1 (Running)                                                                                                    |                                                                                                    | i r12<br>sp                                                                                                    | 0010c020<br>0010c030                                                                                                    | 1097760                                                                                                    |                                                                                                    |                                                                              |                  |
|                                                                                                    |                                                                                                    | i sp<br>i Ir                                                                                                    | 001006cc                                                                                                    | 1050316                                                                                                    |                                                                                                    |                                                                              |                  |
|                                                                                                    | 101                                                                                                    |                                                                                                    | 0010054c                                                                                                    | 1049932                                                                                                    |                                                                                                    |                                                                              |                  |
|                                                                                                    |                                                                                                    | cpsr                                                                                                    | 600000df                                                                                                    | 1610612959                                                                                                    |                                                                                                    |                                                                              |                  |
|                                                                                                    | <                                                                                                    |                                                                                                    |                                                                                                    |                                                                                                    |                                                                                                    |                                                                              |                  |
|                                                                                                    | Bin: 0                                                                                                    |                                                                                                    | 2, Oct: 04002514, At: main()<br>0000,0101,0100,1100                                                                                                    |                                                                                                    |                                                                                                    |                                                                              |                  |
|                                                                                                    |                                                                                                    |                                                                                                    |                                                                                                    |                                                                                                    |                                                                                                    |                                                                              |                  |
|                                                                                                    | ٠                                                                                                    |                                                                                                    |                                                                                                    |                                                                                                    |                                                                                                    |                                                                              |                  |
| <pre>#include <stdio.h> #include 'stdio.h&gt; void print(char *str);</stdio.h></pre>                                                                                                    |                                                                                                    |                                                                                                    |                                                                                                    |                                                                                                    |                                                                                                    |                                                                              |                  |
| <pre>#include "platform.h" void print(char *str); int main() init_platform(); print("Hello World\n\r"); cleanup_platform(); return 0; }</pre>                                                                                                    |                                                                                                    |                                                                                                    |                                                                                                    |                                                                                                    |                                                                                                    |                                                                              |                  |
| <pre>#include "platform.h" void print(char *str); int main() init_platform(); print("Hello World\n\r"); cleanup_platform(); return 0; } </pre>                                                                                                    |                                                                                                    |                                                                                                    |                                                                                                    |                                                                                                    |                                                                                                    |                                                                              | 0. H. (75)(75)   |
| <pre>#include "platform.h" void print(char *str); init_platform(); init_platform(); cleanup_platform(); ; cleanup_platform(); } 4 Target Connections 22  @ @</pre>                                                                                                | SDK Log 3                                                                                                    |                                                                                                    |                                                                                                    | 2 🗖 🖬 Disassembl                                                                                                    | y 🛙 Enter locat                                                                                          | ion here 👻 🕷                                                                 | ) # <b>(5</b> )@ |
| <pre>#include "platform.h" void print(char *str); init_platform(); print("Hello World(n/r"); cleanup_platform(); return 0; }  f  Taget Connections % @ @ @ @ @ @ Ta., @ Ter., Pr., @ Ex., [] Me &amp; Local (default) @ @ @ @ @ @ @ @ @ @ @ @ @ @ @ @ @ @ @</pre> | • <b>►</b> ↑ • memmap -ad                                                                                                    | dr 4176482304 -size                                                                                                    | : 4096 -†1ags 3                                                                                                    | Disassembl                                                                                                    | y ⊠ Enter locat                                                                                          | ion here 🔹 🕷                                                                 | 1 1 1            |
| <pre>finclude "platform.h" void print(char *str); init_platform(); print("Hello World\n\r"); cleanup_platform(); } farget Connections %</pre>                                                                                                    | • E3 • memmap -ad<br>memmap -ad<br>memmap -ad                                                                                                    | dr 4176482304 -size<br>dr 4176479744 -size<br>dr 4176479776 -size                                                                                                    | : 4096 -tiags 3<br>: 32 -flags 3<br>: 224 -flags 3                                                                                                    | ^ 54<br>∳ 0010054c:                                                                                                    | {<br>push {r11,lr                                                                                        | -}                                                                           | 1 h <b>Ş</b> Q   |
| <pre>finclude "platform.h" void print(char *str); init_platform(); print("Hello World\n\r"); cleanup_platform(); }  f  TagetConnections %</pre>                                                                                                    | memmap - ad<br>memmap - ad<br>memmap - ad<br>memmap - ad<br>memmap - ad                                                                                            | dr 4176482304 -size<br>dr 4176479744 -size<br>dr 4176479776 -size<br>dr 3759144960 -size                                                                                                    | : 4096 -†Lags 3<br>: 32 -flags 3<br>: 224 -flags 3<br>: 4096 -flags 3                                                                                                    | 54<br>\$0010054c:<br>00100550:                                                                                                    | {<br>push {r11,lr<br>add r11, sp                                                                         | <b>*}</b><br>5, #4                                                           | 2) h <b>B</b> Q  |
| <pre>finclude "platform.h" void print(char *str); init_platform(); print("Hello World\n\r"); cleanup_platform(); }  f  TagetConnections %</pre>                                                                                                    | E3     memmap -aci<br>memmap -aci<br>memmap -aci<br>memmap -aci<br>memmap -aci                                                                                     | dr 4176482304 -size<br>dr 4176479744 -size<br>dr 4176479776 -size<br>dr 3759144960 -size<br>dr 4160749568 -size                                                                                                    | : 4096 -tlags 3<br>: 32 -flags 3<br>: 224 -flags 3<br>: 4096 -flags 3<br>: 4096 -flags 3                                                                                             | 54<br>0010054c:<br>00100550:<br>55                                                                                                  | {<br>push {r11,lr                                                                                        | <b>*}</b><br>5, #4                                                           | 1) h <b>B</b> Q  |
| <pre>#include 'platform.h" void print('hello World'n','); init_platform(); print("Hello World'n','); cleanup_platform(); } ' ' ' ' ' ' ' ' ' ' ' ' ' ' ' ' ' '</pre>                                                                                              | memmap -ac<br>memmap -ac<br>memmap -ac<br>memmap -ac<br>memmap -ac<br>memmap -ac<br>memmap -ac                                                                     | dr 4176482304 -size<br>dr 4176479744 -size<br>dr 4176479776 -size<br>dr 3759144960 -size<br>dr 4160749568 -size<br>dr 4160753664 -size<br>dr 3758100480 -size                                                                                                    | 2 4096 -flags 3<br>2 32 -flags 3<br>2 224 -flags 3<br>2 4096 -flags 3<br>2 4096 -flags 3<br>2 4096 -flags 3<br>2 4096 -flags 3<br>2 4096 -flags 3                                    | 54<br>0010054c:<br>00100550:<br>55<br>56<br>\$6<br>\$00100554:                                                                      | <pre>{     push {r11,lr     add r11, sp     init_platform     bl +84</pre>                               | ; #4<br>; #4<br>; addr=0x001005b0                                            |                  |
| <pre>#include "platform.h" void print(char *str); init_platform(); print("Hello World\n\r"); cleanup platform(); }  TagetConnections 22  @ @ @ @ @ @ Ta @ Ter } Pr @ Ex [ Me Local (default)</pre>                                                                | memmap -ac<br>memmap -ac<br>memmap -ac<br>memmap -ac<br>memmap -ac<br>memmap -ac<br>memmap -ac<br>memmap -ac                                                       | dr 4176482304 -size<br>dr 4176479744 -size<br>dr 4176479776 -size<br>dr 3759144960 -size<br>dr 4160749568 -size<br>dr 4160753664 -size<br>dr 3758104576 -size<br>dr 3758104576 -size                                                                                              | 2 4096 -flags 3<br>2 22 -flags 3<br>2 24 -flags 3<br>2 4096 -flags 3<br>4 4096 -flags 3<br>4 4096 -flags 3<br>2 4096 -flags 3<br>2 4096 -flags 3<br>2 4096 -flags 3                  | 54<br>0010054c:<br>00100550:<br>55<br>56<br>√00100554:<br>57                                                                        | <pre>push {r11,lr add r11, sp init_platform</pre>                                                        | ; #4<br>; #4<br>; addr=0x001005b0                                            |                  |
| <pre>#include "platform.h" void print(char *str); init_platform(); print("Hello World\n\r"); cleanup platform(); }  TagetConnections 22  @ @ @ @ @ @ Ta @ Ter } Pr @ Ex [ Me Local (default)</pre>                                                                | <ul> <li>memmap -aci<br/>memmap -aci<br/>memmap -aci<br/>memmap -aci<br/>memmap -aci<br/>memmap -aci<br/>memmap -aci<br/>memmap -aci<br/>memmap -aci</li> </ul>    | dr 4176482304 -size<br>dr 4176479744 -size<br>dr 4176479776 -size<br>dr 3759144960 -size<br>dr 4160749568 -size<br>dr 4160753664 -size<br>dr 3758104576 -size<br>dr 3758104576 -size<br>dr 4160778496 -size                                                                       | : 4096 -flags 3<br>: 32 -flags 3<br>: 22 -flags 3<br>: 4096 -flags 3<br>: 4096 -flags 3<br>: 4096 -flags 3<br>: 4096 -flags 3<br>: 4096 -flags 3<br>: 4096 -flags 3<br>: 33 -flags 3 | 54<br>00100550:<br>55<br>56<br>00100554:<br>57<br>58                                                                                | {<br>push {r11,1r<br>add r11, sp<br>init_platform<br>bl +84<br>print("Hello                              | );<br>; addr=0x001005b0<br>World\n\r");                                      |                  |
| <pre>#include "platform.h" void print(char *str); init_platform(); print("Hello World(n/r"); cleanup_platform(); return 0; }  f  Taget Connections % @ @ @ @ @ @ Ta., @ Ter., Pr., @ Ex., [] Me &amp; Local (default) @ @ @ @ @ @ @ @ @ @ @ @ @ @ @ @ @ @ @</pre> | memmap -ac<br>memmap -ac<br>memmap -ac<br>memmap -ac<br>memmap -ac<br>memmap -ac<br>memmap -ac<br>memmap -ac<br>memmap -ac<br>source C:/<br>targets -s             | dr 4176482304 -size<br>dr 4176479744 -size<br>dr 4176479776 -size<br>dr 416074960 -size<br>dr 416075664 -size<br>dr 416075664 -size<br>dr 3758100480 -size<br>dr 3758100480 -size<br>work/CTT/2015.1/Pro                                                                          | 2 4096 -flags 3<br>2 22 -flags 3<br>2 24 -flags 3<br>2 4096 -flags 3<br>4 4096 -flags 3<br>4 4096 -flags 3<br>2 4096 -flags 3<br>2 4096 -flags 3<br>2 4096 -flags 3                  | <ul> <li>54</li> <li>0010054c:<br/>00100550:<br/>55</li> <li>56</li> <li>00100554:<br/>57</li> <li>58</li> <li>00100558:</li> </ul> | {<br>push {r11,lr<br>add r11,sr<br>init_platform<br>bl +84<br>print("Hello<br>movw r0,#64<br>movt r0,#16 | <pre>} #4 f(); ; addr=0x001005b0 World\n\r"); #00 5</pre>                    | : init_plat      |
| <pre>#include "platform.h" void print(char *str); init_platform(); print("Hello World(n/r"); cleanup_platform(); return 0; }  f  Taget Connections % @ @ @ @ @ @ Ta., @ Ter., Pr., @ Ex., [] Me &amp; Local (default) @ @ @ @ @ @ @ @ @ @ @ @ @ @ @ @ @ @ @</pre> | memmap -ac<br>memmap -ac<br>memmap -ac<br>memmap -ac<br>memmap -ac<br>memmap -ac<br>memmap -ac<br>memmap -ac<br>memmap -ac<br>source C:/<br>targets -s<br>ps7.init | dr 4176482304 -size<br>dr 4176479744 -size<br>dr 4176479776 -size<br>dr 4160749568 -size<br>dr 4160749568 -size<br>dr 416073564 -size<br>dr 3758100480 -size<br>dr 3758100480 -size<br>dr 37581047804 -size<br>dr 4160778496 -size<br>Work/CTT/2015.1/Pro<br>et -filter {name === | 4096 -flags 3<br>32 -flags 3<br>24096 -flags 3<br>4096 -flags 3<br>4096 -flags 3<br>4096 -flags 3<br>4096 -flags 3<br>4096 -flags 3<br>33 -flags 3<br>33 -flags 3<br>33 -flags 3     |                                                                                                    | {<br>push {r11,lr<br>add r11,sr<br>init_platform<br>bl +84<br>print("Hello<br>movw r0,#64<br>movt r0,#16 | <pre>}; #4 n(); ; addr=0x001005b0 World\n\r"); 100 5 ; addr=0x001005d4</pre> | : init_pla       |

Figure 4-3: Debugging Application Debug Perspective

*Note:* The addresses shown on this page might slightly differ from the addresses shown on your system.

The processor is currently sitting at the beginning of main() with program execution suspended at line  $0 \times 0010054c$ . You can confirm this information in the Disassembly view, which shows the assembly-level program execution also suspended at  $0 \times 0010054c$ .

*Note:* If the Disassembly view is not visible, select **Window > Show View > Disassembly**.

2. The helloworld.c window also shows execution suspended at the first executable line of C code. Select the Registers view to confirm that the program counter, pc register, contains 0x0010054c.

*Note:* If the Registers window is not visible, select **Window > Show View > Registers**.

3. Double-click in the margin of the helloworld.c window next to the line of code that reads init\_platform (). This sets a breakpoint at init\_platform (). To confirm the breakpoint, review the Breakpoints window.

**Note:** If the Breakpoints window is not visible, select **Window > Show View > Breakpoints**.

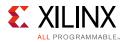

4. Select Run > Step Into to step into the init\_platform () routine.

Program execution suspends at location 0x001005c4. The call stack is now two levels deep.

5. Select **Run > Resume** to continue running the program to the breakpoint.

Program execution stops at the line of code that includes the printf command. The Disassembly and Debug windows both show program execution stopped at 0x00100554.

*Note:* The execution address in your debugging window might differ if you modified the hello world source code in any way.

6. Select **Run > Resume** to run the program to conclusion.

When the program completes, the Debug window shows that the program is suspended in a routine called exit. This happens when you are running under control of the debugger.

7. Re-run your code several times. Experiment with single-stepping, examining memory, breakpoints, modifying code, and adding print statements. Try adding and moving views.

**TIP:** You can use SDK tool debugging shortcuts for step-into (F5), step-return (F7), step-over (F6), and resume (F8).

8. Close SDK.

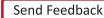

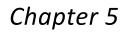

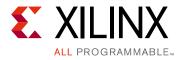

## Using the HP Slave Port with AXI CDMA IP

In this chapter, you will instantiate AXI CDMA IP in fabric and integrate it with the processing system high performance (HP) 64-bit slave port. In this system, AXI CDMA acts as master device to copy an array of the data from the source buffer location to the destination buffer location in DDR system memory. The AXI CDMA uses the processing system HP slave port to get read/write access of DDR system memory.

You will write Standalone application software and Linux OS based application software using mmap() for the data transfer using AXI CDMA block. You will also execute both standalone and Linux-based application software separately on the ZC702 board.

# Integrating AXI CDMA with the Zynq SoC PS HP Slave Port

Xilinx® Zynq®-7000 AP SoC devices internally provide four high performance (HP) AXI slave interface ports that connect the programmable logic (PL) to asynchronous FIFO interface (AFI) blocks in the processing system (PS). The HP Ports enable a high throughput data path between AXI masters in programmable logic and the processing system's memory system (DDR and on-chip memory). HP slave ports are configurable to 64 bit or 32 bit interfaces.

In this section, you'll create a design using AXI CDMA intellectual property (IP) as master in fabric and integrate it with the PS HP 64 bit slave port. The block diagram for the system is as shown in the following figure.

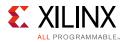

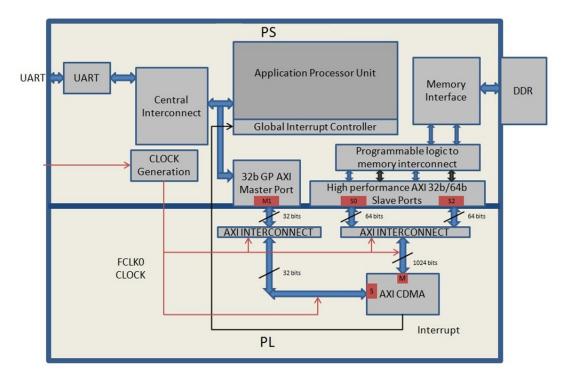

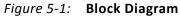

This system covers the following connections:

- AXI CDMA Slave Port is connected to the PS General Purpose master port 1 (M\_AXI\_GP1). It is used by the PS CPU to configure the AXI CDMA register set for the data transfer and also to check the status.
- AXI CDMA Master Port is connected to the PS High performance Slave Port 0 (S\_AXI\_HP0). It is used by the AXI CDMA to read from the DDR system memory. It acts as the source buffer location for the CDMA during data transfer.
- AXI CDMA Master Port is connected to the PS High performance Slave Port 2 (S\_AXI\_HP2). It is used by the AXI CDMA to write the data to the DDR system memory. It acts as a destination buffer location for the CDMA during the Data transfer.
- AXI CDMA interrupt is connected from fabric to the PS section interrupt controller. After Data Transfer or Error during Data transaction, the AXI CDMA interrupt is triggered.

In this system, you will configure the HP slave port 0 to access a DDR memory location range from  $0 \times 20000000$  to  $0 \times 2 \text{ffffff}$ . This DDR system memory location acts as the source buffer location to CDMA for reading the data.

You will also configure HP slave Port 2 to access a DDR memory Location range from 0x3000000 to 0x3fffffff. This DDR system memory location acts as a destination location to CDMA for writing the data.

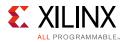

You will also configure the AXI CDMA IP data width of the Data Transfer channel to 1024 bits with Maximum Burst length set to 32. With this setting, CDMA Maximum transfer size is set to 1024x32 bits in one transaction.

You will write the application software code for the above system. When you execute the code, it first initializes the source buffer memory with the specified data pattern and also clears the destination buffer memory by writing all zeroes to the memory location. Then, it starts configuring the CDMA register for the DMA transfer. It writes the source buffer location, destination buffer location, and number of bytes to be transferred to the CDMA registers and waits for the CDMA interrupt. When the interrupt occurs, it checks the status of the DMA transfers.

If the data transfer status is successful, it compares the source buffer data with the destination buffer data and displays the comparison result on the serial terminal.

If the data transfer status is an error, it displays the error status on the serial terminal and stops execution.

# Example Project: Integrating AXI CDMA with the PS HP Slave Port

- 1. Start with one of the following:
  - Use the system you created in Example Project: Validate Instantiated Fabric IP Functionality, page 34.
  - Create a new project as described in Creating an Embedded Processor Project, page 16.
- 2. Open the Vivado® design from Chapter 3 called **edt\_tutorial** and from the IP integrator view click **Open Block Design**.
- 3. In the Diagram window, right-click in the blank space and select Add IP.
- 4. In the search box, type **CDMA** and double-click the **AXI Central Direct Memory Access** IP to add it to the Block Design. The AXI Central Direct Memory Access IP block appears in the Diagram view.
- 5. In the Diagram window, right-click in the blank space and select Add IP.
- 6. In the search box type **concat** and double-click the **Concat** IP to add it to the Block Design. The Concat IP block appears in the Diagram view. This block is used to concatenate the two interrupt signals if you are using the prior design with the AXI Timer.
- 7. Right-click the **interrupt > IRQ\_F2P[0:0]** net and select delete.
- 8. Click the **IRQ\_F2P[0:0]** port and drag to the **dout[1:0]** output port on the Concat IP core to make a connection between the two ports.

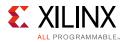

- 9. Click the **interrupt** port on the AXI Timer IP core and drag to the **In0[0:0]** input port on the Concat IP core to make a connection between the two ports.
- 10. Click the **cdma\_introut** port on the AXI CDMA IP core and drag to the **In1[0:0]** input port on the Concat IP core to make a connection between the two ports.
- 11. Right-click the **ZYNQ7 Processing System** core and select **Customize Block**.
- 12. Select **PS-PL Configuration** and expand the **HP Slave AXI Interface**.
- 13. Select the check box for **S AXI HPO interface** and for **S AXI HP2** interface.
- 14. Click **OK** to accept the changes.
- 15. Right-click the **AXI CDMA IP** core and select **Customize Block**.
- 16. Set the block settings in the Re-customize IP wizard screen as follows:

| System Property                 | Setting or Command to Use |
|---------------------------------|---------------------------|
| Enable Scatter Gather           | Unchecked                 |
| Disable 4K Boundary Checks      | Unchecked                 |
| Allow Unaligned Transfers       | Unchecked                 |
| Write/Read Data Width           | 1024                      |
| Write/Read Burst Size           | 32                        |
| Enable Asynchronous Mode (Auto) | Unchecked                 |
| Address Width                   | 32                        |

- 17. Click **OK** to accept the changes.
- 18. Click the **Run Connection Automation** link in the Diagram view to automate the remaining connections.
- 19. In the Run Connection Automation wizard view make sure the **All Automation** box is checked, then, click **OK** to accept the default connections. The finished diagram should look like the following figure.

**Note:** You might receive a Critical Message regarding forcibly mapping a net into a conflicting address. You will address the error by manually updating the memory mapped address in the next steps. Click **OK** if you see the error message.

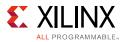

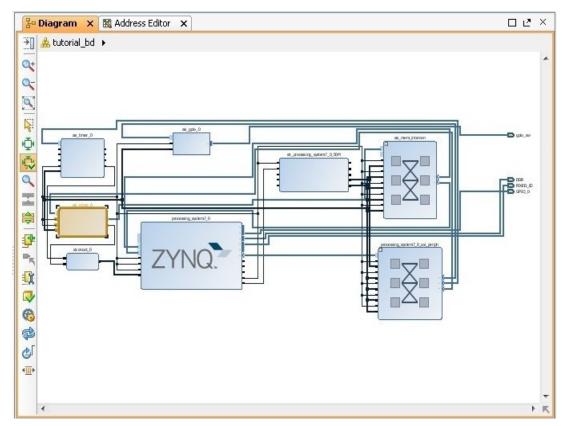

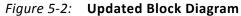

20. Select the Address Editor tab.

| Cell                                        | Slave Interface | Base Name      | Offset Address |
|---------------------------------------------|-----------------|----------------|----------------|
|                                             |                 |                |                |
| 🖻 🔛 Data (32 address bits : 0x40000000 [ 10 | G ])            |                |                |
| - axi_gpio_0                                | S_AXI           | Reg            | 0x4120_0000    |
| axi_timer_0                                 | S_AXI           | Reg            | 0x4280_0000    |
| 🚥 axi_cdma_0                                | S_AXI_LITE      | Reg            | 0x7E20_0000    |
| ∃ 🖵 axi_cdma_0                              |                 |                |                |
| 🖻 🖽 Data (32 address bits : 4G)             |                 |                |                |
| processing_system7_0                        | S_AXI_HP0       | HP0_DDR_LOWOCM | 0x2000_0000    |
| processing_system7_0                        | S_AXI_HP2       | HP2_DDR_LOWOCM | 0x3000 0000    |

*Figure 5-3:* Address Editor Tab

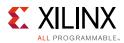

21. In the Address Editor view, expand **axi\_cdma\_0 > Data.** 

| Cell                                           | Slave Interface | Base Name      | Offset Address | Range                                                       | High Address |
|------------------------------------------------|-----------------|----------------|----------------|-------------------------------------------------------------|--------------|
| ⊒                                              |                 |                |                |                                                             |              |
| 🖻 🖽 Data (32 address bits : 0x40000000 [ 1G ]) |                 |                |                |                                                             |              |
| 🚥 axi_gpio_0                                   | S_AXI           | Reg            | 0x4120_0000    | 64K 🔻                                                       | 0x4120_FFFF  |
| axi_timer_0                                    | S_AXI           | Reg            | 0x4280_0000    | 64K 🔻                                                       | 0x4280_FFFF  |
| 🚥 axi_cdma_0                                   | S_AXI_LITE      | Reg            | 0x7E20_0000    | 64K 🔻                                                       | 0x7E20_FFFF  |
| ∃ ⊈ axi_cdma_0                                 |                 |                |                |                                                             |              |
| 🖻 🖽 Data (32 address bits : 4G)                |                 |                |                |                                                             |              |
| processing_system7_0                           | S_AXI_HP0       | HP0_DDR_LOWOCM | 0x2000_0000    | 256M 🚽                                                      | 0x2FFF_FFFF  |
| - Ima processing_system7_0                     | S_AXI_HP2       | HP2_DDR_LOWOCM | 0x3000_0000    | 4M ▲<br>8M<br>16M<br>32M<br>64M Ⅲ<br>128M<br>256M ▼<br>512M | 0x3FFF_FFFF  |

Figure 5-4: Assigning Addresses in the Address Editor

- 22. In the Range column for **S\_AXI\_HP0**, select **256M**.
- 23. Under Offset Address for **S\_AXI\_HP0**, set a value of **0x2000\_0000**.
- 24. In the Address Editor view, expand **axi\_cdma\_0 > Data**.
- 25. In the Range column for **S\_AXI\_HP2**, select **256M**.
- 26. Under Offset Address for **S\_AXI\_HP2**, set a value of **0x3000\_0000**.

| 📴 Diagram 🗙 🔣 Address Editor 🗴 🔹 🧧         |                 |                |                |        |              |
|--------------------------------------------|-----------------|----------------|----------------|--------|--------------|
| Cell                                       | Slave Interface | Base Name      | Offset Address | Range  | High Address |
| 🔀 🖃 🗜 processing_system7_0                 |                 |                |                |        |              |
| Data (32 address bits : 0x40000000 [ 1G ]) |                 |                |                |        |              |
| axi_gpio_0                                 | S_AXI           | Reg            | 0x4120_0000    | 64K 🔹  | 0x4120_FFFF  |
| 📰 🔤 axi_timer_0                            | S_AXI           | Reg            | 0x4280_0000    | 64K 🔹  | 0x4280_FFFF  |
| axi_cdma_0                                 | S_AXI_LITE      | Reg            | 0x7E20_0000    | 64K 🔹  | 0x7E20_FFFF  |
| 🗇 🕂 axi_cdma_0                             |                 |                |                |        |              |
| 🖻 🔛 Data (32 address bits : 4G)            |                 |                |                |        |              |
| processing_system7_0                       | S_AXI_HP0       | HP0_DDR_LOWOCM | 0x2000_0000    | 256M 🔻 | 0x2FFF_FFFF  |
| processing_system7_0                       | S_AXI_HP2       | HP2_DDR_LOWOCM | 0x3000_0000    | 256M 🚽 | 0x3FFF_FFFF  |
|                                            |                 |                |                |        |              |

Figure 5-5: Address Changes to processing\_system7\_0

27. Select **Generate Bitstream** in the Program and Debug view.

The Save Project dialog box opens.

- 28. Ensure that the **Block Design tutorial\_bd** check box is selected, then click **Save**.
- 29. A message might appear that states Synthesis is out of date. If it does, click Yes.
- 30. After the Bitstream generation completes, export the hardware and launch the Xilinx Software Development Kit (SDK) as described in Exporting Hardware to SDK, page 24.

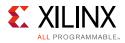

## Standalone Application Software for the Design

The CDMA-based system that you designed in this chapter requires application software to execute on the board. This section describes the details about the CDMA-based Standalone application software.

The main() function in the application software is the entry point for the execution. It initializes the source memory buffer with the specified test pattern and clears the destination memory buffer by writing all zeroes.

The application software then configures the CDMA registers sets by providing information such as source buffer and destination buffer starting locations. To initiate DMA transfer, it writes the number of bytes to be transferred in the CDMA register and waits for the CDMA interrupt to happen. After the interrupt, it checks the status of the DMA transfer and compares the source buffer with the destination buffer. Finally, it prints the comparison result in the serial terminal and stops running.

#### **Application Software Flow**

The application software does the following:

1. Initializes the source buffer with the specified test pattern. The source buffer location ranges from 0x20000000 to 0x2fffffff.

Clears the destination buffer by writing all zeroes into the destination address range. The destination buffer location ranges from  $0 \times 30000000$  to  $0 \times 3fffffff$ .

- 2. Initializes AXI CDMA IP and does the following:
  - a. Associates a CDMA callback function with AXI CDMA ISR and Enable the Interrupt.

This Callback function executes during the CDMA interrupt. It sets the interrupt Done and/or Error flags depending on the DMA transfer status.

Application software waits for the Callback function to populate these flags and executes the software according to the status flag.

- b. Configures the CDMA in Simple mode.
- c. Checks the Status register of the CDMA IP to verify the CDMA idle status.
- d. Sets the source buffer starting location, 0x2000000, to the CDMA register.
- e. Sets the destination buffer starting location, 0x3000000, to the CDMA register.
- f. Sets the number of bytes to transfer to the CDMA register. The application software starts the DMA transfer.

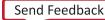

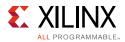

3. After the CDMA interrupt is triggered, checks the DMA transfer status.

If the transfer status is successful, the application software compares the source buffer location with the destination buffer location and displays the comparison result on the serial terminal, and then exits from the execution.

If the transfer status displays an error, the software prints the error status in the serial terminal and stops running.

## **Running the Standalone CDMA Application Using SDK**

- 1. Open SDK.
- 2. Check that the Target Communication Frame (TCF) (hw\_server.exe) agent is running on your Windows machine. If it is not running, select **Xilinx Tools > XSCT Console**.
- 3. In the XSCT Console window, type **Connect**. A message appears, stating that the hw\_server application started, or if it has started and is running, you see tcfchan#, as shown in the following figure.

| 🔝 SDK Log 🖬 XSDB Console 🛛                                     |            |
|----------------------------------------------------------------|------------|
| XSDB Process                                                   |            |
| xsdb% connect                                                  |            |
| attempting to launch hw_server                                 |            |
|                                                                |            |
| ***** Xilinx hw_server v                                       |            |
| **** Build date : Jun 23 2015-20:44:31                         |            |
| ** Copyright 1986-1999, 2001-2015 Xilinx, Inc. All Rights      | Reserved.  |
| INFO: hw server application started                            |            |
| INFO: Use Ctrl-C to exit hw server application                 |            |
| INTO, OSC COLL C DO CALC IN _SCIVEL application                |            |
|                                                                |            |
|                                                                |            |
| ***** Xilinx hw_server v                                       |            |
|                                                                |            |
| **** Build date : Jun 23 2015-20:44:31                         |            |
|                                                                |            |
| ** Copyright 1986-1999, 2001-2015 Xilinx, Inc. All Rights      | Reserved.  |
|                                                                |            |
|                                                                | =          |
| INFO: hw server application started                            |            |
| INTO. IN SEIVER apprication started                            |            |
| INFO: Use Ctrl-C to exit hw server application                 |            |
|                                                                |            |
|                                                                |            |
|                                                                |            |
|                                                                |            |
| INFO: To connect to this hw_server instance use url: TCP:127.0 | ).0.1:3121 |
|                                                                |            |
|                                                                |            |
| tcfchan#1                                                      |            |
| xsdb% connect                                                  |            |
| tcfchan#1                                                      |            |
| xsdb%                                                          | -          |
| •                                                              | 4          |
| xsdb%                                                          |            |

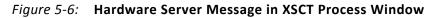

4. In SDK, Select File > New > Application Project.

The New Project wizard opens.

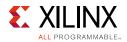

5. Use the information in the table below to make your selections in the wizard screens.

| Wizard Screen       | System Property       | Setting or Command to Use                                      |
|---------------------|-----------------------|----------------------------------------------------------------|
| Application Project | Project Name          | cdma_app                                                       |
|                     | Use Default Locations | Select this option                                             |
|                     | Hardware Platform     | <system_hw_platform></system_hw_platform>                      |
|                     | Processor             | PS7_cortexa9_0                                                 |
|                     | OS Platform           | Standalone                                                     |
|                     | Language              | С                                                              |
|                     | Board Support Package | Select <b>Create New</b> and provide the name of cdma_app_bsp. |
| Templates           | Available Templates   | Empty Application                                              |

6. Click Finish.

The New Project wizard closes and SDK creates the cdma\_app application project and the cdma\_app\_bsp board support package (BSP) project under the project explorer. SDK also automatically compiles the project and generates the BSP.

- 7. In the Project Explorer tab, expand the **cdma\_app** project, right-click the **src** directory, and select **Import** to open the Import dialog box.
- 8. Expand **General** in the Import dialog box and select **File System**.
- 9. Click Next.
- 10. Select Browse.
- 11. Navigate to the design files folder, which you saved earlier (see Design Files for This Tutorial, page 124) and click **OK**.
- 12. Add the cdma\_app.c file and click **Finish**.

SDK automatically builds the application and displays the status in the console window.

**Note:** The Application software file name for the system is cdma\_app.c. It is available in the ZIP file that accompanies this guide. See Design Files for This Tutorial, page 124.

13. Open the serial communication utility with baud rate set to **115200**.

*Note:* This is the baud rate that the UART is programmed to on Zynq devices.

14. Make sure that the hardware board is set up and turned on.

*Note:* Refer to Example Project: Running the "Hello World" Application, page 27 for information about setting up the board.

- 15. Select **Xilinx Tools > Program FPGA** to open the Program FPGA dialog box. The dialog box shows the bitstream path.
- 16. Click **Program** to download the bitstream and program the PL Fabric.

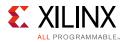

- 17. Run the project similar to the steps in Example Project: Running the "Hello World" Application, page 27.
- 18. Check the Status of the CDMA transfer in the Serial terminal. If the transfer is successful, the message "DMA Transfer is Successful" displays. Otherwise, the serial terminal displays an error message.

# Linux OS Based Application Software for the CDMA System

In this section, you will create a Linux-based application software for CDMA using the mmap() system call provided by Linux and run it on the hardware to check the functionality of the CDMA IP.

The mmap() system call is used to map specified kernel memory area to the User layer, so that you can read or write on it depending on the attribute provided during the memory mapping.

**Note:** Details about the mmap() system call is beyond the scope of this guide.

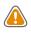

**CAUTION!** Use of the *mmap()* call might crash the kernel if it accesses, by mistake, some restricted area or shared resources of the kernel.

The main () function in the application software is the entry point for the execution. It initializes the source array with the specified test pattern and clears the destination array. Then it copies the source array contents to the DDR memory starting at location  $0 \times 20000000$  and makes the DMA register setting to initiate DMA transfer to the destination. After the DMA transfer, the application reads the status of the transfer and displays the result on the serial terminal.

## **Application Software Creation Steps**

Application software creation is composed of the following steps:

- 1. Initialize the whole source array, which is in the User layer with value 0xa5a5a5a5.
- 2. Clear the whole destination buffer, which is in the User layer, by writing all zeroes.
- 3. Map the kernel memory location starting from 0x20000000 to the User layer with writing permission using mmap() system calls.

By doing so, you can write to the specified kernel memory.

- 4. Copy the source array contents to the mapped kernel memory.
- 5. Un-map the kernel memory from the User layer.

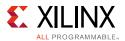

- 6. Map the AXI CDMA register memory location to the User layer with reading and writing permission using the mmap() system call. Make the following CDMA register settings from the User layer:
  - a. Reset DMA to stop any previous communication.
  - b. Enable interrupt to get the status of the DMA transfer.
  - c. Set the CDMA in simple mode.
  - d. Verify that the CDMA is idle.
  - e. Set the source buffer starting location, 0x2000000, to the CDMA register.
  - f. Set the destination buffer starting location, 0x3000000, to the CDMA register.
  - g. Set the number of bytes to be transferred in the CDMA register. Writing to this register starts the DMA transfer.
- 7. Continuously read the DMA transfer status until the transfer finishes.
- 8. After CDMA transfer finishes, un-map the CDMA register memory for editing from the User layer using the mmap() system call.
- 9. Map the kernel memory location starting from 0x3000000 to the User layer with reading and writing attributes.
- 10. Copy the kernel memory contents starting from 0x3000000 to the User layer destination array.
- 11. Un-map the kernel memory from the User layer.
- 12. Compare the source array with the destination array.
- 13. Display the comparison result in the serial terminal. If the comparison is successful, the message "DATA Transfer is Successful" displays. Otherwise, the serial terminal displays an error message.

## **Running Linux CDMA Application Using SDK**

Detailed steps on running Linux on the target board are outlined in Chapter 6. If you are not comfortable running Linux, run through the Chapter 6 examples prior to running this example. Running a Linux OS based application is composed of the following steps:

- 1. Booting Linux on the Target Board, page 61
- 2. Building an Application and Running it on the Target Board Using SDK, page 65

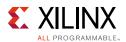

## Booting Linux on the Target Board

You will now boot Linux on the Zynq-7000 AP SoC ZC702 target board using JTAG mode.

*Note:* Additional boot options will be explained in Chapter 6.

- 1. Check the following Board Connection and Setting for Linux booting using JTAG mode:
  - a. Ensure that the settings of Jumpers J27 and J28 are set as described in Example Project: Running the "Hello World" Application, page 27.
  - b. Ensure that the SW16 switch is set as shown in the following figure.
  - c. Connect an Ethernet cable from the Zynq SoC board to your network.
  - d. Connect the Windows Host machine to your network.
  - e. Connect the power cable to the board.

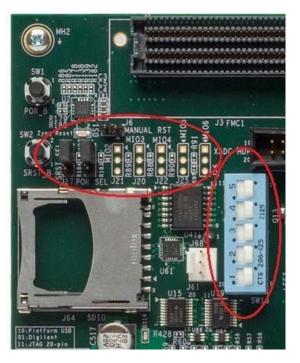

Figure 5-7: Ensure the SW16 Switch Setting

- 2. Connect a USB Micro cable between the Windows host machine and the target board with the following SW10 switch settings, as shown in Figure 5-8.
  - Bit-1 is 0
  - Bit-2 is 1

**Note:** 0 = switch is open. 1 = switch is closed. The correct JTAG mode has to be selected, according to the user interface. The JTAG mode is controlled by switch SW10 on the ZC702 and SW4 on the ZC706.

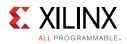

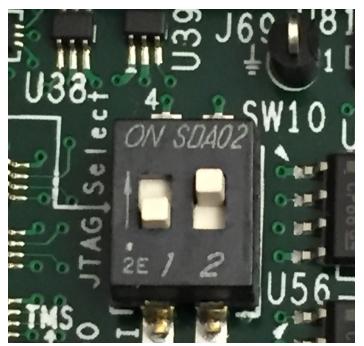

Figure 5-8: SW10 on a ZC702 Set to use Digilent USB JTAG

3. Connect a USB cable to connector J17 on the target board with the Windows Host machine. This is used for USB to serial transfer.

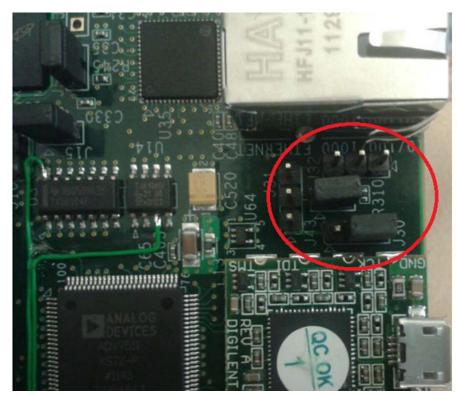

4. Change Ethernet Jumper J30 and J43 as shown in the following figure.

*Figure 5-9:* Change JumpersJ30 and J43

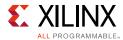

- 5. Power on the target board.
- 6. Launch SDK and open same workspace you used in Chapter 2 and Chapter 3.
- 7. If the serial terminal is not open, connect the serial communication utility with the baud rate set to **115200**.

*Note:* This is the baud rate that the UART is programmed to on Zynq devices.

- 8. Select **Xilinx Tools > Program FPGA**, then click **Program** to download the bitstream.
- 9. Open the Xilinx System Debugger (XSCT) tool by selecting **Xilinx Tools > XSCT console**.
- 10. At the XSCT prompt, do the following:
  - a. Type **connect** to connect with the PS section.
  - b. Type targets to get the list of target processors.
  - c. Type targets 2 to select the processor CPU1.

```
xsct% targets
1 APU
2 ARM Cortex-A9 MPCore #0 (Running)
3 ARM Cortex-A9 MPCore #1 (Running)
4 xc7z020
xsct% targets 2
xsct% targets
1 APU
2* ARM Cortex-A9 MPCore #0 (Running)
3 ARM Cortex-A9 MPCore #1 (Running)
4 xc7z020
```

- d. Type source C:/designs/edt\_tutorial/edt\_tutorial.sdk/ tutorial\_bd\_wrapper\_hw\_platform\_0/ps7\_init.tcl and then type ps7\_init to initialize the PS section (such as Clock PLL, MIO, and DDR initialization).
- e. Type **ps7\_post\_config** to enable level shifters between PS to PL and to clear fabric port resets.
- f. Type dow <tutorial\_download\_path>/u-boot.elf to download PetaLinux U-Boot.elf.
- g. Type **con** to start execution of U-Boot.

On the serial terminal, the autoboot countdown message appears: Hit any key to stop autoboot: 3

h. Press Enter.

Automatic booting from U-Boot stops and a command prompt appears on the serial terminal.

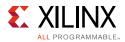

i. At the XSCT Prompt, type **stop**.

The U-Boot execution stops.

- j. Type **dow -data image.ub 0x3000000** to download the Linux Kernel image at location 0x3000000.
- k. Type **con** to start executing U-Boot.
- 11. At the command prompt of the serial terminal, type **bootm 0x30000000**.

The Linux OS boots.

12. If required, provide the Zynq login as **root** and the password as **root** on the serial terminal to complete booting the processor.

After booting completes, # prompt appears on the serial terminal.

- 13. At the root@Xilinx-ZC702-2017\_3:~# prompt, make sure that the board Ethernet connection is configured:
  - a. Check the IP address of the board by typing the following command at the Zynq> prompt: ifconfig eth0.

This command displays all the details of the currently active interface. In the message that displays, the inet addr value denotes the IP address that is assigned to the Zynq SoC board.

b. If inet addr and netmask values do not exist, you can assign them using the following commands:

root@Xilinx-ZC702-2017\_3:~# ifconfig eth0 inet 192.168.1.10 root@Xilinx-ZC702-2017\_3:~# ifconfig eth0 netmask 255.255.255.0

- 14. Next, confirm that the IP address settings on the Windows machine are set up to match the board settings. Adjust the local area connection properties by opening your network connections.
  - a. Right-click the local area connection that is linked to the XC702 board and select **Properties**.
  - b. With the Local Area Connection properties window open, select **Internet Protocol Version 4 (TCP/IPv4)** from the item list and select **Properties**.
  - c. Select Use the following IP address and set the following values:

IP address: 192.168.1.11 Subnet mask: 255.255.255.0

d. Click **OK** to accept the values and then **close**.

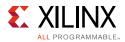

15. In the Windows machine command prompt, check the connection with the board by typing **ping** followed by the board IP address. The ping response displays in a loop.

This response means that the connection between the Windows host machine and the target board is established.

16. Press **Ctrl+C** to stop displaying the ping response on windows host machine command prompt.

Linux booting completes on the target board and the connection between the host machine and the target board is complete.

#### Building an Application and Running it on the Target Board Using SDK

- 1. Now that Linux is running on the board, we will create a linux application to utilize the CDMA. Select **File > New > Application Project**.
- 2. Use the information in the table below to make your selections in the wizard screens.

| Wizard Screen       | System Property     | Setting or Command to Use                 |  |
|---------------------|---------------------|-------------------------------------------|--|
| Application Project | Project Name        | linux_cdma_app                            |  |
|                     | Hardware Platform   | <system_hw_platform></system_hw_platform> |  |
|                     | Processor           | PS7_cortexa9_0                            |  |
|                     | OS Platform         | Linux                                     |  |
|                     | Language            | С                                         |  |
| Templates           | Available Templates | Linux Empty Application                   |  |

#### 3. Click Finish.

The New Project wizard closes and SDK creates the linux\_cdma\_app project under the project explorer.

- 4. In the Project Explorer tab, expand linux\_cdma\_app project, right-click the **src** directory, and select **Import** to open the Import dialog box.
- 5. Expand **General** in the Import dialog box and select **File System**.
- 6. Click Next.
- 7. Add the linux\_cdma\_app.c file and click Finish.

SDK automatically builds the application and generates the linux\_cdma\_app.elf file. Check the console window for the status.

**Note:** The example application software file for the system is <code>linux\_cdma\_app.c</code>. This file is available in the ZIP file that accompanies this guide. See Design Files for This Tutorial, page 124.

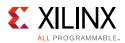

- 8. Right-click linux\_cdma\_app and select **Run As > Run Configurations** to open the Run Configurations wizard, shown in the following figure.
- 9. Right-click Xilinx C/C++ application (System Debugger) and select New.

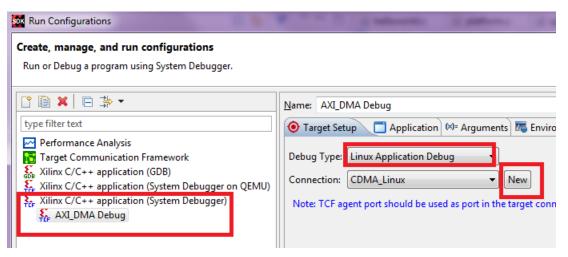

Figure 5-10: Run Configurations Setup

- 10. In the **Connection** tab, click **New** to open the New Connection wizard.
- 11. In the **New Target Connection** screen, apply the settings below (also shown in Figure 5-11):
  - a. Specify a name in the **Target Name** field. For the purposes of this exercise, use CDMALinux.
  - b. In the **Host** field, enter the target board IP address.

To determine the target board IP address, type ifconfig eth0 at the Zynq> prompt in the serial terminal. The terminal displays the target IP address that is assigned to the board.

c. In the Port field, type 1534.

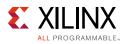

| Target Connection Details                             |                       |        |  |  |  |
|-------------------------------------------------------|-----------------------|--------|--|--|--|
| New Ta                                                | New Target Connection |        |  |  |  |
| Creates new configuration for connecting to a target. |                       |        |  |  |  |
| _                                                     |                       |        |  |  |  |
| ( Target I                                            | t Name CDMALinux      |        |  |  |  |
| Set a                                                 | as default target     |        |  |  |  |
| Specify the connection type and properties            |                       |        |  |  |  |
| Туре                                                  | e Linux TCF Agent     | •      |  |  |  |
| Host                                                  | t 192.168.1.10        |        |  |  |  |
| Port                                                  | t 1534                |        |  |  |  |
| Advanced >>                                           |                       |        |  |  |  |
| ?                                                     | OK                    | Cancel |  |  |  |

Figure 5-11: Target Connection Details Dialog Box Settings

- 12. Click **OK** to create the connection.
- 13. As shown in the following figure, from the **Application** tab, enter application data settings for the following:
  - a. Project Name: linux\_cdma\_app
  - b. Local File Path: Debug/linux cdma app.elf
  - c. Remote File Path: /tmp/cdma.elf

| Run Configurations                                                                                                    | Ward Statements Statement                                                                                                    |
|----------------------------------------------------------------------------------------------------|----------------------------------------------------------------------------------------------------|
| Create, manage, and run configurations<br>Run or Debug a program using System Debugger.                                                                                                    |                                                                                                    |
|                                                                                                    | Name: AXI_DMA Debug                                                                                                    |
| type filter text                                                                                                    |                                                                                                    |
| Performance Analysis<br>Target Communication Framework<br>Sole<br>Xilinx C/C++ application (GDB)<br>Free Xilinx C/C++ application (System Debugger on QEMU)<br>Free Xilinx C/C++ application (System Debugger)<br>Xilinx C/C++ application (System Debugger)<br>Xilinx C/C++ application (System Debugger) | Project Project Name: Iinux_cdma_app Application Ocarrine Fault. Debug/linux_cdma_app.elf Remote File Path: /tmp/cdma.elf Working directory |

Figure 5-12: Debug Configuration Settings in the Application Tab

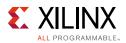

#### 14. Click Run.

The application executes, and the message **DATA Transfer is Successful** appears in the console window, as shown in the following figure.

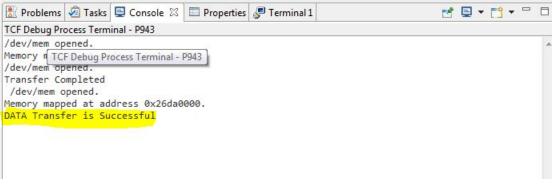

Figure 5-13: Data Transfer Message

## Chapter 6

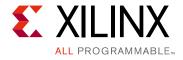

## Linux Booting and Debug in SDK

This chapter describes the steps to configure and build the Linux OS for Zynq®-7000 AP SoC board with PetaLinux Tools. It also provides information about downloading images precompiled by Linux on the target memory using a JTAG interface.

The later part of this chapter covers programming the following non-volatile memory with the precompiled images, which are used for automatic Linux booting after switching on the board:

- On-board QSPI Flash
- SD card

This chapter also describes using the remote debugging feature in the Xilinx® Software Development Kit (SDK) to debug Linux applications running on the target board. The SDK tool software runs on the Windows host machine. For application debugging, SDK establishes an Ethernet connection to the target board that is already running the Linux OS.

For more information, see the Embedded Design Tools web page [Ref 16].

## Requirements

In this chapter, the target platform refers to a Zynq SoC board. The host platform refers to a Windows machine that is running the Vivado® tools and PetaLinux installed on a Linux machine (either physical or virtual).

*Note:* The Das U-Boot universal bootloader is required for the tutorials in this chapter. It is included in the precompiled images that you will download next.

From the Xilinx documentation website, download the ZIP file that accompanies this guide. See Design Files for This Tutorial, page 124. It includes the following files:

- BOOT.bin: Binary image containing the FSBL and U-Boot images produced by bootgen.
- cdma\_app.c: Standalone Application software for the system you will create in this chapter.
- helloworld.c: Standalone Application software for the system you created in Chapter 3.

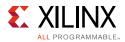

- linux\_cdma\_app: Linux OS based Application software for the system you will create
  in this chapter.
- README.txt: Copyright and release information pertaining to the ZIP file.
- u-boot.elf: U-Boot file used to create the BOOT.BIN image.
- Image.ub: PetaLinux build Image (which have kernel image, ramdisk and dtb)
- fsbl.elf: FSBL image used to create BOOT.BIN image.

## **Booting Linux on a Zynq SoC Board**

This section covers the flow for booting Linux on the target board using the precompiled images that you downloaded in Requirements, page 69.

*Note:* The compilations of the different images like Kernel image, U-Boot, Device tree, and root file system is beyond the scope of this guide.

#### **Boot Methods**

The following boot methods are available:

- Master Boot Method
- Slave Boot Method

#### Master Boot Method

In the master boot method, different kinds of non-volatile memories such as QSPI, NAND, NOR flash, and SD cards are used to store boot images. In this method, the CPU loads and executes the external boot images from non-volatile memory into the Processor System (PS). The master boot method is further divided into Secure and Non Secure modes. Refer to the *Zynq-7000 All Programmable SoC Technical Reference Manual* (UG585) [Ref 1] for more detail.

The boot process is initiated by one of the ARM Cortex-A9 CPUs in the processing system (PS) and it executes on-chip ROM code. The on-chip ROM code is responsible for loading the first stage boot loader (FSBL). The FSBL does the following:

- Configures the FPGA with the hardware bitstream (if it exists)
- Configures the MIO interface
- Initializes the DDR controller
- Initializes the clock PLL
- Loads and executes the Linux U-Boot image from non-volatile memory to DDR

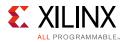

The U-Boot loads and starts the execution of the Kernel image, the root file system, and the device tree from non-volatile RAM to DDR. It finishes booting Linux on the target platform.

#### Slave Boot Method

JTAG can only be used in slave boot mode. An external host computer acts as the master to load the boot image into the OCM using a JTAG connection.

*Note:* The PS CPU remains in idle mode while the boot image loads. The slave boot method is always a non-secure mode of booting.

In JTAG boot mode, the CPU enters halt mode immediately after it disables access to all security related items and enables the JTAG port. You must download the boot images into the DDR memory before restarting the CPU for execution.

## **Booting Linux from JTAG**

The flow chart in the following figure describes the process used to boot Linux on the target platform.

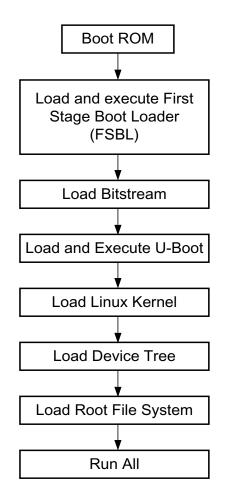

Figure 6-1: Linux Boot Process on the Target Platform

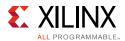

## Preparing the PetaLinux Build for Debugging

To debug Linux applications (using tcf-agent), you must manually enable tcf-agent in PetaLinux RootFS.

Ensure that dropbear-openssh-sftp server is **disabled** in PetaLinux RootFS.

**Note:** System Debugger from Xilinx SDK supports Linux Application Debug using tcf-agent (TCF - Target Communication Framework). TCF agent is provided as a part of PetaLinux roofts packages, but needs to be enabled when required.

Detailed information on enabling these components in the *PetaLinux Tools Documentation: Reference Guide* (UG1144) [Ref 11], section "Debugging Zynq Applications with TCF Agent."

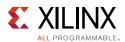

#### **Booting Linux Using JTAG Mode**

- 1. Check the following board connections and settings for Linux booting using JTAG mode:
  - a. Ensure that the settings of Jumpers J27 and J28 are set as described in Example Project: Running the "Hello World" Application, page 27.
  - b. Ensure that the SW16 switch is set as shown in the following figure.
  - c. Connect an Ethernet cable from the Zynq®-7000 All Programmable SoC board to your network or back-to-back with your host machine.
  - d. Connect the Windows Host machine to your network.
  - e. Connect the power cable to the board.

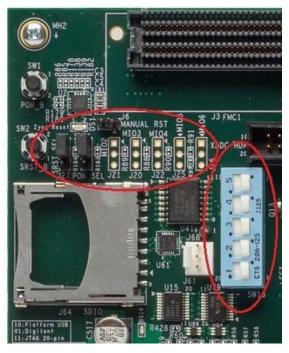

Figure 6-2: Ensure the SW16 Switch Setting

- 2. Connect a USB Micro cable between the Windows host machine and the target board with the following SW10 switch settings, as shown in the following figure.
  - Bit-1 is 0
  - Bit-2 is 1

**Note:** 0 = switch is open. 1 = switch is closed. The correct JTAG mode has to be selected, according to the user interface. The JTAG mode is controlled by switch SW10 on the zc702 and SW4 on the zc706.

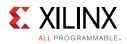

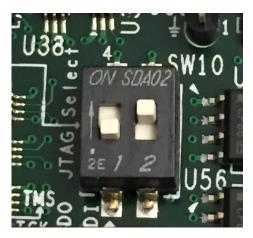

Figure 6-3: SW4 on a ZC706 Set to use Digilent USB JTAG

- 3. Connect a USB cable to connector J17 on the target board with the Windows Host machine. This is used for USB to serial transfer.
- 4. Change Ethernet Jumper J30 and J43 as shown in the following figure.

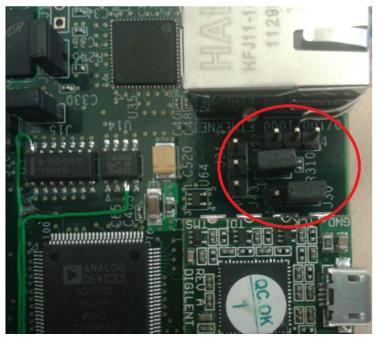

Figure 6-4: Change Jumpers J30 and J43

- 5. Power on the target board.
- 6. Launch SDK and open same workspace you used in Chapter 2 and Chapter 3.
- 7. If the serial terminal is not open, connect the serial communication utility with the baud rate set to **115200**.

*Note:* This is the baud rate that the UART is programmed to on Zynq devices.

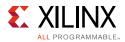

- 8. Download the bitstream by selecting **Xilinx Tools > Program FPGA**, then clicking **Program**.
- 9. Open the Xilinx System Debugger (XSCT) tool by selecting **Xilinx Tools > XSCT console**.
- 10. At the XSCT prompt, do the following:
  - a. Type **connect** to connect with the PS section.
  - b. Type targets to get the list of target processors.
  - c. Type ta 2 to select the processor CPU1.

```
xsct% targets
1 APU
2 ARM Cortex-A9 MPCore #0 (Running)
3 ARM Cortex-A9 MPCore #1 (Running)
4 xc7z020
xsct% ta 2
xsct% targets
1 APU
2* ARM Cortex-A9 MPCore #0 (Running)
3 ARM Cortex-A9 MPCore #1 (Running)
4 xc7z020
```

- d. Type source C:/designs/edt\_tutorial/edt\_tutorial.sdk/ tutorial\_bd\_wrapper\_hw\_platform\_0/ps7\_init.tcl and type ps7\_init to initialize the PS section (such as Clock PLL, MIO, and DDR initialization).
- e. Type **ps7\_post\_config** to enable level shifters between PS to programmable logic (PL) and to clear fabric port resets.
- f. Type dow <tutorial\_download\_path>/u-boot.elf to download PetaLinux
  U-Boot.elf.
- g. Type **con** to start execution of U-Boot.

On the serial terminal, the autoboot countdown message appears:

Hit any key to stop autoboot: 3

h. Press Enter.

Automatic booting from U-Boot stops and a command prompt appears on the serial terminal.

i. At the XSCT Prompt, type **stop**.

The U-Boot execution stops.

- j. Type **dow -data image.ub 0x30000000** to download the Linux Kernel image at location <tutorial\_download\_path>/image.ub.
- k. Type **con** to start executing U-Boot.

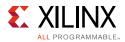

11. At the command prompt of the serial terminal, type **bootm 0x30000000**.

The Linux OS boots.

12. If required, provide the Zynq login as **root** and the password as **root** on the serial terminal to complete booting the processor.

After booting completes, # prompt appears on the serial terminal.

- 13. At the root@plnx\_arm:~# prompt, make sure that the board Ethernet connection is configured:
  - a. Check the IP address of the board by typing the following command at the Zynq> prompt: **ifconfig eth0**.

This command displays all the details of the currently active interface. In the message that displays, the inet addr value denotes the IP address that is assigned to the Zynq SoC board.

b. If inet addr and netmask values do not exist, you can assign them using the following commands:

```
root@plnx_arm:~# ifconfig eth0 inet 192.168.1.10
```

root@plnx\_arm:~# ifconfig eth0 netmask 255.255.255.0

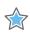

**IMPORTANT:** If the target and host are connected back-to-back, you must set up the IP address. If the target and host are connected over a LAN, DHCP will get the IP address for the target; use the ifconfig etho to display the IP address.

Next, confirm that the IP address settings on the Windows machine match the board settings. Adjust the local area connection properties by opening your network connections.

- i Right click the local area connection that is linked to the XC702 board and select **Properties**.
- ii With the Local Area Connection properties window open, select **Internet Protocol Version 4 (TCP/IPv4)** from the item list and select **Properties**.
- iii Select **Use the following IP address** and set the values as follows (also shown in the following figure):

IP address: 192.168.1.11 (target and host must be in the same subnet if connected back- to-back)

Subnet mask : 255.255.255.0

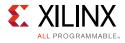

| Internet Protocol Version 4 (TCP/IPv4) I                                                                                                    | Properties ? X      |  |  |  |  |
|----------------------------------------------------------------------------------------------------|---------------------|--|--|--|--|
| General                                                                                                    |                     |  |  |  |  |
| You can get IP settings assigned automatically if your network supports this capability. Otherwise, you need to ask your network administrator for the appropriate IP settings. |                     |  |  |  |  |
| 🔘 Obtain an IP address automaticall                                                                                                    | у                   |  |  |  |  |
| Ouse the following IP address:                                                                                                    |                     |  |  |  |  |
| IP address:                                                                                                    | 192.168.1.11        |  |  |  |  |
| Subnet mask:                                                                                                    | 255 . 255 . 255 . 0 |  |  |  |  |
| Default gateway:                                                                                                    | · · ·               |  |  |  |  |
| Obtain DNS server address automatically                                                                                                    |                     |  |  |  |  |
| Ose the following DNS server addr                                                                                                    | resses:             |  |  |  |  |
| Preferred DNS server:                                                                                                    |                     |  |  |  |  |
| Alternate DNS server:                                                                                                    | •••                 |  |  |  |  |
| Validate settings upon exit                                                                                                    | Advanced            |  |  |  |  |
|                                                                                                    | OK Cancel           |  |  |  |  |

Figure 6-5: IP Address Settings

- c. Click **OK** to accept the values and close the window.
- 14. In the Windows machine command prompt, check the connection with the board by typing **ping** followed by the board IP address. The ping response displays in a loop.

This response means that the connection between the Windows host machine and the target board is established.

15. Press **Ctrl+C** to stop displaying the ping response on windows host machine command prompt.

Linux booting completes on the target board and the connection between the host machine and the target board is complete. The next Example Design describes using SDK to debug the Linux application.

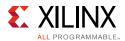

#### Example Design: Debugging the Linux Application Using SDK

In this section, you will create an SDK default Linux hello world application and practice the steps for debugging the Linux application from the Windows host machine.

- 1. Open SDK.
- 2. Select File > New > Application Project.

The New Project wizard opens.

3. Use the information in the following table to make your selections in the wizard screens.

| Wizard Screen       | System Property      | Setting or Command to Use                 |  |
|---------------------|----------------------|-------------------------------------------|--|
| Application Project | Project Name         | HelloLinux                                |  |
|                     | Use Default Location | Select this option                        |  |
|                     | Hardware Platform    | <system_hw_platform></system_hw_platform> |  |
|                     | Processor            | PS7_cortexa9_0                            |  |
| OS Platform         |                      | Linux                                     |  |
|                     | Language             | С                                         |  |
| Templates           | Available Templates  | Linux Hello World                         |  |

Table 6-1: New Project Wizard Selections for Debugging in SDK

4. Click Finish.

The New Project wizard closes and SDK creates the HelloLinux project under the project explorer. SDK also automatically compiles the project and generates the file HelloLinux.elf.

- 5. Right-click **HelloLinux** and select **Debug as > Debug Configurations** to open the Debug Configuration wizard.
- 6. Double-click **System Debugger** and select **Linux Application Debug** as the **Debug Type**, as shown in the following figure.

| Son Debug Configurations                                                                                                    |                                                                                                    |
|----------------------------------------------------------------------------------------------------|----------------------------------------------------------------------------------------------------|
| Create, manage, and run configurations<br>Run or Debug a program using System Debugger.                                                                                                    |                                                                                                    |
| Image: Second Second | Name:       HelloLinux Debug         Image:       Application         Image:       Application         Image:       Application         Image:       Image:         Image:       Image:         Image:       Application         Image:       Image:         Image:       Image: |

Figure 6-6: Debug Type Selection

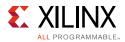

- 7. In the Target Setup tab, Connection field, click New.
- 8. In the Target Connection Details dialog box (shown in the following figure):
  - a. Specify the **Target Name** of your choice.
  - b. In the **Host** field, use the target IP address.
  - c. In the **Port** field, specify 1534.

| ame: Hellol               | Linux Debug<br>up 🔽 🗂 Application 🕬 Arguments 🏧 Environment ី Symbol Files 🧤 Source 🔒 Path Map 💷 Commo |
|---------------------------|----------------------------------------------------------------------------------------------------|
| ebug Type:<br>Connection: | Linux Application Debug                                                                                |
| Targe                     | et Connection Details                                                                                  |
| Create                    | arget Connection as new configuration for connecting to a target. Name LinuxDemo as default target     |
|                           | fy the connection type and properties Hardware Server                                                  |
| Host                      | 172.23.16.28 [1534]                                                                                    |
|                           | se Symbol Server vanced >>                                                                             |
| ?                         | OK Cancel                                                                                              |

Figure 6-7: Debug Configuration Target Connection Settings

- 9. Set the Application configuration details, as described below (and shown in the following figure).
  - a. Select the **Application** tab.
  - b. Use the **Browse** button to locate the **Project Name**. The Project Selection window appears.
  - c. Select the HelloLinux project and click OK.
  - d. Set the **Remote File** path, for example **/tmp/hellolinux.elf** and click **Apply**.

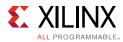

| Debug Configurations                                                                    |                                                                                                    | X                                                                                                    |
|-----------------------------------------------------------------------------------------|----------------------------------------------------------------------------------------------------|----------------------------------------------------------------------------------------------------|
| Create, manage, and run configurations<br>Run or Debug a program using System Debugger. |                                                                                                    | to the second second se |
|                                                                                         | Name:       HelloLinux Debug         Image: Stepper Arguments       Image: Symbol Files       Image: Symbol Files       Image: Symbol | Browse<br>Search Browse<br>Apply Reyert                                                                                                    |
| 3                                                                                       |                                                                                                    | Debug Close                                                                                                    |

*Figure 6-8:* **Debug Configuration Target Options** 

#### 10. Click Debug.

*Note:* If the Confirm Perspective Switch popup menu appears, as shown in the following figure, click **Yes**.

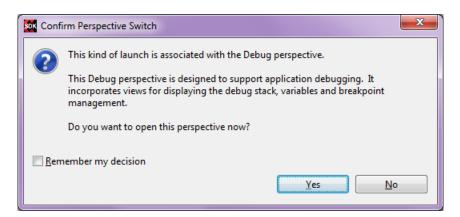

#### *Figure 6-9:* **Confirm Perspective Switch Popup Menu**

The Debug Perspective opens (see Figure 6-10). From this screen you can:

- Observe that execution stopped at the main() function.
- See disassembly points to the address.
- Setup break points by right clicking the function on the left side of the editor pane (showing the helloworld.c).

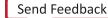

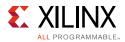

- Once a breakpoint is set, it appears in the break point list. You can observe and modify register contents. Notice that the PC register address in the **Registers** tab and the address shown in the **Disassembly** tab are the same (see the following figure).
- Use **step-into** (F5), **step-return** (F7), **step-over** (F6), **Resume** (F8) and **continue debugging** outlined in green in the following figure.

| Eile <u>E</u> dit <u>S</u> ource Refac <u>t</u> or <u>N</u> avigate Se <u>a</u> rch <u>P</u> roject <u>X</u> ilinx Tools <u>R</u> un <u>W</u> indow <u>H</u> elp                                                           | _                         |                                                                                      |
|----------------------------------------------------------------------------------------------------|---------------------------|--------------------------------------------------------------------------------------|
| 3 - 🔛 😳 🎃 🐻 🐼 🎥 📓 🖬 🖸 👘 🤣 - 🔍 - 🏊 - 🔪 🗰 🕮 🕷                                                                                                    | A = 3 3 2 2 2 A = 3 4     | - ∰ - ♥ ♥ + ♥ +   ₫                                                                  |
| 🌶 Debug 🛛                                                                                                    | 🕅 🚺 🔽 🗖 🕒 📴 Breakpoints 🖾 |                                                                                      |
| <ul> <li>         FelloLinux Debug (LinuxDemo)         Imp/hellolinux.elf         P951.951 (Suspended; Signal: Trace/breakpoint trap)         0.00000508 [hellolinux.elf] main(:/src/helloworld.c, line 22     </li> </ul> | V 🥠 helloworld.c [l       | ne: 23]                                                                              |
| 0x36dfe2bc [libc-218.so] _libc_start_main()                                                                                                    | No scope specified.       |                                                                                      |
|                                                                                                    | 🕫= Variables 🔐 Register   | s 🖾 🚺 XMD Console 🖬 XSDB Console                                                     |
|                                                                                                    | Name                      | Hex Decima                                                                           |
|                                                                                                    | 1010 sp                   | 3eb2fcc8 105191                                                                      |
|                                                                                                    | lill pc                   | 26d6o3bc 920642<br>00008508 34056                                                    |
|                                                                                                    | eter pc                   | 60000000 161061                                                                      |
|                                                                                                    | lili orig_r0              | fffffff 429496                                                                       |
|                                                                                                    | 1010 . de                 |                                                                                      |
|                                                                                                    |                           | 856, <b>Oct:</b> 8182418, <b>At:</b> main()<br>888, 1888, 8181, 8888, 1888<br>itable |
| helloworld.c 🕅                                                                                                    | 🗆 🗖 📑 Outline             | E Disassembly 🕴                                                                      |
| * Copyright (c) 2012 Xilinx, Inc. All rights reserved.                                                                                                    | A 22                      | 1                                                                                    |
| <pre>#include <stdio.h></stdio.h></pre>                                                                                                    | ♦ 0000850                 | main:<br>8: push {r11,lr}                                                            |
|                                                                                                    | 0000850                   | c: add r11, sp, #4                                                                   |
| ⊖int main()                                                                                                    | - 24                      | printf("Hello World\n");                                                             |
| printf("Hello World\n");                                                                                                    | ✓ 0000851                 |                                                                                      |
| return 0;                                                                                                    | 0000851<br>0000851        |                                                                                      |
| }                                                                                                    | 25                        | return 0;                                                                            |
|                                                                                                    | * 0000851                 | c: mov r3. #0                                                                        |

Figure 6-10: Debug Perspective Launched with HelloLinux Application

 $\bigcirc$ 

**TIP:** The Linux application output displays in the SDK console, not the Terminal window used for running Linux.

11. After you finish debugging the Linux application, close SDK.

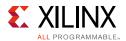

#### **Example Project: Booting Linux from QSPI Flash**

This Example Project covers the following steps:

- 1. Create the First Stage Boot Loader Executable File.
- 2. Make a Linux-bootable image for QSPI flash.

PetaLinux must be configured for QSPI flash boot mode and rebuilt. By default, the Boot option is SD boot.

0

**TIP:** The ZIP file that accompanies this document contains the prebuilt images. If you prefer, you can use these and skip to either Booting Linux from QSPI Flash, page 89 or Booting Linux from the SD Card, page 90, as appropriate to your design.

- 3. Run the following steps on a Linux machine to change the boot mode to QSPI flash.
  - a. Change to the root directory of your PetaLinux project: \$ cd <plnx-proj-root>
  - b. Launch the top level system configuration menu: \$ petalinux-config
  - c. Select Subsystem AUTO Hardware Settings.
  - d. Select Advanced Bootable Images Storage Settings.
    - Select boot image settings.
    - Select Image Storage Media.
    - Select boot device as primary flash.
  - e. Under the Advanced Bootable Images Storage Settings sub-menu:
    - Select kernel image settings.
    - Select Image Storage Media.
    - Select the storage device as **primary flash**.
  - f. Save the configuration settings and exit the configuration wizard.
  - g. Rebuild using the Petalinux-build command.

**Note:** For more information, refer to the *PetaLinux Tools Documentation: Reference Guide* (UG1144) [Ref 11].

- 4. Program QSPI flash with the Boot Image Using JTAG and U-Boot Command.
- 5. Boot Linux from QSPI flash.

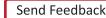

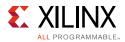

#### Create the First Stage Boot Loader Executable File

- 1. Open SDK.
- 2. Check that the Target Communication Frame (TCF) (hw\_server.exe) agent is running on your Windows machine. If it is not, in SDK, select **Xilinx Tools > XSCT Console**.
- 3. In the XSCT Console window, type **Connect**. A message appears, stating that the hw\_server application started, or, if it is already running, you will see tcfchan#, as shown in the following figure.

```
📰 SDK Log 🖬 XSDB Console 🖾
                                                                                               XSDB Process
xsdb% connect
attempting to launch hw server
***** Xilinx hw_server v
  **** Build date : Jun 23 2015-20:44:31
    ** Copyright 1986-1999, 2001-2015 Xilinx, Inc. All Rights Reserved.
INFO: hw_server application started
INFO: Use Ctrl-C to exit hw_server application
***** Xilinx hw server v
  **** Build date : Jun 23 2015-20:44:31
    ** Copyright 1986-1999, 2001-2015 Xilinx, Inc. All Rights Reserved.
INFO: hw server application started
INFO: Use Ctrl-C to exit hw server application
INFO: To connect to this hw server instance use url: TCP:127.0.0.1:3121
tcfchan#1
xsdb% connect
tcfchan#1
xsdb%
4
xsdb%
```

Figure 6-11: XSCT Console: hw\_server Application Started Message

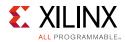

- 4. In SDK, select **File > New > Application Project**. The New Project wizard opens.
- 5. Use the information the following table to make your selections in the wizard screens.

| Wizard Screen       | reen System Property Setting or Command to Use |                                                         |  |  |  |  |
|---------------------|------------------------------------------------|---------------------------------------------------------|--|--|--|--|
| Application Project | Project Name                                   | fsbl                                                    |  |  |  |  |
|                     | Use Default Location                           | Select this option                                      |  |  |  |  |
|                     | Hardware Platform                              | <system_hw_platform></system_hw_platform>               |  |  |  |  |
|                     | Processor                                      | PS7_cortexa9_0                                          |  |  |  |  |
|                     | OS Platform                                    | Standalone                                              |  |  |  |  |
|                     | Language                                       | С                                                       |  |  |  |  |
|                     | Board Support Package                          | Select <b>Create New</b> and provide the name fsbl_bsp. |  |  |  |  |
| Templates           | Available Templates                            | Zynq FSBL                                               |  |  |  |  |

#### Table 6-2: New Project Wizard Selections for Booting Linux Project

#### 6. Click Finish.

The New Project wizard closes. SDK creates the fsbl application project and the fsbl\_bsp board support package (BSP) project under the project explorer. SDK also automatically compiles the project and generates the fsbl.elf file.

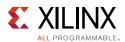

#### Make a Linux Bootable Image for QSPI Flash

 In SDK, select Xilinx Tools > Create Zynq Boot Image to open the Create Zynq Boot Image wizard.

| Son Create Boot Image                                                                        | _                   |           |                | X                            |
|----------------------------------------------------------------------------------------------|---------------------|-----------|----------------|------------------------------|
| <b>Create Boot Image</b><br>Creates Zynq Boot Image in .bin format from given FSBL elf and p | artition files in s | specified | output folder. |                              |
| Architecture Zyng                                                                            |                     |           |                |                              |
| Basic     Security       Output BIF file path:     H:\Documents\edt_qspi_images\output.bif   | f                   |           |                | Browse                       |
| UDF data:                                                                                    |                     |           |                | Browse                       |
| Output path:     H:\Documents\edt_qspi_images\BOOT.bin   Browse                              |                     |           |                |                              |
| Boot image partitions<br>File path                                                           | Encrypted           | Authe     | nticated       |                              |
| (bootloader) C:\1_3_2016\EDT_2016\edt_tutorial_2\sdk_worksp                                  | none                | none      |                | Add                          |
| H:\Documents\edt_qspi_images\u-boot.elf                                                      | none                | none      |                |                              |
| H:\Documents\edt_qspi_images\image.ub                                                        | none                | none      |                | Delete<br>Edit<br>Up<br>Down |
| ?                                                                                            | Preview BIF C       | hanges    | Create Image   | Cancel                       |

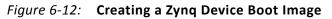

- 2. From the Architecture drop-down list, select Zynq.
- 3. Click **Browse** next to the **Output BIF file path** field, and navigate to your output.bif file.
- 4. Click Browse next to the Output path field, and navigate to your BOOT.bin file.

**Note:** The QSPI Boot file, BOOT.bin, is available in the ZIP file that accompanies this guide. See Design Files for This Tutorial, page 124.

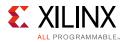

- 5. Click **Add** to add the following boot image partitions:
  - fsbl.elf (bootloader).

Note: You can find fsbl.elf in <project
dir>/project/project.sdk/SDK\_Export/fsbl/Debug.
Alternately, you can use fsbl.elf from the file you downloaded in Requirements, page 69.

- Add Bitstream and the U-Boot image, u-boot.elf.
- Add the PetaLinux output image, image.ub, and provide the offset 0x520000 (image.ub: PetaLinux image consists of kernel image, device tree blob and minimal rootfs).
- 6. Click **Create Image** to create the BOOT.bin file in the specified output path folder.

#### Program QSPI Flash with the Boot Image Using JTAG

You can program QSPI Flash with the boot image using JTAG.

- 1. Power on the ZC702 Board.
- 2. If a serial terminal is not already open, connect the serial terminal with the baud rate set to **115200**.

*Note:* This is the baud rate that the UART is programmed to on Zynq devices.

- 3. Select **Xilinx Tools > XSCT Console** to open the XSCT tool.
- 4. From the XSCT prompt, do the following:
  - a. Type **connect** to connect with the PS section.
  - b. Type **targets** to get the list of target processors.
  - c. Type **ta 2** to select the processor CPU1.
  - d. Type source <Project Dir>/project\_1/project\_1.sdk/SDK/SDK\_Export/ <system\_hw\_platform>/ps7\_init.tcl and then type ps7\_init to initialize the PS section.
  - e. Type **ps7\_post\_config** to enable level shifters between PS to PL and clear fabric port resets.
  - f. Type **dow u-boot.elf** to download the Linux U-Boot to the QSPI Flash.
  - g. Type **dow -data BOOT.bin 0x08000000** to download the Linux bootable image to the target memory at location 0x08000000.

*Note:* You just downloaded the binary executable to DDR memory. You can download the binary executable to any address in DDR memory.

h. Type **con** to start execution of U-Boot.

U-Boot begins booting. On the serial terminal, the autoboot countdown message appears:

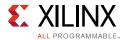

Hit any key to stop autoboot: 3

5. Press Enter.

Automatic booting from U-Boot stops and the U-Boot command prompt appears on the serial terminal.

- 6. Do the following steps to program U-Boot with the bootable image:
  - a. At the prompt, type **sf probe 0 0 0** to select the QSPI Flash.
  - b. Type **sf erase 0 0x01000000** to erase the Flash data.

This command completely erases 16 MB of on-board QSPI Flash memory.

c. Type **sf write 0x08000000 0 0xffffff** to write the boot image on the QSPI Flash.

Note that you already copied the bootable image at DDR location 0x08000000. This command copied the data, of the size equivalent to the bootable image size, from DDR to QSPI location 0x0.

For this example, because you have 16 MB of Flash memory, you copied 16 MB of data. You can change the argument to adjust the bootable image size.

7. Power off the board and follow the booting steps described in the following section.

#### Program QSPI Flash with the SDK Flash Programming Tool

Following the steps below, you can program QSPI Flash with the SDK flash programming tool:

- 1. Power on the ZC702 Board.
- 2. If a serial terminal is not open, connect the serial terminal with the baud rate set to **115200**.

*Note:* This is the baud rate to which the UART is programmed on Zynq devices.

- 3. Select Xilinx Tools > Program Flash.
- 4. Select the BOOT.bin file to flash and select **Program** (see the following figure).

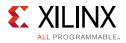

| SDK                  |                                                    | ×      |  |  |
|----------------------|----------------------------------------------------|--------|--|--|
| Program Flash Me     | Program Flash Memory                               |        |  |  |
| Program Flash Mer    | nory via In-system Programmer.                     |        |  |  |
| Hardware Platform:   | tutorial_bd_wrapper_hw_platform_0                  |        |  |  |
| Connection:          | Local                                              | New    |  |  |
| Device:              | Auto Detect                                        | Select |  |  |
| Image File:          | C:\designs\CDMA\CDMA.sdk\QSPI_Boot_Images\BOOT.bin | Browse |  |  |
| Offset:              | 0x0                                                |        |  |  |
| Flash Type           | qspi_single                                        | -      |  |  |
| FSBL File:           |                                                    | Browse |  |  |
| Convert ELF to bo    | otloadable SREC format and program                 |        |  |  |
| Blank check after    | erase                                              |        |  |  |
| 🔽 Verify after flash |                                                    |        |  |  |
| ?                    | Program                                            | ncel   |  |  |

Figure 6-13: Programming the BOOT.bin file Using the Flash Tool

On successful programming, a message appears in the console window saying **Flash Operation Successful**.

5. Power off the board and follow the booting steps in Booting Linux from QSPI Flash, page 89 or Booting Linux from the SD Card, page 90, as appropriate to your design.

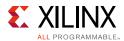

#### Booting Linux from QSPI Flash

1. After you program the QSPI Flash, set the SW16 switch on your board as shown in the following figure.

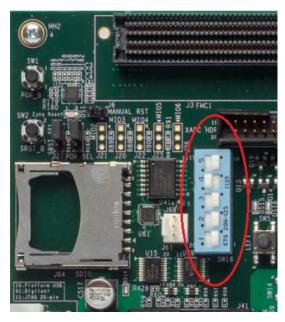

Figure 6-14: Jumper Settings for Booting Linux from QSPI Flash

2. Connect the Serial terminal using an **115200** baud rate setting.

*Note:* This is the baud rate that the UART is programmed to on Zynq devices.

3. Switch on the board power.

A Linux booting message appears on the serial terminal. After booting finishes, the root@plnx\_arm:~# prompt appears.

4. Check the Board IP address connectivity as described in Booting Linux Using JTAG Mode, page 73.

For Linux Application creation and debugging, refer to Example Design: Debugging the Linux Application Using SDK, page 78.

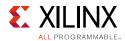

#### Booting Linux from the SD Card

1. Change the SW16 switch setting as shown in the following figure.

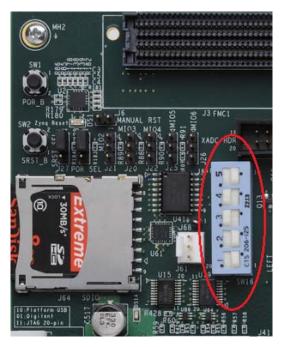

*Figure 6-15:* Jumper Settings for Booting Linux from SD Card

- 2. Make the board settings as described in Booting Linux Using JTAG Mode, page 73.
- 3. Create a first stage bootloader (FSBL) for your design as described in Create the First Stage Boot Loader Executable File, page 83.

**Note:** If you do not need to change the default FSBL image, you can use the fsbl.elf file that you downloaded as part of the ZIP file for this guide. See Design Files for This Tutorial, page 124.

- 4. In SDK, select **Xilinx Tools > Create Boot Image** to open the Create Zynq Boot Image wizard.
- 5. Add fsbl.elf, bit file (if any), and u-boot.elf.
- 6. Provide the output folder path in the Output folder field.

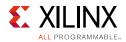

7. Click **Create Image**. SDK generates the BOOT.bin file in the specified folder.

| s | Create Boot Image                                                                                                    |           | 23       |
|---|----------------------------------------------------------------------------------------------------|-----------|----------|
|   | Create Boot Image<br>Creates Zynq Boot Image in .bin format from given FSBL elf and partition files in specified output folder |           |          |
|   | Architecture Zynq •                                                                                                    |           |          |
|   | Create new BIF file     O Import from existing BIF file                                                                        |           |          |
|   | Basic Security                                                                                                    |           |          |
|   | Output BIF file path: H:\Documents\edt_sd_images\output.bif                                                                    |           | Browse   |
|   | UDF data:                                                                                                    |           | Browse   |
|   | Split Output format: BIN -                                                                                                    |           |          |
|   | Output path: H:\Documents\edt_sd_images\BOOT.bin                                                                               |           | Browse   |
|   |                                                                                                    |           |          |
|   |                                                                                                    |           |          |
|   | Boot image partitions                                                                                                    |           |          |
|   | File path                                                                                                    | Encrypted | Auth     |
|   | (bootloader) C:\1_3_2016\EDT_2016\edt_tutorial_2\sdk_workspace_linaro\zynq_fsbl\Debug\zynq_fsbl                                | none      | none Add |
|   | H:\Documents\edt_sd_images\u-boot.elf                                                                                          | none      | none     |
|   |                                                                                                    |           | Delete   |
|   |                                                                                                    |           | Edit     |
|   |                                                                                                    |           | Up       |
|   |                                                                                                    |           | Down     |
|   |                                                                                                    |           |          |
|   |                                                                                                    |           | 4        |
|   | Preview BIF Changes     Create II                                                                                              | nage      | Cancel   |
|   |                                                                                                    |           |          |

Figure 6-16: Creating the Zynq Device Boot Image

8. Copy **BOOT.bin** and **image.ub** to the SD card.

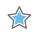

**IMPORTANT:** Do not change the file names. U-Boot searches for these file names in the SD card while booting the system.

- 9. Turn on the power to the board and check the messages on the Serial terminal. The root@plnx\_arm:~# prompt appears after Linux booting is complete on the target board.
- 10. Set the board IP address and check the connectivity as described in Booting Linux Using JTAG Mode, page 73.

For Linux application creation and debugging, see Example Design: Debugging the Linux Application Using SDK, page 78.

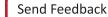

Chapter 7

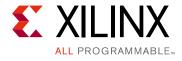

# Creating Custom IP and Device Driver for Linux

In this chapter, you will create an Intellectual Property (IP) using the Create and Package New IP wizard. You will also design a system to include the new IP created for the Xilinx® Zynq®-7000 AP SoC device.

For the IP, you will develop a Linux-based device driver as a module that can be dynamically loaded onto the running kernel.

You will also develop Linux-based application software for the system to execute on the Zynq SoC ZC702 board.

#### Requirements

In this chapter, the target platform points to a ZC702 board. The host platform points a Windows machine that is running the Vivado® Design Suite tools.

The requirements for Linux-based device driver development and kernel compilation are as follows:

- Linux-based workstation. The workstation is used to build the kernel and the device driver for the IP.
- An Eclipse-based Integrated Development Environment (IDE) that incorporates the GNU Toolchain for cross development for target architectures. For Tool related information and installation, refer to the Xilinx Zynq Tools Wiki Page [Ref 17].
- Kernel source code and build environment. Refer to the Xilinx Zynq Linux Wiki Page [Ref 18], which provides details about the Linux kernel specific to Zynq SoC FPGAs. You can download the Kernel Source files and also get the information for building a Linux kernel for the Zynq SoC FPGA.

*Note:* You can download kernel source files and u-boot source files from the Xilinx GitHub website [Ref 22].

• Device driver software file (blink.c) and the corresponding header file (blink.h). These files are available in the ZIP file that accompanies this guide. See Design Files for This Tutorial, page 124.

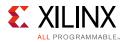

- Application software (linux\_blinkled\_apps.c) and corresponding header file (blink.h). These files are available in the ZIP file that accompanies this guide. See Design Files for This Tutorial, page 124.
- If you want to skip the Kernel and device driver compilation, use the already complied images that are required for this section. These images are available in the ZIP file that accompanies this guide. See Design Files for This Tutorial, page 124.

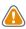

**CAUTION!** You must build Peripheral IP loadable kernel module (LKM) as part of the same kernel build process that generates the base kernel image. If you want to skip kernel or LKM Build process, use the precompiled images for both kernel and LKM module for this section provided in the ZIP file that accompanies this guide. See Design Files for This Tutorial, page 124.

#### **Creating Peripheral IP**

In this section, you will create an AXI4-Lite compliant slave peripheral IP framework using the Create and Package New IP wizard. You will also add functionality and port assignments to the peripheral IP framework.

The Peripheral IP you will create is an AXI4-Lite compliant Slave IP. It includes a 28-bit counter. The 4 MSB bits of the counter drive the 4 output ports of the peripheral IP. The Block Diagram is shown in the following figure.

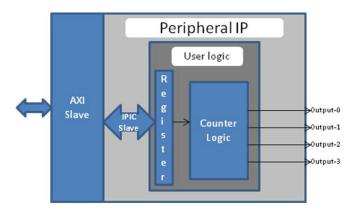

Figure 7-1: Block Diagram for Peripheral IP

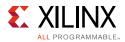

The block diagram includes the following configuration register:

| Register Name    | Control Register       |
|------------------|------------------------|
| Relative Address | 0x0000_0000            |
| Width            | 1 bit                  |
| Access Type      | Read/Write             |
| Description      | Start/Stop the Counter |

| Field Name  | Bits | Туре | Reset Value | Description                           |
|-------------|------|------|-------------|---------------------------------------|
| Control Bit | 0    | R/W  | 0x0         | 1 : Start Counter<br>2 : Stop Counter |

#### **Example Project: Creating Peripheral IP**

In this section, you will create an AXI4-lite compliant slave peripheral IP.

- 1. Create a new project as described in Example Project: Creating a New Embedded Project with Zynq SoC, page 15.
- With the Vivado design open, select Tools > Create and Package IP. Click Next to continue.
- 3. Select Create a new AXI4 peripheral and then click Next.
- 4. Fill in the peripheral details as follows:

| Wizard Screen      | System Property    | Setting or Comment to Use |
|--------------------|--------------------|---------------------------|
| Peripheral Details | Name               | Blink                     |
|                    | Version            | 1.0                       |
|                    | Display Name       | Blink_v1.0                |
|                    | Description        | My new AXI IP             |
|                    | IP Location        | C:/designs/ip_repro       |
|                    | Overwrite existing | unchecked                 |

#### 5. Click Next.

- 6. In the Add Interfaces window, accept the default settings and click **Next**.
- 7. In the Create Peripheral window, select Edit IP and then click Finish. Upon completion of the new IP generation process, the Package IP tab opens (see the following figure).

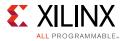

| \Sigma Project Summary 🗙 👙 Package           | e IP - blink2 ×      |                                             |   |
|----------------------------------------------|----------------------|---------------------------------------------|---|
| Packaging Steps                              | Identification       |                                             |   |
| ✓ Identification                             | Vendor:              | xilinx.com                                  | 0 |
| ✓ Compatibility                              | Library:             | user                                        | 0 |
| ✓ File Groups                                | Name:                | blink2                                      | ٢ |
| <ul> <li>Customization Parameters</li> </ul> | Version:             | 1.0                                         | 0 |
| ✓ Ports and Interfaces                       | Display name:        | blink2_v1.0                                 | 0 |
| Addressing and Memory                        | Description:         | My new AXI IP                               | 0 |
| ✓ Customization GUI                          | Vendor display name: |                                             |   |
| Review and Package                           | Company url:         |                                             |   |
| 10000000000000000000000000000000000000       | Categories:          | AXI_Peripheral                              | - |
|                                              | Root directory:      | c:/designs/ip_repo/blink2_1.0               |   |
|                                              | Xml file name:       | c:/designs/ip_repo/blink2_1.0/component.xml |   |
|                                              |                      |                                             |   |
|                                              |                      |                                             |   |

Figure 7-2: Package IP Tab

 Under Sources > Hierarchy > Design Sources, right-click blink\_v1\_0 and select Open File. We will need to add Verilog code that creates output ports to map to the external LEDs on the ZC702 board. With blink\_v1\_0.v open, navigate to the line //Users to add ports here and add the following code below this line:

```
//Users to add ports here
output wire [3:0] leds,
//User ports ends
```

9. Find the instance instantiation to the AXI bus interface and add the following code to map the port connections:

```
.S_AXI_RREADY(s00_axi_rready),
.leds(leds)
);
```

- 10. Save and close blink\_v1\_0.v.
- 11. Under Sources > Hierarchy > Design Sources > blink\_v1\_0, right-click blink\_v1\_0\_S00\_AXI\_inst - blink\_v1\_0\_S00\_AXI and select Open File.

Next, you will to add Verilog code that creates output ports to map to the external LEDs on the ZC702 board and also create the logic code to blink the LEDs when Register 0 is written to.

12. With blink\_v1\_0\_S00\_AXI.v open, navigate to the line //Users to add ports here and add the following code below this line.

```
//Users to add ports here
output wire [3:0] leds,
//User ports ends
```

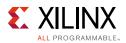

13. Find the AXI4Lite signals section and add a custom register, which you will use as a counter. The added code is highlighted in red:

```
// AXI4LITE signals
reg [C_S_AXI_ADDR_WIDTH-1 : 0] axi_awaddr;
reg axi_awready;
reg axi_wready;
reg [1 : 0] axi_bresp;
reg axi_bvalid;
reg [C_S_AXI_ADDR_WIDTH-1 : 0] axi_araddr;
reg axi_arready;
reg [C_S_AXI_DATA_WIDTH-1 : 0] axi_rdata;
reg [1 : 0] axi_rresp;
reg axi_rvalid;
// add 28-bit register to use as counter
reg [27:0] count;
```

14. Find the I/O connections assignments in each section. This is where we will assign the last 4 bits of the counter to the LEDs. The added code is highlighted in red:

```
// I/O Connections assignments
assign S_AXI_AWREADY= axi_awready;
assign S_AXI_WREADY= axi_wready;
assign S_AXI_BRESP= axi_bresp;
assign S_AXI_BVALID= axi_bvalid;
assign S_AXI_ARREADY= axi_arready;
assign S_AXI_RDATA= axi_rdata;
assign S_AXI_RRESP= axi_rresp;
assign S_AXI_RVALID= axi_rvalid;
// assign MSB of count to LEDs
assign leds = count[27:24];
```

15. Toward the bottom of the file, find the section that states add user logic here. Add the following code, which will increment count while the slv\_reg0 is set to 0x1. If the register is not set, the counter does not increment. The added code is highlighted in red:

```
// Add user logic here
 // on positive edge of input clock
 always @( posedge S_AXI_ACLK )
   begin
     //if reset is set, set count = 0x0
     if ( S AXI ARESETN == 1'b0 )
      begin
        count <= 28'b0;
      end
     else
      begin
        //when slv reg 0 is set to 0x1, increment count
        if (slv reg0 == 2'h01)
          begin
            count <= count+1;</pre>
          end
        else
          begin
           count <= count;</pre>
          end
       end
end
// User logic ends
```

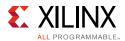

- 16. Save and close blink\_v1\_0\_S00\_AXI.v.
- 17. Open the Package IP blink tab. Under Packaging Steps, select Ports and Interfaces.
- 18. Click the Merge Changes from Ports and Interfaces Wizard link.

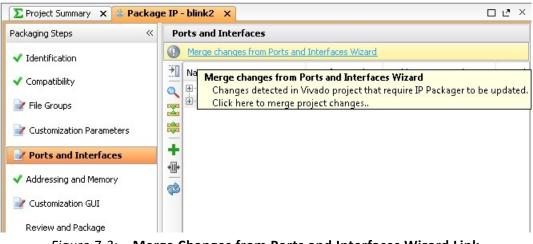

*Figure 7-3:* Merge Changes from Ports and Interfaces Wizard Link

19. Make sure that the window is updated and includes the LEDs output ports.

| Packaging Steps 🛛 🔍                       | Por | rts and Interfaces        |                |                       |        |
|-------------------------------------------|-----|---------------------------|----------------|-----------------------|--------|
| Identification                            | ₹   | Name                      | Interface Mode | Enablement Dependency | Is Dec |
|                                           | a   | 🕀 🕕 500_AXI               | slave          |                       |        |
| 🗸 Compatibility                           |     | 🗄 🛅 Clock and Reset Signa | s              |                       |        |
| 📝 File Groups                             |     | ······· leds              |                |                       |        |
| Customization Parameters                  | +   |                           |                |                       |        |
| ✓ Ports and Interfaces                    | *Ш* |                           |                |                       |        |
| <ul> <li>Addressing and Memory</li> </ul> |     |                           |                |                       |        |
| 🗸 Customization GUI                       |     |                           |                |                       |        |
| Review and Package                        |     |                           |                |                       |        |

Figure 7-4: Package IP Tab: Ports and Interfaces Page

20. Under Packaging Steps, select **Review and Package**. At the bottom of the Review and Package window, click **Re-Package IP**.

The dialog box that opens states that packaging is complete and asks if you would like to close the project.

21. Click **OK**.

**Note:** The custom core creation process that we have worked through is very simple with the example Verilog included in the IP creation process. For more information, refer to the *GitHub Zynq Cookbook: How to Run BFM Simulation* web page [Ref 23].

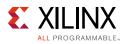

#### **Integrating Peripheral IP with PS GP Master Port**

Now, you will create a system for the ZC702 board by instantiating the peripheral IP as a slave in the Zynq SoC processing logic (PL) section. You will then connect it with the PS processor through the processing system (PS) general purpose (GP) master port. The block diagram for the system is shown in the following figure.

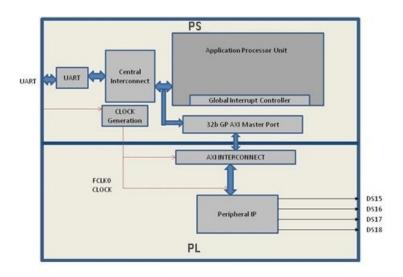

Figure 7-5: Block Diagram

This system covers the following connections:

- Peripheral IP connected to PS General Purpose master port 0 (M\_AXI\_GP0). This connection is used by the PS CPU to configure Peripheral IP register configurations.
- Four output ports of Peripheral IP connected to DS15, DS16, DS17, and DS18 on-board LEDs.

In this system, when you run application code, a message appears on the serial terminal and asks you to choose the option to make the LEDs start or stop blinking.

- When you select the start option on the serial terminal, all four LEDs start blinking.
- When you select the stop option, all four LEDs stop blinking and retain the previous state.

In this section, you will connect an AXI4-lite compliant custom slave peripheral IP that you created in Example Project: Creating Peripheral IP, page 94.

- 1. Open the Vivado project you previously created in Example Project: Creating a New Embedded Project with Zynq SoC, page 15.
- 2. Add the custom IP to the existing design. Right-click the Diagram view and select **Add IP**.

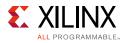

- 3. Type **blink** into the search view. Blink\_v1.0 appears. **Double-click** the IP to add it to the design.
- 4. Click **Run Connection Automation** to make automatic port connections.
- 5. With the **All Automation** box checked by default, click **OK** to make the connections.

Your new IP is automatically connected but the leds output port is unconnected.

6. Right-click the **leds** port and select **Make External**.

| 🕞 📴 Diagram 🛛 🗙 🔣 Address Editor | ×                    |                                         |                                                                                          | ×ق |
|----------------------------------|----------------------|-----------------------------------------|------------------------------------------------------------------------------------------|----|
| → Lutorial_bd →                  |                      |                                         |                                                                                          |    |
|                                  |                      | HP2<br>0_ACLK ZYNQ.<br>0_ACLK<br>2_ACLK | TTC0_WAVE0_OUT -<br>TTC0_WAVE1_OUT -<br>TTC0_WAVE2_OUT -<br>FCLK_CLK0 -<br>FCLK_RESET0_N | ^  |
| <b>味</b><br>畫                    |                      |                                         |                                                                                          |    |
|                                  |                      |                                         |                                                                                          |    |
| 6 blink2_0                       | Block Pin Properties | Ctrl+E                                  |                                                                                          |    |
| ₩ S00_AXI                        | / Highlight          | •                                       |                                                                                          |    |
| s00_axi_aclk leds                | × Delete             | Delete                                  |                                                                                          | =  |
| +III+ s00_axi_aresetn            | 🗈 Сору               | Ctrl+C                                  |                                                                                          |    |
| blink2_v1.0 (Pre-Product         | Paste                | Ctrl+V                                  |                                                                                          |    |
|                                  | 🔍 Search             | Ctrl+F                                  |                                                                                          |    |
|                                  | Select All           | Ctrl+A                                  |                                                                                          |    |
|                                  | 🚱 Add IP             | Ctrl+I                                  |                                                                                          |    |
|                                  | Ps Make External     | Ctrl+T                                  |                                                                                          |    |
|                                  | 6 IP Settings        |                                         |                                                                                          |    |

Figure 7-6: Make the leds Port External

7. In the Flow Navigator view, navigate to **RTL Analysis** and select **Elaborated Design**.

The message at the top of the screen states "Elaborated Design is out-of-date. Design sources were modified."

- 8. Click **Reload**. The design must resynthesize in order to include the updated custom IP core that is added to the design.
- 9. After the elaborated design opens, click the **I/O Ports** tab and expand **All Ports > leds**.

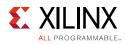

| Direction |
|-----------|
|           |
| INOUT     |
| INOUT     |
| INOUT     |
| INOUT     |
| OUT       |
| OUT       |
| OUT       |
| OUT       |
| OUT       |
|           |

Figure 7-7: I/O Ports

10. Edit the led port settings as follows:

| Port Name | I/O Std  | Site |
|-----------|----------|------|
| Leds[3]   | LVCMOS25 | P17  |
| Leds[2]   | LVCMOS25 | P18  |
| Leds[1]   | LVCMOS25 | W10  |
| Leds[0]   | LVCMOS25 | V7   |

The following figure shows the completed led Port settings in the I/O Ports window.

|   | Name                   | Direction | Board Part Pin | Board Part Interface | Neg Diff Pair | Site | Fixed        | Bank       | I/O Std     |   | Vcco    |
|---|------------------------|-----------|----------------|----------------------|---------------|------|--------------|------------|-------------|---|---------|
|   | 🖃 🐼 All ports (136)    |           |                |                      |               |      |              |            |             |   |         |
|   | ⊕ 🔂 DDR_1522 (71)      | INOUT     |                |                      |               |      | ×            |            | (Multiple)* |   | 1.5     |
| 1 | 🗄 🕞 FIXED_IO_1522 (59) | INOUT     |                |                      |               |      | $\checkmark$ |            | (Multiple)* |   | (Multip |
|   | 🗄 🧰 GPIO_0_1522 (1)    | INOUT     |                |                      |               |      | ×            | 35         | LVCMOS25*   |   | 2.5     |
|   | 🗄 👼 GPIO_23220 (1)     | INOUT     |                |                      |               |      | $\checkmark$ | 35         | LVCMOS25*   |   | 2.5     |
|   | 🚊 🗑 leds (4)           | OUT       |                |                      |               |      | $\checkmark$ | (Multiple) | LVCMOS18    |   | 1.8     |
|   | 🗹 leds[3]              | OUT       |                |                      |               | P17  | * V          |            | LVCMOS18    |   | 1.8     |
| 1 | 🛛 🗹 leds[2]            | OUT       |                |                      |               | P18  | - V          |            | LVCMOS18    |   | 1.8     |
| r | 🗹 leds[1]              | OUT       |                |                      |               | W10  | * V          |            | LVCMOS18    |   | 1.8     |
|   | 🛛 🗹 leds[0]            | OUT       |                |                      |               | W7   |              | 13         | LVCMOS18    | - | 1.8     |

Figure 7-8: led Port Settings

- 11. Select Generate Bitstream.
- 12. The Save Project dialog box opens. Ensure that the check box is selected and then click **Save**.
- 13. If a message appears stating that Synthesis is Out-of-date, click **Yes**.
- 14. After the Bitstream generation completes, export the hardware and launch the Xilinx Software Development Kit (SDK) as described in Exporting Hardware to SDK, page 24.

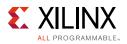

#### **Linux-Based Device Driver Development**

Modules in Linux are pieces of code that can be loaded and unloaded into the kernel on demand. A piece of code that you add in this way is called a loadable kernel module (LKM). These modules extend the functionality of the kernel without the need to reboot the system. Without modules, you would need to build monolithic kernels and add new functionality directly into the kernel image. Besides having larger kernels, this has the disadvantage of requiring you to rebuild and reboot the kernel every time you want new functionality.

LKMs typically are one of the following things:

- Device drivers. A device driver is designed for a specific piece of hardware. The kernel uses it to communicate with that piece of hardware without having to know any details of how the hardware works.
- Filesystem drivers. A filesystem driver interprets the contents of a file system as files and directories.
- System calls. User space programs use system calls to get services from the kernel.

On Linux, each piece of hardware is represented by a file named as a device file, which provides the means to communicate with the hardware. Most hardware devices are used for output as well as input, so device files provide input/output control (ioctl) to send and receive data to and from hardware. Each device can have its own ioctl commands, which can be of the following types:

- read ioctl. These send information from a process to the kernel.
- write ioctl. These return information to a process.
- Both read and write ioctl.
- Neither read nor write ioctl.

For more details about LKM, refer to The Linux Kernel Module Programming Guide [Ref 24].

In this section you are going to develop a Peripheral IP Device driver as a LKM, which is dynamically loadable onto the running Kernel. You must build Peripheral IP LKM as part of the same kernel build process that generates the base kernel image.

**Note:** If you do not want to compile the device driver, you can skip the example of this section and jump to Loading Module into Running Kernel and Application Execution, page 103. In that section, you can use the kernel image, which contains blink.ko (image.ub in the shared ZIP files). See Design Files for This Tutorial, page 124.

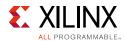

For kernel compilation and device driver development, you must use the Linux workstation. Before you start developing the device driver, the following steps are required:

- 1. Set the toolchain path in your Linux Workstation.
- 2. Download kernel source code and compile it. For downloading and compilation, refer to the steps mentioned in Xilinx Zynq Linux Wiki Page [Ref 18].

#### **Example Project: Device Driver Development**

You will use a Linux workstation for this example project. The device driver software is provided in the LKM folder of the ZIP file that accompanies this guide. See Design Files for This Tutorial, page 124.

1. Under the PetaLinux project directory, use the command below to create your module:

petalinux-create -t modules --name mymodule --enable

PetaLinux creates the module under

<plnx-project>/project-spec/meta-user/recipes-modules/.

2. For our exercise, create the "blink" module:

petalinux-create -t modules --name blink --enable

The default driver creation includes a make file, C-file, and Readme files. In our exercise, PetaLinux creates blink.c, Makefile, and README files. It also contains bit bake recipe blink.bb.

- 3. Change the C-file (driver file) and the make file as per your driver.
- 4. Take the LKM folder (reference files) and copy blink.c and blink.h into this directory.
- 5. Open blink.bb recipe and add blink.h entry in SRC\_URI.
- 6. Run the command:

'petalinux build'

After successful compilation the .ko file is created in the following location:

<petalinux-build\_directory>/build/tmp/sysroots/plnx\_arm/lib/modules/4.9.0-xilinx/ex
tra/blink.ko

7. You can install the driver using the modprobe command, which will be explained in further detail in the next section.

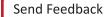

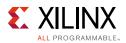

## Loading Module into Running Kernel and Application Execution

In this section you will boot Linux onto the Zynq SoC Board and load the peripheral IP as a LKM onto it. You will develop the application for the system and execute it onto the hardware

#### Loading Module into Kernel Memory

The basic programs for inserting LKMs are modprobe. The modprobe command makes an init\_module system call to load the LKM into kernel memory. The init\_module system call invokes the LKM initialization routine immediately after it loads the LKM. As part of its initialization routine, insmod passes to the address of the subroutine to init\_module.

In the peripheral IP device driver, you already set up init\_module to call a kernel function that registers the subroutines. It calls the kernel's register\_chrdev subroutine, passing the major and minor number of the devices it intends to drive and the address of its own "open" routine among the arguments. The subroutine register\_chrdev specifies in base kernel tables that when the kernel wants to open that particular device, it should call the open routine in your LKM.

#### **Application Software**

The main() function in the application software is the entry point for the execution. It opens the device file for the peripheral IP and then waits for the user selection on the serial terminal.

If you select the start option on the serial terminal, all four LEDs start blinking. If you select the stop option, all four LEDs stop blinking and retain the previous state.

### Example Project: Loading a Module into Kernel and Executing the Application

#### Booting Linux on the Target Board

Boot Linux on the Zynq SoC ZC702 target board, as described in Booting Linux on a Zynq SoC Board, page 70.

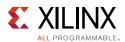

#### Loading Modules and Executing Applications

In this section, you'll use the SDK tool installed on a Windows machine.

1. Open SDK.

For SDK, you must run the Target Communication Frame (TCF) agent on the host machine.

- 2. Select XSCT and then **connect** to connect to the Xilinx System Debugger (XSCT).
- 3. In SDK, select **File > New > Application Project** to open the New Project wizard.
- 4. Use the information in the table below to make your selections in the wizard screens.

| Wizard Screen       | System Property      | Setting or Command to Use                 |
|---------------------|----------------------|-------------------------------------------|
| Application Project | Project Name         | linux_blinkled_app                        |
|                     | Use Default Location | Select this option                        |
|                     | Hardware Platform    | <system_hw_platform></system_hw_platform> |
|                     | Processor            | PS7_cortexa9_0                            |
|                     | OS Platform          | Linux                                     |
|                     | Language             | с                                         |
| Templates           | Available Templates  | Linux Empty Application                   |

5. Click Finish.

The New Project wizard closes and SDK creates the linux\_blinkled\_app project under the project explorer.

6. In the Project Explorer tab, expand the **linux\_blinkled\_app** project, right-click the **src** directory, and select **Import**.

The Import dialog box opens.

- 7. Expand General in the Import dialog box and select File System.
- 8. Click Next.
- 9. Add the linux\_blinkled\_app.c and blink.h files.

**Note:** The Application software file name for the system is <code>linux\_blinkled\_app.c</code> and the header file name is <code>blink.h</code>. These files are available in the <code>LKM</code> folder of the ZIP file that accompanies this guide. See Design Files for This Tutorial, page 124. Add the <code>linux blinkled app.c</code> and <code>blink.h</code> files.

10. Click Finish.

SDK automatically builds the application and generates the linux\_blinkled\_app.elf file. Check the console window for the status of this action.

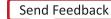

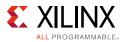

- 11. Connect the board.
- 12. Because you have a bitstream for the PL Fabric, you must download the bitstream. Select **Xilinx Tools > Program FPGA**.

The Program FPGA dialog box opens. It displays the bitstream exported from Vivado.

- 13. Click **Program** to download the bitstream and program the PL Fabric.
- 14. Follow the steps described in Chapter 6 to load the Linux image and start it.

After the Kernel boots successfully, in a serial terminal, navigate to /lib/modules/<kernel-version>/extra and run the command:

modprobe blink.ko

You will see the following message:

<1>Hello module world. <1>Module parameters were (0xdeadbeef) and "default" blink\_init: Registers mapped to mmio = 0x80954000 Registration is a success the major device number is 245.

If you want to talk to the device driver, create a device file by following command: **mknod /dev/blink\_Dev c 244** 

The device file name is important, because the ioctl program assumes that is the file you will use

15. Create a device node:

Run the **mknod** command and select the the string from the printed message.

For example, the command **mknod /dev/blink\_Dev c 244 0** creates the /dev/blink Dev node.

16. Select Window > Open Perspective > Other.

The list of Perspective windows appears.

17. Select Remote System Explorer and click OK.

SDK opens the Remote Systems Perspective explorer.

- 18. In the Remote Systems Perspective, do the following:
  - a. Right-click and select **New > Connection** to open the New Connection wizard.
  - b. Click the **SSH only** tab and click **Next**.
  - c. In the Host Name tab, type the target board IP.

*Note:* To determine the target IP, type **ifconfig eth0** at the Zynq> prompt in the serial terminal. The target IP assigned to the board displays.

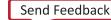

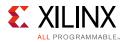

- d. Set the connection name as **blink** and type a description.
- e. Click Finish to create the connection.
- f. Expand **blink > sftp Files > Root**. The Enter Password wizard opens.
- g. Provide the user ID and Password (**root/root**); select the **Save ID** and **Save Password** options.
- h. Click OK.

The window displays the root directory content, because you previously established the connection between the Windows host machine and the target board.

- i. Right-click the "/" in the path name and create a new directory; name it Apps.
- j. Using the Remote Systems Perspective explorer, copy the linux\_blinkled\_app.elf file from the <project-dir>/project\_1/project\_1.sdk/SDK/SDK\_Export/ linux\_blinkleds\_apps/Debug folder and paste it into the /Apps directory under blink connection.
- 19. In the Serial terminal, type **cd Apps** at the Zynq> prompt to open the /Apps directory.
- 20. Go to the Apps directory at the root@plnx\_arm: ~# Linux prompt, and type chmod 777 Linux\_blinkled\_app.elf to change the linux\_blinkled\_app.elf file mode to executable mode.
- 21. At the root@plnx\_arm:~# prompt, type ./Linux\_blinkled\_app.elf to execute the application.
- 22. Follow the instruction printed on the serial terminal to run the application. The Application asks you to enter 1 or 0 as input.
  - Type 1, and observe the LEDs DS15, DS16, DS17, and DS18. They start glowing.
  - Type 0, and observe that LEDS stop at their state. No more blinking changes.

You can repeat your inputs and observe the LEDs

23. After you finish debugging the Linux application, close SDK.

#### Chapter 8

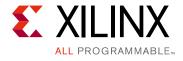

### Software Profiling Using SDK

In this chapter, you will enable profiling features for the Standalone board support package (BSP) and the Application related to AXI CDMA, which you created in Chapter 6.

## Profiling an Application in SDK with System Debugger

Profiling is a method by which the software execution time of each routine is determined. You can use this information to determine critical pieces of code and optimal code placement in a design. Routines that are frequently called are best suited for placement in fast memories, such as cache memory. You can also use profiling information to determine whether a piece of code can be placed in hardware, thereby improving overall performance.

You can use the system debugger in the Xilinx<sup>®</sup> Software Development Kit (SDK) to profile your application.

- 1. Select the application you want to profile.
- 2. Select Run > Debug As > Launch on Hardware (System Debugger).

If the Confirm Perspective Switch popup window appears, click Yes.

The Debug Perspective opens.

3. When the application stops at main, open the Target Communication Frame (TCF) profiler view by selecting **Window > Show View > Other > Debug > TCF Profiler**.

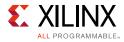

| SDK Log      | 👲 TCF P     | rofiler 🛛       |          |      | <b>⊳</b> <u>©</u> □ |
|--------------|-------------|-----------------|----------|------|---------------------|
| Selected cor | text does r | not support pro | filing   |      |                     |
| Address      | %           | % Inclu         | Function | File |                     |
|              |             |                 |          |      |                     |
| Called From  |             |                 |          |      |                     |
| Child Calls  |             |                 |          |      |                     |
| •            |             |                 | Ш        |      | •                   |

Figure 8-1: TCF Profiler View

4. Click the **Start** button to begin profiling. Alternately, you can select the **Aggregate Per Function** option in the Profiler Configuration dialog box. Adjust the **View Update Interval** according to your required profile sample time. The minimum time is 100 msec.

| Profiler Configuration       | 2    |
|------------------------------|------|
| Aggregate per function       |      |
| Enable stack tracing         |      |
| Max stack frames count:      | 5    |
| View update interval (msec): | 4000 |

Figure 8-2: Profiler Configuration Dialog Box

5. Click the **Resume** button **ID** to continue running the application.

To view the profile data in the TCF Profiler tab (shown in the following figure), you must add an exit breakpoint for the application to stop.

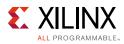

| rofiler runnr | ning. 637 samples |             |                            |                 | $\sim$ |
|---------------|-------------------|-------------|----------------------------|-----------------|--------|
| Address       | % Exclusive       | % Inclusive | Function                   | File            | Line   |
| 00103f14      | 99.1              | 99.1        | XUartPs_SendByte           | xuartps_hw.c    | 81     |
| 00100718      | .628              | .628        | TestPattern_Initialization | cdma_app.c      | 89     |
| 00100bd4      | .157              | 23.6        | main                       | cdma_app.c      | 323    |
| 00101e50      | .157              | .157        | XAxiCdma_IntrHandler       | xaxicdma_intr.c | 140    |
| 00100020      | .000              | .157        | IRQHandler                 | asm_vectors.S   | 83     |
| 00100944      | .000              | .157        | XAxiCdma_Interrupt         | cdma_app.c      | 206    |
| 001028e0      | .000              | .157        | XScuGic_InterruptHandler   | xscugic_intr.c  | 117    |
| 00102a08      | .000              | 23.6        | _start                     | xil-crt0.S      | 80     |
| 00103788      | .000              | 22.6        | xil_printf                 | xil_printf.c    | 190    |
| 00107cd8      | .000              | 76.5        | sflush_r                   |                 |        |
| 00108654      | .000              | 76.5        | sfvwrite_r                 |                 |        |
| 0010c69c      | .000              | 76.5        | _write_r                   |                 |        |
| 0010d194      | .000              | 76.5        | _write                     | write.c         | 84     |
|               |                   |             |                            |                 |        |
|               |                   |             |                            |                 |        |
|               |                   |             |                            |                 |        |
|               |                   |             |                            |                 |        |
|               |                   |             |                            |                 |        |
|               |                   |             |                            |                 |        |
|               |                   |             |                            |                 |        |
|               |                   |             |                            |                 |        |

Figure 8-3: TCF Profiler Tab

**TIP:** Xilinx SDK supports gprof profiling. For more information, refer to the Software Development Kit Help [Ref 2].

# **Additional Design Support Options**

To assist in your design goals, you might want to learn about the System Performance Analysis (SPA) toolbox and/or the Software-Defined System on Chip (SDSoC<sup>™</sup>) development environment.

### The System Performance Analysis (SPA) Toolbox

To address the need for performance analysis and benchmarking, the Software Development Kit (SDK) has a System Performance Analysis (SPA) toolbox to provide early exploration of hardware and software systems. You can use this common toolbox for performance validation to ensure consistent and expected performance throughout the design process.

For more information on exploring and exercising the SPA toolbox using SDK, refer to the following documentation:

- SDK User Guide: System Performance Analysis (UG1145) [Ref 12]
- System Performance Analysis of an All Programmable SoC (XAPP1219) [Ref 14]
- The Software Development Kit Help system, accessible from within your software application and also from a reference link in this guide: [Ref 2]

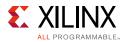

## Software-Defined System on Chip (SDSoC)

The Software-Defined System on Chip (SDSoC<sup>™</sup>) development environment is an Eclipse-based IDE for implementing heterogeneous embedded systems using Zynq®-7000 All Programmable SoCs. The system compiler within the SDSoC environment generates an application-specific system on chip from application code written in C/C++. It does so by extending a target platform (in an FPGA). The SDSoC environment includes a number of platforms for application development, and others are provided by Xilinx partners.

Xilinx provides a wide range of documentation on the SDSoC environment including tool installation; exploring the development environment; creating, exercising, debugging, and performance analysis; as well as design optimization.

For comprehensive information on the SDSoC development environment, refer to:

- SDSoC Environment Tutorial: Introduction (UG1028) [Ref 9]
- SDSoC Environment User Guide (UG1027) [Ref 8]
- SDSoC Environment Platform Development Guide (UG1146) [Ref 13]
- UltraFast Embedded Design Methodology Guide (UG1046) [Ref 10]

See also:

- The Software Zone on the Xilinx web [Ref 19]
- SDSoC Help system [Ref 15]

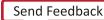

Chapter 9

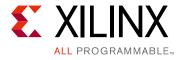

# Linux OS Aware Debugging Using SDK

OS-aware debugging helps you to visualize OS-specific information such as tasks lists, processes/threads that are currently running, process/thread-specific stack trace, registers, and variables view.

To support this, the debugger need to be "aware" of the operating system used on the target and know about the intrinsic nature of the OS.

With OS-aware debugging, you can debug the OS running on the processor cores and the processes/threads running on the OS simultaneously.

SDK 2017.3 supports the OS Aware Debug feature for Linux OS running on Zynq®-7000AP SoC devices.

## Setting up Linux OS Aware Debugging

This section describes setting up OS aware debug for a Zynq board running Linux OS.

### **Configure the Linux Kernel**

To be able to read the process list or to allow process or module debugging, the Linux awareness accesses the internal kernel structures using the kernel symbols. Therefore the kernel symbols must be available; otherwise Linux aware debugging is not possible. The vmlinux file must be compiled with debugging information enabled as shown in Figure 9-1.

*Note:* The vmlinux file is a statically linked executable file that contains the Linux kernel along with corresponding debug information.

In PetaLinux, enable the below configuration options before compiling the Linux Kernel using the PetaLinux Tools build configuration command.

```
CONFIG_DEBUG_KERNEL=y
CONFIG_DEBUG_INFO=y
```

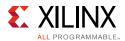

Follow the below steps to configure the Linux kernel to build with the debug information.

- 1. In the Linux machine terminal window, go to the directory of your PetaLinux project.
  - \$ cd <plnx-proj-root>
- 2. Launch the top-level system configuration menu.

\$ petalinux-config -c kernel

- 3. Select Kernel hacking.
  - Select Compile-time checks and compiler options.
  - Select Compile the kernel with debug info.

| [ ]<br>[ ]<br>[ ]<br>[ ]<br>[ ]<br>[ ]<br>[ ]<br>[ ]<br>[ ]<br>[ ] | <pre>compile the kernel with debug info Reduce debugging information Produce split debuginfo in .dwo files Generate dwarf4 debuginfo Provide GDB scripts for kernel debugging inabledeprecated logic inablemust_check logic e) Warn for stack frames larger than (needs gcc 4.4) trip assembler-generated symbols during link enerate readable assembler code inable unused/obsolete exported symbols rack page owner ebug Filesystem un 'make beaders check' when building vmlinux</pre> |
|--------------------------------------------------------------------|----------------------------------------------------------------------------------------------------|
| [ ] E<br>[ ] T<br>[ ] D<br>[ ] R<br>[ ] E<br>[ ] E                 | nable unused/obsolete exported symbols<br>rack page owner                                                                                                    |

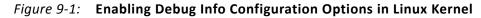

4. Save configuration and build PetaLinux.

This will set the Linux Kernel configuration file options to the following settings:

```
CONFIG_DEBUG_KERNEL=y
CONFIG_DEBUG_INFO=y
```

You can verify that these options are enabled by looking in the configuration file.

- 5. Build the PetaLinux using the PetaLinux build command petalinux-build.
- 6. After PetaLinux builds successfully, copy the vmlinux file to your host machine.

This file is needed for the debugger to refer all Linux kernel symbols. Vmlinux generates under <petalinux project file>/images/linux/vmlinux.

7. Copy Vmlinux to the host machine to use with SDK for debugging the Linux Kernel.

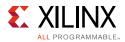

8. Copy the Linux kernel source code to the host machine for debugging. The Linux kernel is present in <petalinux-project>/build/tmp/work-shared/plnx\_arm/ kernel-source.

*Note:* This document is composed and exercised using the Windows host machine, so it needs to copy the Linux source code to a location that is accessible for the SDK tool running locally on Windows host machine.

### **Creating the Hello World Linux Application to Exercise the OS Aware Debugging Feature**

- 1. Open SDK.
- 2. Select File > New > Application Project.

The New Project wizard opens.

3. Use the information below to make your selections in the wizard screens.

| Wizard Screen       | System Property      | Setting or Command to Use                 |
|---------------------|----------------------|-------------------------------------------|
| Application Project | Project Name         | linux_hello                               |
|                     | Use Default Location | Select this option                        |
|                     | Hardware Platform    | <system_hw_platform></system_hw_platform> |
|                     | Processor            | PS7_cortexa9_0                            |
|                     | OS Platform          | Linux                                     |
|                     | Language             | С                                         |
| Templates           | Available Templates  | Empty Application                         |

### 4. Click Finish.

- 5. In the Project Explorer tab, expand the linux\_hello app project, right-click the src directory, and select **Import** to open the Import dialog box.
- 6. Expand General in the Import dialog box and select File System.
- 7. Click Next.
- 8. Select Browse.
- 9. Navigate to your design files folder and select the OSA folder and click **OK**.

*Note:* For more information about downloading the design files for this tutorial, see Design Files for This Tutorial, page 124.

10. Add the linux\_hello.c file and click Finish.

SDK automatically builds the application and displays the status in the console window.

11. Copy linux\_hello.elf to an SD card.

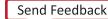

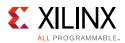

# Debugging Linux Processes and Threads Using OS Aware Debug

- 1. Boot Linux as described in Booting Linux from the SD Card, page 90.
- 2. Create a Debug configuration.
- 3. Right-click **linux\_hello** and select **Debug as > Debug Configurations**.

The Debug Configuration wizard opens, as shown in the following figure.

| ate, manage, and run configuration                                                                                                    |                                                                                                    | 1      |
|----------------------------------------------------------------------------------------------------|----------------------------------------------------------------------------------------------------|--------|
| un or Debug a program using System Deb                                                                                                    | bugger.                                                                                                    | ~      |
| pe filter text Performance Analysis                                                                                                    | Name: linux_hello Debug           Inux_hello Debug           Target Setup         Application           Path Map         Control                                                     | ommon  |
| Target Communication Framewor<br>Xilinx C/C++ application (GDB)<br>Xilinx C/C++ application (System I<br>Xilinx C/C++ application (System I | Debug Typis: Attach to running target  Connectio : Local  Execute Script                                                                                                    | Browse |
| E linux_hello Debug                                                                                                    | Summary                                                                                                    |        |
|                                                                                                    | Debugger will connect to the target and display current status of all the processors.<br>No resets or initializations will be performed on the target before launching the debugger. |        |
|                                                                                                    | No resets or initializations will be performed on the target before launching the debugger.                                                                                          | ·      |

Figure 9-2: Launching System Debugger

- 4. From the **Debug Type** drop-down list, select **Attach to running target**.
- 5. From the **Connection** drop-down list, select **Local**.
- 6. Click **Debug**.
- 7. If the Confirm Perspective Switch dialog box appears, click Yes.

linux\_hello\_Debug opens in the Debug Perspective, as shown in the following figure.

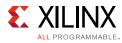

| File Edit Navigate Search Project Run                                                                | Xilinx Tools Window Help |                                                                                                    |
|----------------------------------------------------------------------------------------------------|--------------------------|----------------------------------------------------------------------------------------------------|
| 📬 🗕 🖩 📓 📄 🔌 🕨 💷 📑 🕺 🐟 📀                                                                              | . R i> 🗟 🕱 💿 📽 🔯 🚭 🚱     | <b>☆ ▼ 0 ▼ <i>陰 A</i> ▼                                    </b>                                                          |
| <ul> <li>Debug ⋈</li> <li>▲ Debug_Hello_Linux.elf (Local)</li> <li>▶  APU</li> <li>ArZo20</li> </ul> | 🧏 XI   i→ 🔻 🗖            | <ul> <li>W= Variables ● Breakpoints ≅ ■ XSCT Console ■ Q</li> <li>Ifunction: main]</li> <li>Ifunction: _exit]</li> </ul> |
|                                                                                                    |                          | 4                                                                                                    |
| 🗈 system.hdf 🛙                                                                                       |                          |                                                                                                    |

### tutorial\_bd\_wrapper\_hw\_platform\_0 Hardware Platform Specification

| 220                    |
|------------------------|
| 020                    |
| 7z020clg484-1          |
| /ado 2016.4            |
| e Feb 21 14:09:42 2017 |
|                        |

#### Address Map for processor ps7\_cortexa9\_[0-1]

| Cell            | Base Addr  | High Addr  | Slave I/f | Mem/Reg  |
|-----------------|------------|------------|-----------|----------|
| ps7_intc_dist_0 | 0xf8f01000 | 0xf8f01fff |           | REGISTER |
| ps7_gpio_0      | 0xe000a000 | 0xe000afff |           | REGISTER |
| ps7_scutimer_0  | 0xf8f00600 | 0xf8f0061f |           | REGISTER |
| ps7_slcr_0      | 0xf8000000 | 0xf8000fff |           | REGISTER |
| axi_gpio_0      | 0x41200000 | 0x4120ffff | S_AXI     | REGISTER |

Overview

### *Figure 9-3:* **Debug Perspective**

8. Set up the Linux kernel symbol file and enable the Linux OS awareness in the debug configuration.

There are multiple options provided by SDK to enable Linux OS awareness feature enablement and debugging the applications. The following options are listed in the Symbol File dialog box.

• Enable Linux OS Awareness

This option enables the OS Awareness

Auto refresh On exec

When this option is selected, all running processes are refreshed and displayed in the Debug view.

When this option is disabled, the new processes are not displayed in the Debug view.

• Auto refresh on suspend

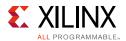

When this option is selected, all processes will be re-synced whenever the processor suspends.

When this option is disabled, only the current process will be re-synced.

- 9. In the Debug view, right-click **linux\_hello Debug(Local)** and select **Edit Linux\_hello Debug**.
- 10. Click the **Symbol Files** tab.
- 11. Select **/APU/ARM\_Cortex\_A9MPCore #0** from the Debug Context drop-down menu and click **Add**.

The Symbol File dialog box opens.

- 12. Click the **Browse** button 📃 .
- 13. Provide the path of the vmlinux file that you saved locally on the Windows host machine in the previous section, and check the box for **Enable OS awareness- The file** is an **OS kernel**, as shown in the following figure.

| lame: linux_h    | llo Debug                                                                                                    |             |
|------------------|----------------------------------------------------------------------------------------------------|-------------|
| Target Setu      | 🗂 Application 🕪 Arguments 📧 Environment 🚡 Symbol Files 🕸 Source 👗 Path Map 🗔 Co                                                            | mmon        |
| Debug context    | /APU/ARM Cortex-A9 MPCore #0                                                                                                    |             |
| File<br>H:\Docum | Address Size Flags File offset/section                                                                                                    | Add<br>Edit |
|                  | 🖡 Symbol File                                                                                                    | Remove      |
|                  | Auto refresh on exec<br>Auto refresh on suspend<br>Address:<br>Size:<br>Flags<br>Data read<br>Data write<br>File offset:<br>Context query: |             |
|                  |                                                                                                    |             |

Figure 9-4: Enable OS Awareness

14. You can also enable the **Auto refresh on exec** and **Auto refresh on suspend** options to get the refreshed process data while debugging the current application.

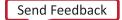

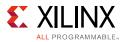

### 15. Click **OK.**

The Symbol File window closes.

### 16. Click **Continue.**

The Debug perspective opens, as shown in the following figure.

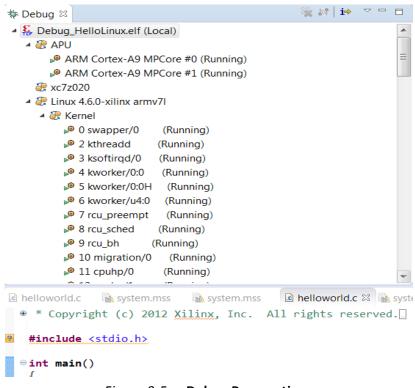

Figure 9-5: Debug Perspective

You can see the Linux Kernel and list of processes running on the target.

**Note:** Because the Linux Kernel is built on a different system (Linux Machine) than the host machine (Windows Machine) on which we are exercising the Linux OS aware application debug, symbol files path mapping information should be added.

Path mapping will enable you to get source-level debugging and see stack trace, variables, setting up source level breakpoints, and so on.

The debugger uses the Path Map setting to search and load symbols files for all executable files and shared libraries in the system.

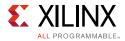

| Edit Configuration                                                |                                                                                                    | X                                                                                                    |
|-------------------------------------------------------------------|----------------------------------------------------------------------------------------------------|----------------------------------------------------------------------------------------------------|
| Modify configuration                                              | on and continue.                                                                                                    | The state of the state of the s |
| Run or Debug a progra                                             | m usina Svstem Debuaaer.                                                                                                    | 200                                                                                                    |
|                                                                   | 🚴 File Path Map Rule                                                                                                    |                                                                                                    |
| Name: Debug_HelloLi                                               | Add or edit source and destination path mapping rule                                                                                            |                                                                                                    |
| <ul> <li>Target Setup Ap</li> <li>File Path Map Rules:</li> </ul> | Source and destination are absolute path fragments.<br>The rule is applied if the source path fragment matches or is a prefix of a path to map. |                                                                                                    |
| Source                                                            | Source: <pre></pre>                                                                                                    | Add                                                                                                    |
|                                                                   | Destination: C:\zynq_edt_2016_4\kernel-source                                                                                                   | Edit                                                                                                    |
|                                                                   | Context Query:                                                                                                    | Remove                                                                                                    |
|                                                                   |                                                                                                    | Up                                                                                                    |
|                                                                   |                                                                                                    | Down                                                                                                    |
|                                                                   | ОК Сапсеі                                                                                                    |                                                                                                    |
|                                                                   |                                                                                                    |                                                                                                    |
|                                                                   | Revert                                                                                                    | Apply                                                                                                    |
| ?                                                                 | (                                                                                                    | Continue                                                                                                    |

Figure 9-6: Path Mapping Rule Configuration

- 17. Set up the Path Map.
  - a. Click the Path Map tab.
  - b. Click Add.
  - c. The source path for the kernel is the compilation directory path from the Linux machine as shown in the previous figure. For example, <linux\_OS>/ petalinux-project/build/tmp/work-shared/plnx arm/kernel-source

The destination path is the host location where you copied kernel in the earlier step. For example, <local directory>/kernel-source

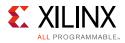

| Edit Configuration                                                                  |                     | X        |
|-------------------------------------------------------------------------------------|---------------------|----------|
| Modify configuration and continue.<br>Run or Debug a program using System Debugger. |                     | Ť.       |
| kun or Debug a program using system Debugger.                                       |                     | ł        |
| Name: Debug_HelloLinux.elf                                                          |                     |          |
| ● Target Setup 🗖 Application 🚧 Arguments 🖾 Environment 🕞 Symbol Files 🦻 Source      | B Path Map 🔲 Common |          |
| File Path Map Rules:                                                                | Destination         | Add      |
| / //edt_zynq_2016_4/xilinx-zc702-2016.4/build/tmp/work-shared/plnx_arm              |                     | Edit     |
|                                                                                     |                     | Remove   |
|                                                                                     |                     | Up       |
|                                                                                     |                     | Down     |
|                                                                                     |                     |          |
|                                                                                     |                     |          |
|                                                                                     |                     |          |
|                                                                                     |                     |          |
|                                                                                     | 4                   |          |
|                                                                                     | Revert              | Apply    |
| (?)                                                                                 |                     | Continue |

Figure 9-7: Path Mapping in Debug Configurations

18. Debug a Linux Process or thread.

As shown in Figure 9-5, the list of processes running on the target is displayed. You can right-click any process and click **Suspend**. Using this method, you can exercise debugging features such as watch stack trace, registers, adding break points, and so on.

In the following figure, the suspended process is named 1 init.

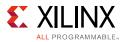

| 👯 linux_hello Debug (Local)                                                                           | ^ | Name    | Hex      | Decimal    |
|----------------------------------------------------------------------------------------------------|---|---------|----------|------------|
| D 🧱 APU                                                                                               |   | 01 9555 | 000000b  | 11         |
|                                                                                                    |   | 1010 r1 | be9b8988 | 3197864328 |
| ▲ 2 Linux 4.4.0-xilinx armv71                                                                         |   | 1980 r2 | 0000000  | 0          |
| Kernel                                                                                                |   | 1919 r3 | 00000000 | 0          |
| 4 🎲 1 init                                                                                            |   | 1939 r4 | be9b8878 | 319786405  |
| I (Suspended)                                                                                         |   | 1999 r5 | 000268a8 | 157864     |
| 0xb6e8dc50 [libc-2.19-2014.08.so]                                                                     | E | 1010 r6 | 00000005 | 5          |
| 0x00014a04 [init.sysvinit]     0x000155c4 [init.sysvinit]                                             |   | 1919 17 | 000008e  | 142        |
|                                                                                                    |   | 1010 r8 | be9b8878 | 319786405  |
| ▲ 🔐 914 inetd                                                                                         |   | 1919 19 | 99925599 | 158464     |
| <ul> <li>914 (Running)</li> <li>20 943 udhcpc</li> <li>943 (Running)</li> <li>20 954 getty</li> </ul> | - | 4       |          |            |
| system.hdf 🙀 system.mss 📰 Disassembly 🖾 😥 h<br>b6e8dc50: pop {r4,r7}                                  |   | 4       |          |            |
| o6e8dc54: cmn r0, #4096                                                                               |   |         |          |            |
| DESOUCED: DALL IT                                                                                     |   |         |          |            |

Figure 9-8: Process/Thread Level Debugging

*Note:* The addresses shown on this page might slightly differ from the addresses shown on your system.

### Debugging the linux\_hello Application using OS Aware Debug

- 1. Mount an SD card using mount /dev/mmcblk0p1/mnt.
- 2. Run the /mnt/linux\_hello.elf application from the terminal as shown in the following figure.

| PetaLinux 2016.4 plnx_arm /dev/ttyPS0       |
|---------------------------------------------|
| plnx_arm login: root                        |
| Password:                                   |
| root@plnx_arm:~#                            |
| root@plnx_arm:~#                            |
| root@plnx_arm:~#                            |
| root@plnx_arm:~# mount_/dev/mmcblk0p1 /mnt/ |
| root@plnx_arm:~# /mnt/HelloLinux.elf        |
| Hello World                                 |
| Hello World                                 |
| Hello World                                 |

Figure 9-9: Serial Terminal: Running the Linux\_hello Application

3. To debug the linux\_hello application you created in the previous section using OS aware debug, set the path map in debug configurations as described in Debugging Linux Processes and Threads Using OS Aware Debug, page 114.

The Source path the is compilation path location where applications are compiled. For example, <sdk\_workspace/linux\_hello/Debug/linux\_hello.elf>.

The destination path is the target path where the application is running. For example, running on target board using /linux\_hello.elf.

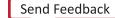

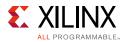

| Edit Configuration                                      |                                                                  |        |
|---------------------------------------------------------|------------------------------------------------------------------|--------|
| dit configuration and launch.                           |                                                                  | Ŕ      |
| Run or Debug a program using System Debugger.           |                                                                  | 1      |
| ame: Debug_HelloLinux.elf                               |                                                                  |        |
| Target Setup 🔂 Application 🚧 Arguments 🔀 Environment 🚡  | Symbol Files 💱 Source 🚨 Path Map 🔲 Common                        |        |
| ile Path Map Rules:<br>Source                           | Destination                                                      | Add    |
| V /HelloLinux.elf                                       | C:\zynq_edt_2016_4\edt_tutorial\edt_tutorial.sdk\HelloLinux\Debu | Edit   |
| <pre>/ /edt_zynq_2016_4/xilinx-zc702-2016.4/build</pre> | C:\zynq_edt_2016_4\kernel-source                                 | Remove |
|                                                         |                                                                  | Up     |
|                                                         |                                                                  | Down   |
|                                                         |                                                                  |        |
|                                                         |                                                                  |        |
|                                                         |                                                                  |        |
|                                                         |                                                                  |        |
| •                                                       | •                                                                |        |
|                                                         | Revert                                                           | Apply  |
|                                                         |                                                                  |        |
| ?                                                       | Debug                                                            | Close  |

*Figure 9-10:* **Path Mapping Information in Debug Configurations** 

- 4. In the Debug view, right-click on linux\_hello Debug (Local) and select Relaunch.
- 5. In the SDK debugger, do the following:
  - a. Observe the running application as one of the processes/threads in kernel.
  - b. Right-click on the linux hello.elf thread and suspend application.
  - c. Add a breakpoint.

These actions are shown in the following figure.

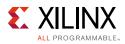

| p Debug 🛛                                                                                                    | 🧏 # İ i⇒ 🗶 ▼ 🍸                                                                                            |          |                                      | Breakpoints 1919 R                                                       |                     |
|----------------------------------------------------------------------------------------------------|----------------------------------------------------------------------------------------------------|----------|--------------------------------------|--------------------------------------------------------------------------|---------------------|
| a                                                                                                    |                                                                                                    | <b>^</b> | Name                                 | Hex                                                                      | Decimal             |
|                                                                                                    | 21 1                                                                                                    |          | 1111 <b>r8</b>                       | 0000000                                                                  | 0                   |
| Oxb6eb1c30 [libc-2.                                                                                                    | · · · · · · · · · · · · · · · · · · ·                                                                     |          | 10101 <b>r9</b>                      | 00000000                                                                 | 0                   |
| Ox0000caec [init.sys                                                                                                    | •                                                                                                    |          | 10101 r <b>10</b>                    | b6f69000                                                                 | 3069612032          |
| 0x0000d6ac [init.sy:                                                                                                    | winitj                                                                                                    |          | 1010 r <b>11</b>                     | befd7ccc                                                                 | 3204283596          |
|                                                                                                    |                                                                                                    |          | 1919 r12                             | 00000000                                                                 | 0                   |
| 4 🔐 910 inetd                                                                                                    |                                                                                                    |          | 1111 sp                              | befd7cc8                                                                 | 3204283592          |
| 910 (Running)                                                                                                    |                                                                                                    |          | 1919 <b>Ir</b>                       | b6e80164                                                                 | 3068658020          |
| a 🦉 946 udhcpc                                                                                                    |                                                                                                    |          | 1010 pc                              | 00008540                                                                 | 34112               |
| 🤌 946 (Running)                                                                                                    |                                                                                                    | =        | ▷ 1010 cpsr                          | 600f0010                                                                 | 1611595792          |
| a 🔐 955 sh                                                                                                    |                                                                                                    |          | 1010                                 |                                                                          |                     |
| 🤌 955 (Running)                                                                                                    |                                                                                                    | - II     |                                      | 0, Dec: 0, Oct: 0                                                        |                     |
|                                                                                                    |                                                                                                    | - II     |                                      |                                                                          | 0000 0000 0000      |
| a 婱 976 linux_hello.elf                                                                                                    | vorld.c:25), ARM Cortex-A9 MPCore #1                                                                      | 11       | Bin: 0000, 000                       | 0, <b>Dec:</b> 0, <b>Oct:</b> 0<br>0,0000,0000,0000,<br>adable, writable | ,0000,0000,0000     |
| <ul> <li>976 linux_hello.elf</li> <li>976 (Breakpoint: hellow</li> </ul>                                                                                                    | vorld.c:25), ARM Cortex-A9 MPCore #1<br>ello.elf] main():/src/helloworld.c, line 25                       |          | Bin: 0000, 000                       | 0,0000,0000,0000,                                                        | ,0000,0000,0000     |
| <ul> <li>976 linux_hello.elf</li> <li>976 (Breakpoint: hellow</li> </ul>                                                                                                    | ello.elf] main():/src/helloworld.c, line 25                                                               |          | Bin: 0000 , 000<br>Size: 4 bytes, re | 0,0000,0000,0000,                                                        | ,0000,0000,0000     |
| <ul> <li>976 linux_hello.elf</li> <li>976 (Breakpoint: hellov</li> <li>0x00008540 [linux_h</li> </ul>                                                                                                    | ello.elf] main():/src/helloworld.c, line 25                                                               |          | Bin: 0000, 000                       | 0,0000,0000,0000,                                                        | ,0000,0000,0000     |
| <ul> <li>976 linux_hello.elf</li> <li>976 (Breakpoint: hellow</li> <li>0x00008540 [linux_h</li> <li>0xb6dfacfc [libc-2.4</li> </ul>                                                                                                    | ello.elf] main():/src/helloworld.c, line 25<br>[1.so]                                                     | ]        | Bin: 0000 , 000<br>Size: 4 bytes, re | 0,0000,0000,0000,                                                        | ,0000 , 0000 , 0000 |
| Soft State State St            | ello.elf] main():/src/helloworld.c, line 25<br>11.so]<br>Disassembly                                      | ]        | Bin: 0000 , 000<br>Size: 4 bytes, re | 0,0000,0000,0000,                                                        | ,0000,0000,0000     |
| Soft State State St            | ello.elf] main():/src/helloworld.c, line 25<br>[1.so]                                                     | ]        | Bin: 0000 , 000<br>Size: 4 bytes, re | 0,0000,0000,0000,                                                        | ,0000,0000,0000     |
| Soft State State St            | ello.elf] main():/src/helloworld.c, line 25<br>11.so]<br>Disassembly                                      | ] [      | Bin: 0000 , 000<br>Size: 4 bytes, re | 0,0000,0000,0000,                                                        | ,0000,0000,0000     |
| <ul> <li>P76 linux_hello.elf</li> <li>P76 (Breakpoint: hellow</li> <li>0x00008540 [linux_t</li> <li>0xb6dfacfc [libc-2.a</li> <li>helloworld.c 🕄 🔞 main.c 🔤</li> <li>* Copyright (c) 2012 Xiling</li> </ul>                                                                                                    | ello.elf] main():/src/helloworld.c, line 25<br>11.so]<br>Disassembly                                      | ]        | Bin: 0000 , 000<br>Size: 4 bytes, re | 0,0000,0000,0000,                                                        | ,0000,0000,0000     |
| <pre></pre>                                                                                                    | ello.elf] main():/src/helloworld.c, line 25<br>11.so]<br>Disassembly                                      | ] [      | Bin: 0000 , 000<br>Size: 4 bytes, re | 0,0000,0000,0000,                                                        | ,0000,0000,0000     |
| <pre>976 linux_hello.elf 976 (Breakpoint: hellow 0.00008540 [linux_t 0.00008540 [linux_t 0.00008540 [linux_t 0.00008540 [linux_t 0.00008540 [linux_t 0.00008540 [linux_t 0.00008540 [linux_t 0.00008540 [linux_t 0.00008540 [linux_t 0.00008540 [linux_t 0.00008540 [linux_t 0.0008540 [linux_t 0.0008540[</pre> | ello.elf] main():/src/helloworld.c, line 25<br>11.so]<br>Disassembly                                      | ] [      | Bin: 0000 , 000<br>Size: 4 bytes, re | 0,0000,0000,0000,                                                        | ,0000,0000,0000     |
| <pre></pre>                                                                                                    | Hello.elf] main(): ./src/helloworld.c, line 25<br>11.so]<br>Disassembly<br>&, Inc. All rights reserved.[] | ] [      | Bin: 0000 , 000<br>Size: 4 bytes, re | 0,0000,0000,0000,                                                        | ,0000,0000,0000     |
| <pre>     P76 linux_hello.elf     @ 976 (Breakpoint: hellow</pre>                                                                                                    | Hello.elf] main(): ./src/helloworld.c, line 25<br>11.so]<br>Disassembly<br>&, Inc. All rights reserved.[] | ] [      | Bin: 0000 , 000<br>Size: 4 bytes, re | 0,0000,0000,0000,                                                        | ,0000 , 0000 , 0000 |
| <pre></pre>                                                                                                    | Hello.elf] main(): ./src/helloworld.c, line 25<br>11.so]<br>Disassembly<br>&, Inc. All rights reserved.[] | ] [      | Bin: 0000 , 000<br>Size: 4 bytes, re | 0,0000,0000,0000,                                                        | ,0000 , 0000 , 0000 |

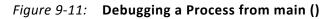

When the control hits the breakpoint, the Debug View updates with the information of the linux\_hello.elf process.

The Debug View also shows the file, function, and the line information of the breakpoint hit. A thread label includes the name of a CPU core, if the thread is currently running on a core.

You can perform source level debugging, such as stepping in, stepping out, watching variables, stack trace, and registers.

You can perform process/thread level debugging, including insert breakpoints, step in, step out, watch variables, stack trace, and so on.

Some additional information about this process:

- One limitation with this process is that the target side path for a binary file does not include a mount point path. For example, when the linux\_hello process is located on an SD card, which is mounted at /mnt, the debugger shows the file as /linux\_hello.elf instead of /mnt/linux\_hello.elf.
- There is an additional way to Enable Linux OS Awareness in SDK using an XSCT command line command. For information about this command, refer to osa command help in XSCT.

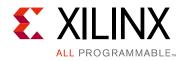

Appendix A

# Additional Resources and Legal Notices

## **Xilinx Resources**

For support resources such as Answers, Documentation, Downloads, and Forums, see Xilinx Support.

## **Solution Centers**

See the Xilinx Solution Centers for support on devices, software tools, and intellectual property at all stages of the design cycle. Topics include design assistance, advisories, and troubleshooting tips.

## **Documentation Navigator and Design Hubs**

Xilinx Documentation Navigator provides access to Xilinx documents, videos, and support resources, which you can filter and search to find information. To open the Xilinx Documentation Navigator (DocNav):

- From the Vivado IDE, select **Help > Documentation and Tutorials**.
- On Windows, select Start > All Programs > Xilinx Design Tools > DocNav.
- At the Linux command prompt, enter docnav.

Xilinx Design Hubs provide links to documentation organized by design tasks and other topics, which you can use to learn key concepts and address frequently asked questions. To access the Design Hubs:

- In the Xilinx Documentation Navigator, click the **Design Hubs View** tab.
- On the Xilinx website, see the Design Hubs page.

*Note:* For more information on Documentation Navigator, see the Documentation Navigator page on the Xilinx website.

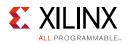

# **Xilinx Documentation Navigator**

The Xilinx<sup>®</sup> Documentation Navigator is a free tool that you can use to access documentation while using Xilinx products. The Documentation Navigator is available as part of the Vivado® Installer. When it is installed on your system, you can access it by going to **Start > Programs > Xilinx Design Tools > DocNav** and clicking the **DocNav** icon.

For detailed information about using the Xilinx Documentation Navigator, refer to this link in *Vivado Design Suite User Guide: Getting Started* (UG910) [Ref 5].

### **Related Design Hubs**

Available in Documentation Navigator, design hubs provide quick access to documentation, training, and information for specific design tasks. The following design hubs are applicable to embedded development and the methods described in this guide:

- PetaLinux Tools Design Hub
- Software Development Kit Design Hub

# **Design Files for This Tutorial**

The ZIP file associated with this document contains the design files for the tutorial. You can download this file from this link.

Design files contain the HDF files for each section, and the source code and pre-built images for all the sections.

# **Xilinx Resources**

The following Xilinx Vivado Design Suite and Zynq®-7000 APSoC guides are referenced in this document.

- 1. Zynq-7000 All Programmable SoC Technical Reference Manual (UG585)
- 2. Software Development Kit Help (UG782)
- 3. Zynq-7000 All Programmable SoC Software Developers Guide (UG821)
- 4. Vivado Design Suite User Guide: Using Constraints (UG903)
- 5. Vivado Design Suite User Guide: Getting Started (UG910)
- 6. Vivado Design Suite Tutorial: Embedded Processor Hardware Design (UG940)

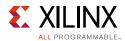

- 7. Vivado Design Suite User Guide: Release Notes, Installation, and Licensing (UG973)
- 8. SDSoC Environment User Guide (UG1027)
- 9. SDSoC Environment Tutorial: Introduction (UG1028)
- 10. UltraFast Embedded Design Methodology Guide (UG1046)
- 11. PetaLinux Tools Documentation: Reference Guide (UG1144)
- 12. Xilinx Software Development Kit (SDK) User Guide: System Performance Analysis (UG1145)
- 13. SDSoC Environment Platform Development Guide (UG1146)
- 14. System Performance Analysis of an All Programmable SoC (XAPP1219)
- 15. Software Defined System on Chip (SDSoC) Help

### **Support Resources**

- 16. tEmbedded Design Tools Web page
- 17. Xilinx Zynq® Tools Wiki Page
- 18. Xilinx Zynq Linux Wiki page
- 19. The Software Zone

### **Additional Resources**

- 20. The Effect and Technique of System Coherence in ARM Multicore Technology by John Goodacre, Senior Program Manager, ARM Processor Division (http://www.mpsoc-forum.org/previous/2008/slides/8-6%20Goodacre.pdf)
- 21. ARM Cortex-A9 MPCore Technical Reference Manual, section 2.4, Accelerator Coherency Port (http://infocenter.arm.com/help/index.jsp?topic=/com.arm.doc.ddi0407e/CACGGBCF.html)
- 22. Xilinx GitHub website: https://github.com/xilinx
- 23. GitHub ZYNQ Cookbook: How to Run BFM Simulation: https://github.com/imrickysu/ZYNQ-Cookbook/wiki/How-to-run-BFM-simulation
- 24. The Linux Kernel Module Programming Guide: http://tldp.org/LDP/lkmpg/2.6/html/index.html

# **Training Resources**

Xilinx provides a variety of training courses and QuickTake videos to help you learn more about the concepts presented in this document. Use these links to explore related videos:

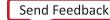

- Vivado Design Suite QuickTake Video: How to Create a Zynq Boot Image Using Xilinx SDK
- 2. Vivado Design Suite QuickTake Video Tutorials

## **Please Read: Important Legal Notices**

The information disclosed to you hereunder (the "Materials") is provided solely for the selection and use of Xilinx products. To the maximum extent permitted by applicable law: (1) Materials are made available "AS IS" and with all faults, Xilinx hereby DISCLAIMS ALL WARRANTIES AND CONDITIONS, EXPRESS, IMPLIED, OR STATUTORY, INCLUDING BUT NOT LIMITED TO WARRANTIES OF MERCHANTABILITY, NON-INFRINGEMENT, OR FITNESS FOR ANY PARTICULAR PURPOSE; and (2) Xilinx shall not be liable (whether in contract or tort, including negligence, or under any other theory of liability) for any loss or damage of any kind or nature related to, arising under, or in connection with, the Materials (including your use of the Materials), including for any direct, indirect, special, incidental, or consequential loss or damage (including loss of data, profits, goodwill, or any type of loss or damage suffered as a result of any action brought by a third party) even if such damage or loss was reasonably foreseeable or Xilinx had been advised of the possibility of the same. Xilinx assumes no obligation to correct any errors contained in the Materials or to notify you of updates to the Materials or to product specifications. You may not reproduce, modify, distribute, or publicly display the Materials without prior written consent. Certain products are subject to the terms and conditions of Xilinx's limited warranty, please refer to Xilinx's Terms of Sale which can be viewed at https://www.xilinx.com/legal.htm#tos; IP cores may be subject to warranty and support terms contained in a license issued to you by Xilinx Xilinx products are not designed or intended to be fail-safe or for use in any application requiring fail-safe performance; you assume sole risk and liability for use of Xilinx products in such critical applications, please refer to Xilinx's Terms of Sale which can be viewed at https://www.xilinx.com/legal.htm#tos.

#### AUTOMOTIVE APPLICATIONS DISCLAIMER

AUTOMOTIVE PRODUCTS (IDENTIFIED AS "XA" IN THE PART NUMBER) ARE NOT WARRANTED FOR USE IN THE DEPLOYMENT OF AIRBAGS OR FOR USE IN APPLICATIONS THAT AFFECT CONTROL OF A VEHICLE ("SAFETY APPLICATION") UNLESS THERE IS A SAFETY CONCEPT OR REDUNDANCY FEATURE CONSISTENT WITH THE ISO 26262 AUTOMOTIVE SAFETY STANDARD ("SAFETY DESIGN"). CUSTOMER SHALL, PRIOR TO USING OR DISTRIBUTING ANY SYSTEMS THAT INCORPORATE PRODUCTS, THOROUGHLY TEST SUCH SYSTEMS FOR SAFETY PURPOSES. USE OF PRODUCTS IN A SAFETY APPLICATION WITHOUT A SAFETY DESIGN IS FULLY AT THE RISK OF CUSTOMER, SUBJECT ONLY TO APPLICABLE LAWS AND REGULATIONS GOVERNING LIMITATIONS ON PRODUCT LIABILITY.

© Copyright 2015-2019 Xilinx, Inc. Xilinx, the Xilinx logo, Artix, ISE, Kintex, Spartan, Virtex, Vivado, Zynq, and other designated brands included herein are trademarks of Xilinx in the United States and other countries. All other trademarks are the property of their respective owners.